# **pcprograms Documentation**

*Release 4.0.050*

**SciELO**

**Mar 25, 2019**

## **Contents**

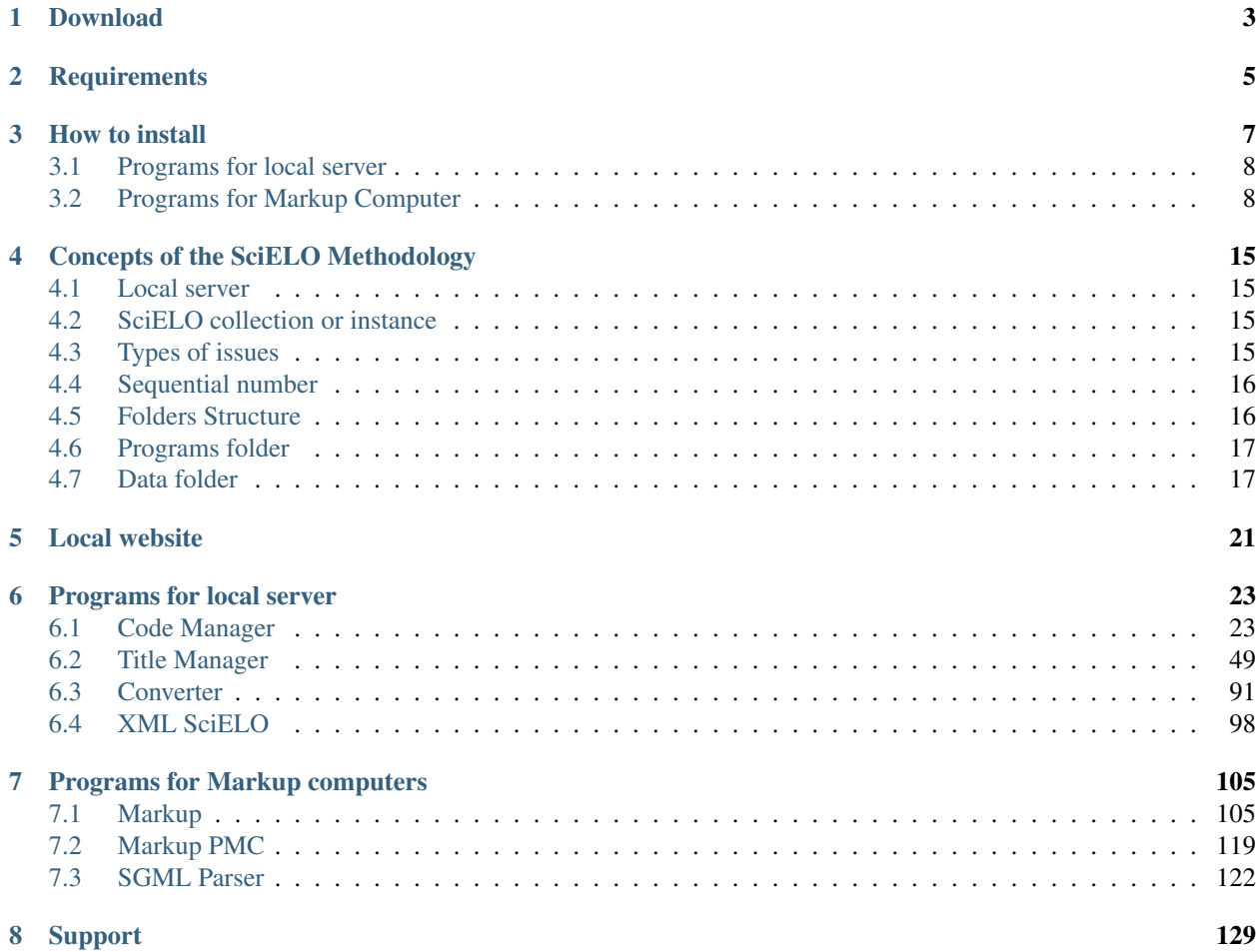

SciELO PC Programs is a set of tools of SciELO Methodology. They run on Windows and are used to manage journals, issues and articles data, in order to prepare them to the data processing which generates the website [\(SciELO](http://docs.scielo.org/projects/scielo-site/en/latest/) [Site\)](http://docs.scielo.org/projects/scielo-site/en/latest/).

## Download

## <span id="page-6-0"></span>Download by FTP

- server: ftp.scielo.br
- user: produtos-scielo
- password: [produtos@scielo](mailto:produtos@scielo)

**Requirements** 

<span id="page-8-0"></span>• JAVA

• PYTHON 2.7.x

## How to install

- <span id="page-10-0"></span>1. Download the last version
- 2. Run the program
- 3. Follow the instructions given in each screen
- 4. Configure

application's name Examples: SciELO Brazil, SciELO Chile, SciELO v4.0, etc., or just SciELO.

URL production website address Example: www.scielo.br

destination data folder folder which have serial folder

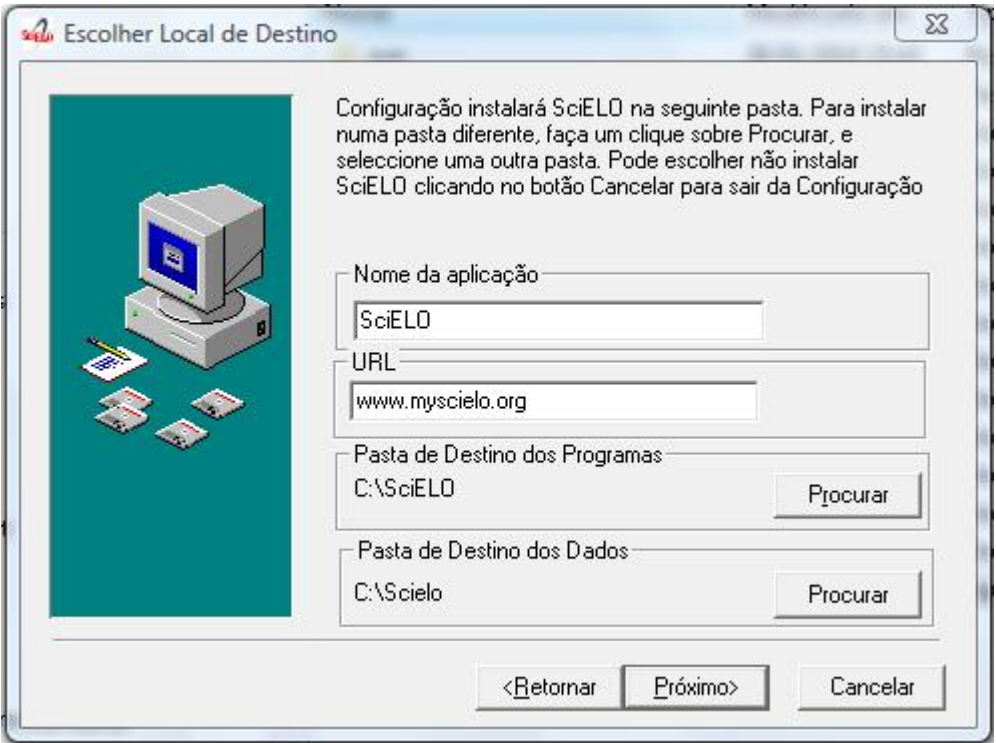

5. Select the programs you want to install in your computer, considering if it is the local server or the markup computer.

## <span id="page-11-0"></span>**3.1 Programs for local server**

- Code Manager: program to manager tables of codes/labels. For example, countries table: BR (code) and Brazil (label)
- Title Manager: program to manager journal data that are part of the collection, their issues and sections of table of contents
- Converter: program responsible for loading the CDS / ISIS databaseusing complete text documents previously marked
- Markup: program to identify each bibliographic element on articles and texts
- SGML Parser: program to identify possible markup errors on the marked files. It is always installed.
- XML SciELO: program (optional) to create XML format accepted byPubMed and ISI

## <span id="page-11-1"></span>**3.2 Programs for Markup Computer**

- Markup: program to identify each bibliographic element on articles and texts
- SGML Parser: program to identify possible markup errors on the marked files. It is always installed.

Note: Markup - automata files are examples of automatas. Its installation is optional.

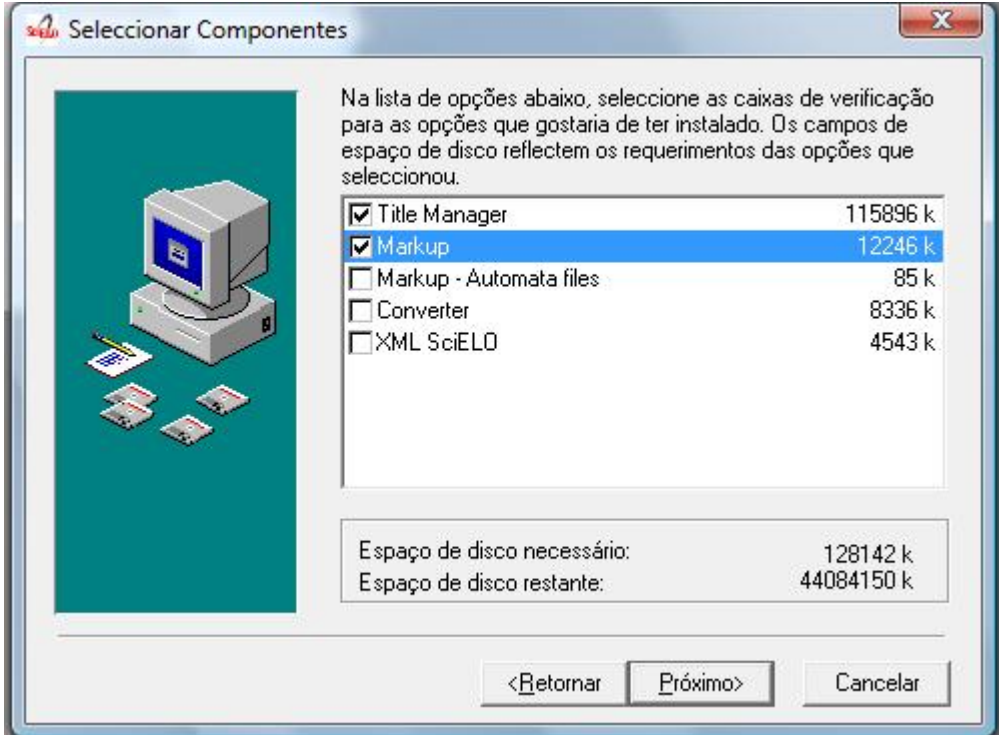

- 6. For local server installation, set the environment variable BAP as OS23470a.
- 7. By Windows menu go to: Control Panel -> Performance and Maintenance -> System -> Advanced Settings -> Environment variables.
- 8. Check if the variable already exists.
- 9. If it does not, click New and enter the data.

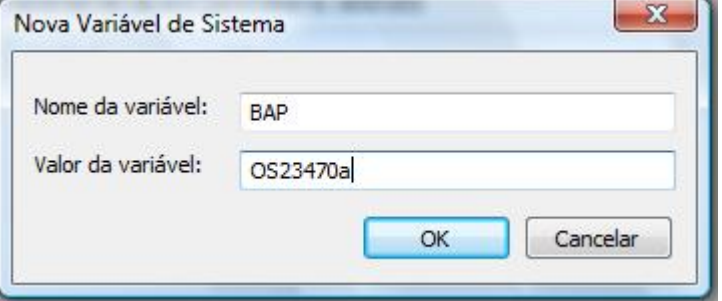

- 10. Install Java and set its location in PATH.
- 11. The shortcurts are created to administrator user, so copy the shortcuts for all the users.
- 12. Give the write permission to non-admin users on C: (for Parser usage) and all the folders below the bin folder, because the programs generate files in these folders.
- 13. Select the C: drive and click on Properties option.

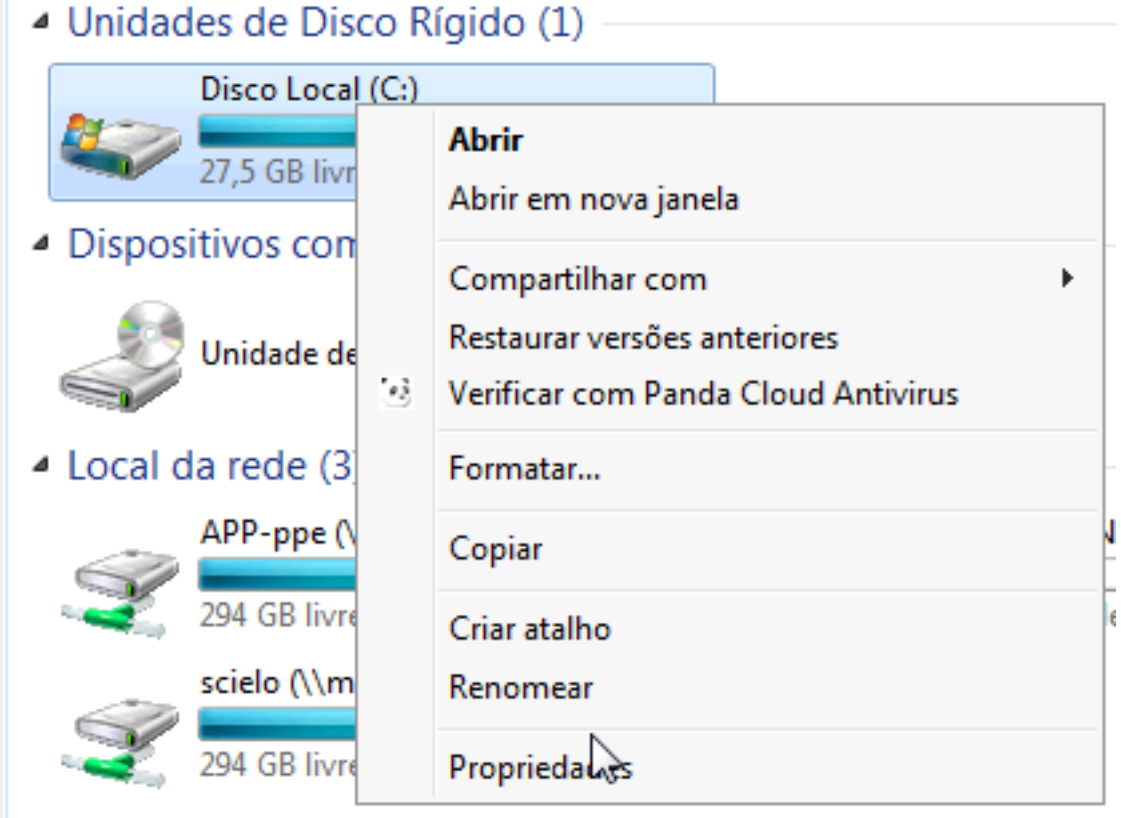

14. Open the security tab

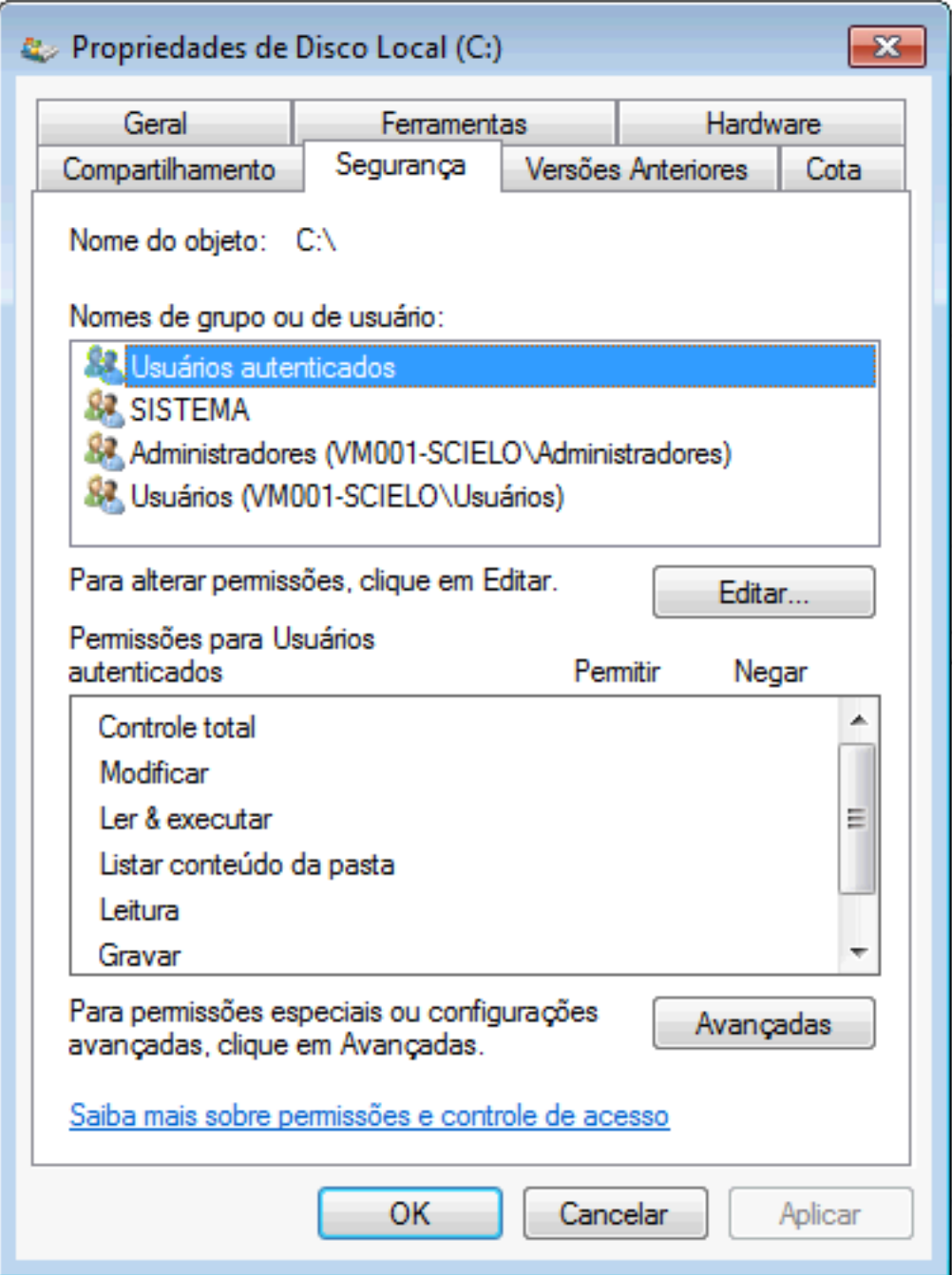

15. Select users (common users)

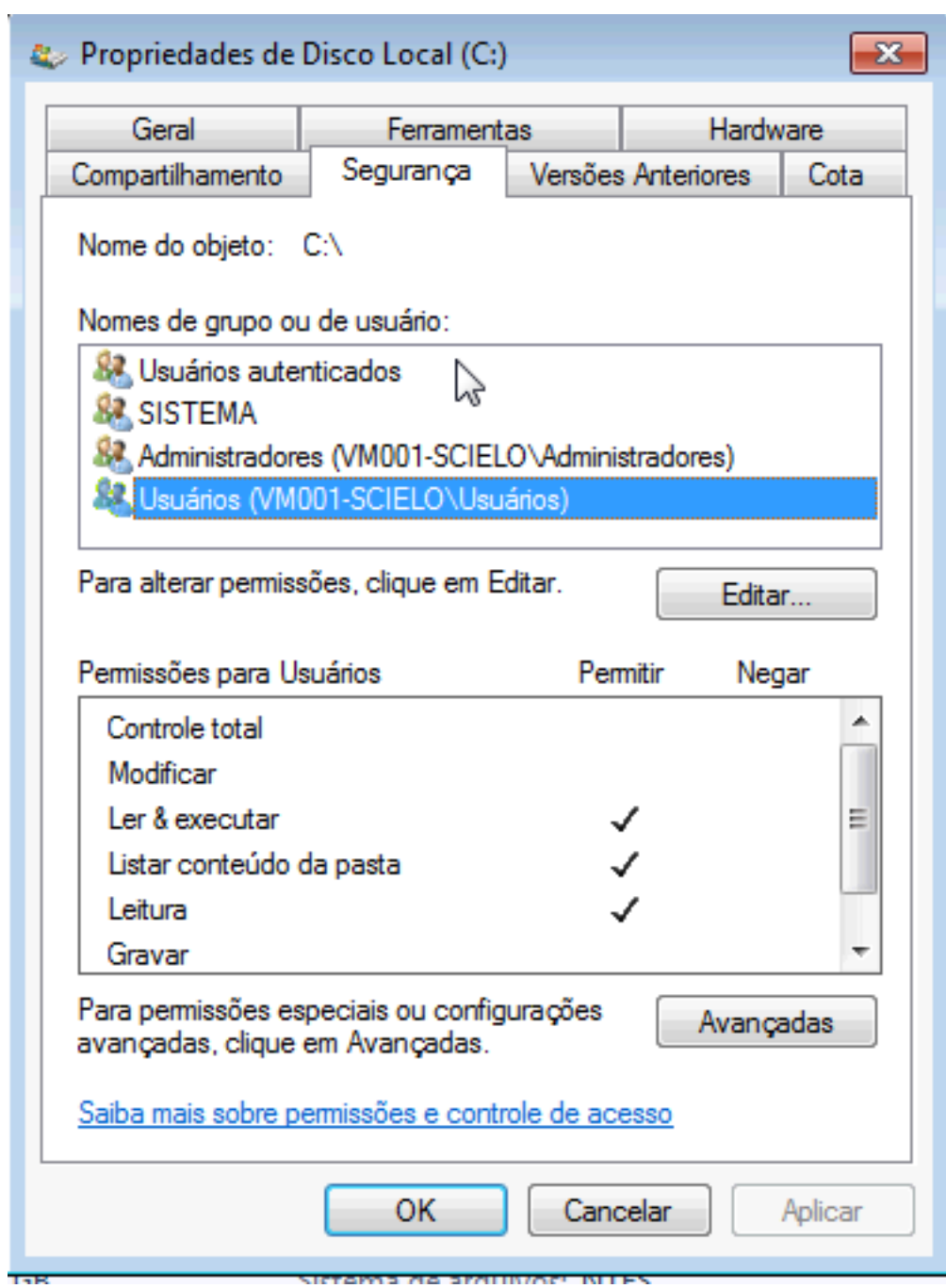

16. Click on Edit button

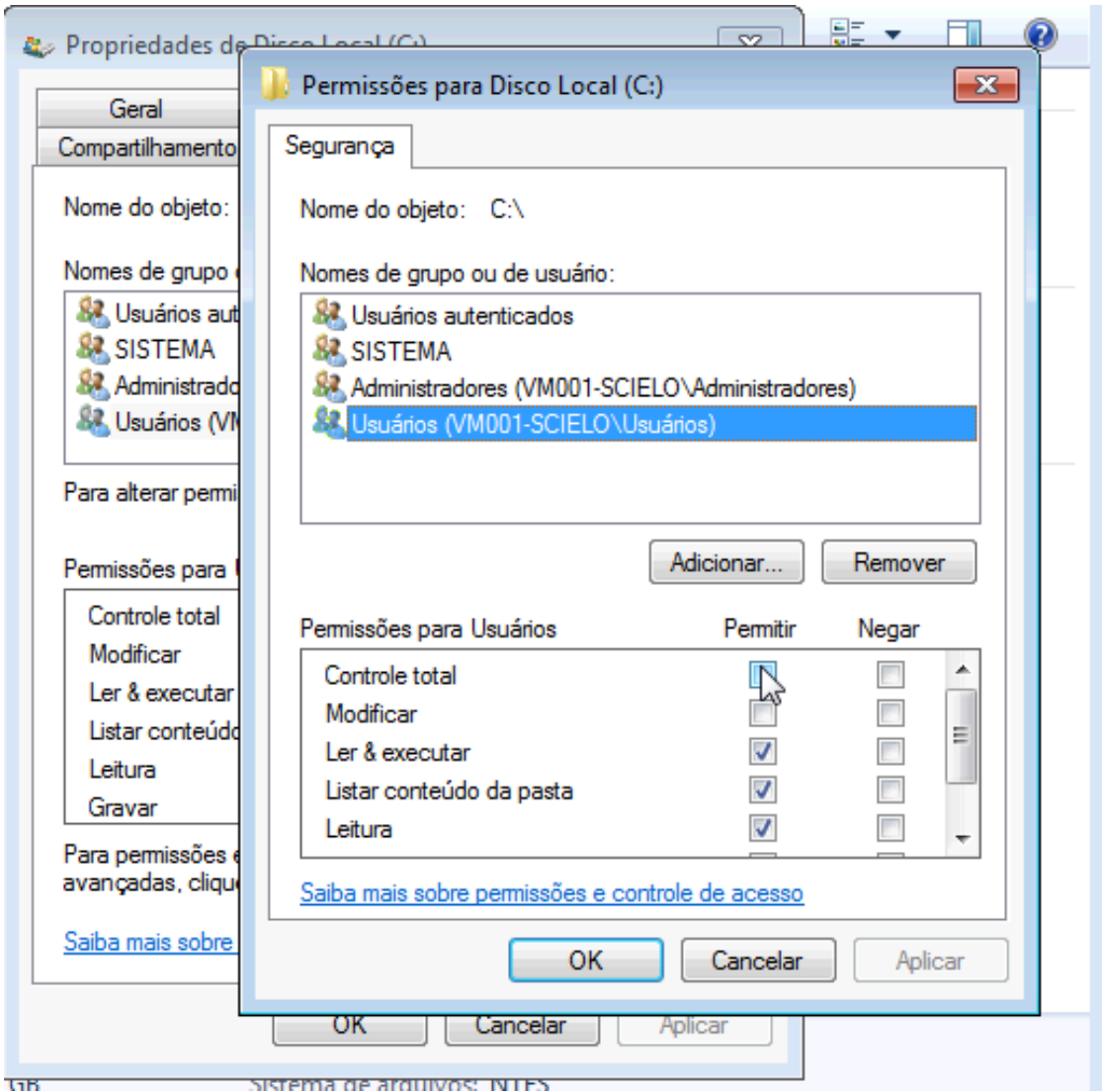

17. Check all the permissions. Then click on Apply to set the permissions.

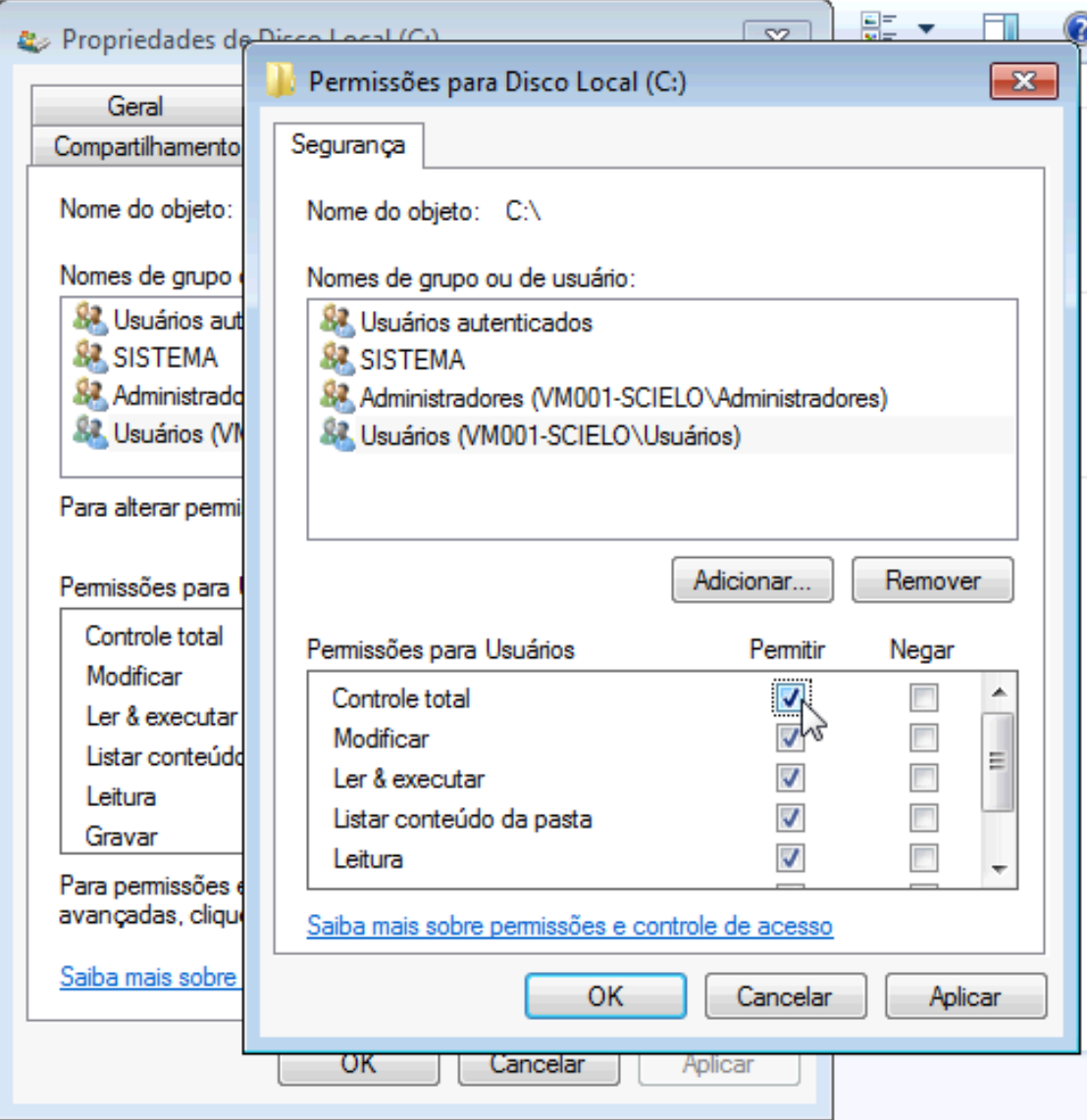

## Concepts of the SciELO Methodology

- <span id="page-18-0"></span>• *[Local server](#page-18-1)*
- *[SciELO collection or instance](#page-18-2)*
- *[Types of issues](#page-18-3)*
- *[Sequential number](#page-19-0)*
- *[Folders structure](#page-19-1)*
- *[Programs folder](#page-20-0)*
- *[Data folder](#page-20-1)*

## <span id="page-18-1"></span>**4.1 Local server**

It's a Windows machine where the PC Programs and SciELO website (local site) run.

## <span id="page-18-2"></span>**4.2 SciELO collection or instance**

SciELO Collection or instance is a website generated using SciELO Methodology, including the ones which do not use SciELO in their website name.

Examples of collections or instances: SciELO Brazil, SciELO Chile, SciELO Salud Pública, [Rev@Enf,](mailto:Rev@Enf) etc.

## <span id="page-18-3"></span>**4.3 Types of issues**

regular or supplement number formed by articles and texts

ahead manuscripts that were approved by editorial board but they are not in a definitive issue. There is an ahead number by year.

- review/provisional number whose purpose is to group accepted articles which are still under review, leaving only their metadata published. There is a review number by year. Note: at the site the name adopted is provisional
- pr (press release) number whose purpose is to group the press releases texts of a number or article. There is a pr number by issue.

## <span id="page-19-0"></span>**4.4 Sequential number**

The sequential number is a number formed by year (YYYY), followed by a number that gives the issue's order within a year.

This number has two purposes:

- order of the issue within a year in the "all issues" page of the website
- forming PID. It is strongly recommendable DO NOT MODIFY THIS ITEM if the issue has already been published on the website.

By convention, the sequential number is:

- ahead  $= 50$
- review/provisional = 75
- $pr = from 100$

Example:

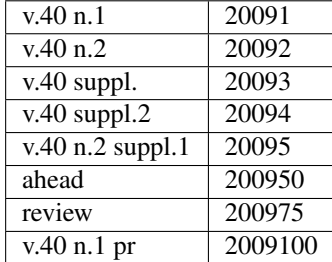

## <span id="page-19-1"></span>**4.5 Folders Structure**

SciELO PC Programs package has the folders:

- bin and xml\_scielo, for programs
- serial, for data

You can install them in the same or different folders. BUT by CONVENTION, we recommend C:\scielo\bin and c:\scielo\serial.

Examples of the same folder:

- c:\scielo\bin. . . and c:\scielo\serial
- d:\scielo\_v4.0\bin and d:\scielo\_v4.0\serial

Examples of different folders:

- c:\scielo\bin. . . e d:\scieloserial
- d:\scielo-programs\bin. . . and d:\scielo-dataserial

## <span id="page-20-0"></span>**4.6 Programs folder**

It contains the programs. E.g.: \scielo\bin

## <span id="page-20-1"></span>**4.7 Data folder**

#### e.g.: \scielo\serial

In this folder are all data, all the databases.

- title: it contains data records related to the journal
- section: it contains data records of sections of the table of contents
- issue: it contains the records of journal's issues
- code: it contains tables of codes/labels
- PubMed: is used in order to archive the XML files sent to PubMed
- ISI: is used in order to archive the XML files sent to ISI
- several *[Journal's folder](#page-20-2)*: which contains the issues of the journal

#### <span id="page-20-2"></span>**4.7.1 Journal's folder**

e.g.: \scielo\serial\<acronym>

It contains several folders, each one for each issue of the journal.

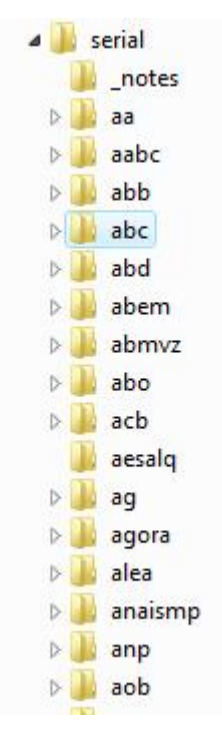

#### **4.7.2 Issue folder**

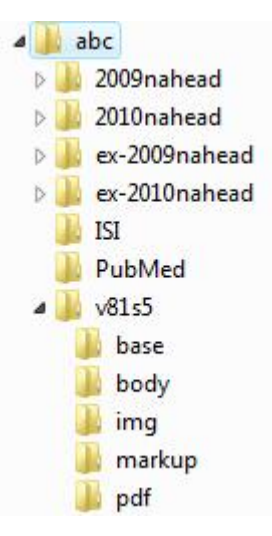

#### It contains folders like:

- markup: articles and text files, with markup
- body: articles and text files, original, no markup
- pdf: articles and texts in PDF format
- img: image files extracted from the PDF files
- base: the databases generated by [Converter](converter.html) from the files of markup and body folders.

#### There are rules to name theses folders:

• Folders for regular numbers and supplements: v, followed by the volume number, s, followed by the supplement to v

#### Examples:

- v31n1 (volume 31, number 1)
- v31n1s1 (volume 31, number 1, supplement 1)
- v31n1s0 (volume 31, number 1, supplement)
- v31s0 (volume 31, supplement)
- v31s1 (volume 31, supplement 1)
- v31nspe (volume 31, special number)
- v31n3a (volume 31, number 3A)
- Review / Provisional's and ahead's folder: publication's year, n, followed by the word review or ahead

#### Examples:

- 2009nahead
- 2010nreview
- Ex-review/provisional's and ex-ahead's folders: ex-, followed by publication's year, n followed by the number. NOTE

Examples:

- ex-2009nahead
- ex-2010nreview

• Press releases' folders: it follows the same rules of regular numbers and supplements, review / provisional and ahead

#### Examples:

- v31n1pr (press release of volume 31, number 1)
- v31n1s1pr (press release of volume 31, number 1, supplement 1)
- v31n1s0pr (press release of volume 31, number 1, supplement)
- v31s0pr (press release of volume 31, supplement)
- v31s1pr (press release of volume 31, supplement 1)
- v31nspepr (press release of volume 31, special number)
- v31n3apr (press release of volume 31, number 3A)

Local website

<span id="page-24-0"></span>[SciELO Website for Windows.](http://docs.scielo.org/projects/scielo-web-windows/en/latest/)

## Programs for local server

## <span id="page-26-1"></span><span id="page-26-0"></span>**6.1 Code Manager**

- single-user program,
- Visual Basic
- used on local server
- manage the tables of codes and values used by all the programs of SciELO Methodology.

There are tables which contents are rarely changed, for example, languages. There are tables where the content is customizable for each collection. Currently: sponsor, markup center.

The table of subject areas was customizable. But now, it is required all the collections of the SciELO Network use the same table.

This program is only used if it is necessary to change data of the customizable tables.

## **6.1.1 Opening the program**

To open the program, use the Windows menu, select SciELO, then Code Manager

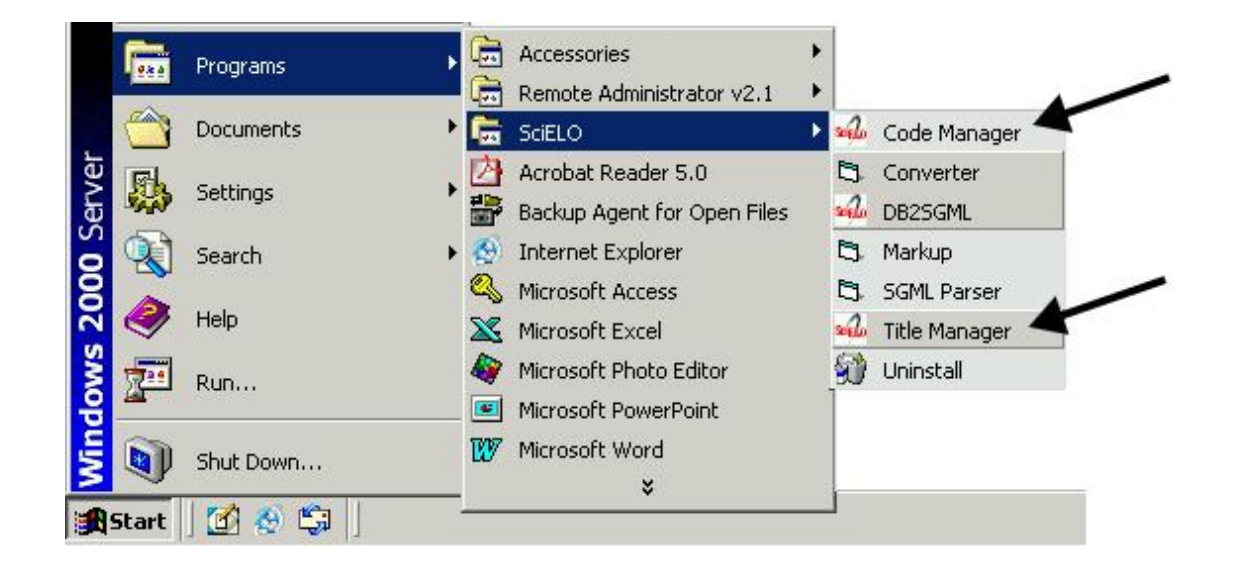

## **6.1.2 Managing the tables**

1. Select Files

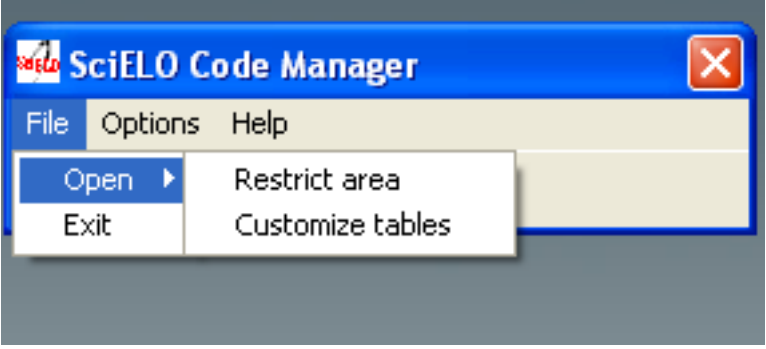

- Restricted Area is used only by the developers of SciELO methodology. It is password protected.
- Customizing Tables is to manage the customizable tables.

## **6.1.3 Accessing a table**

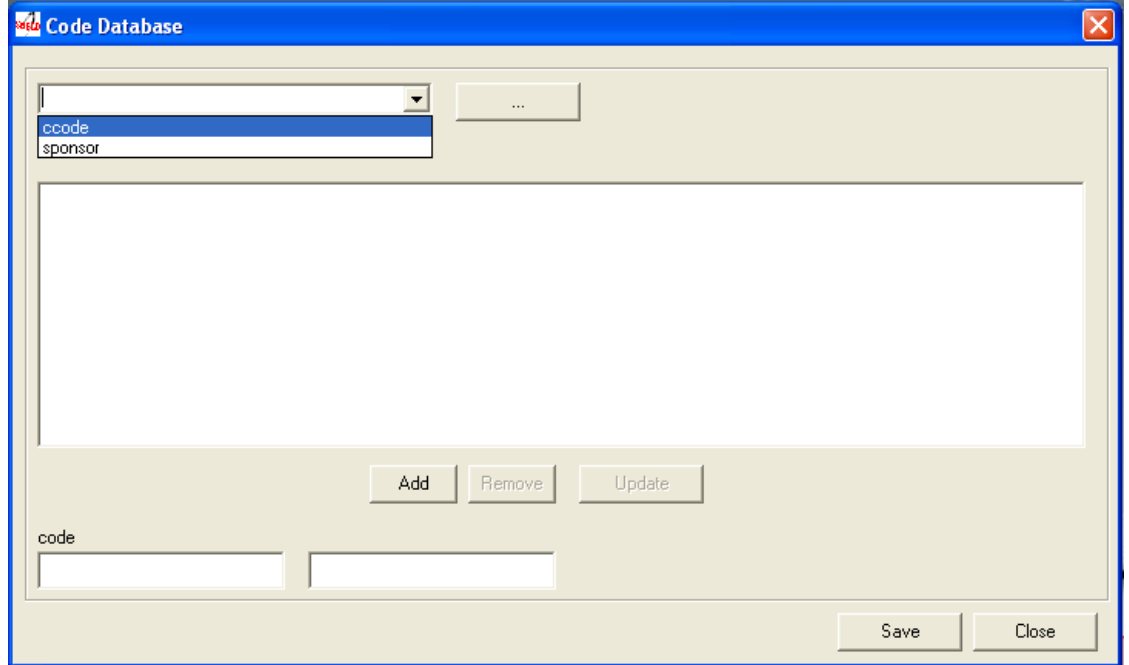

Select one of the tables, clicking the button ...

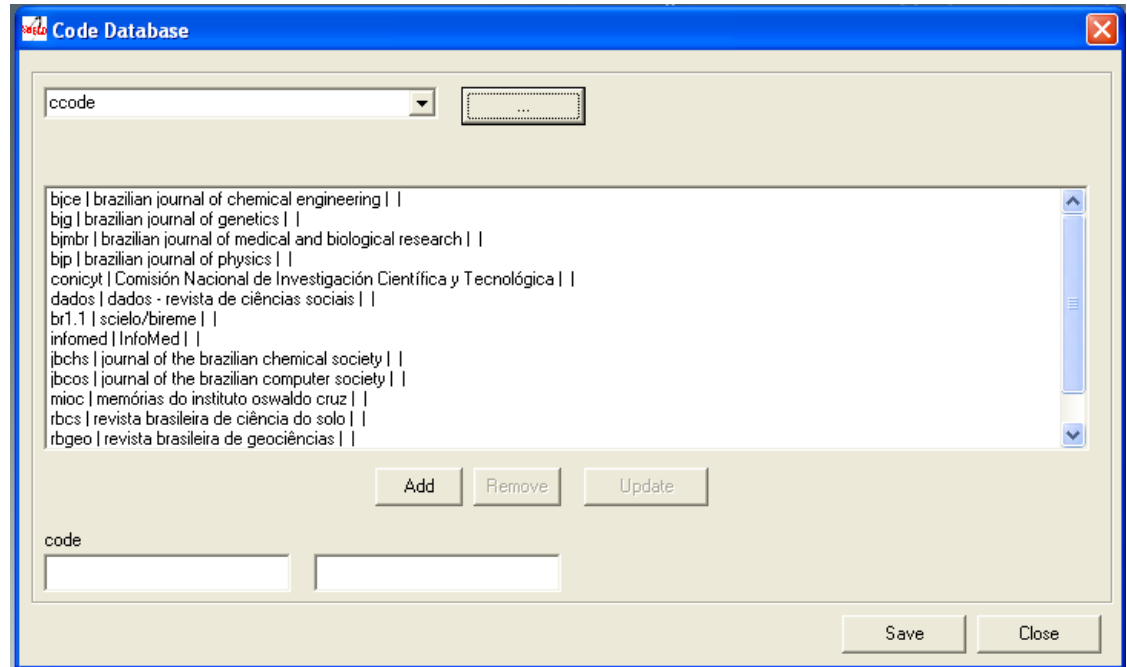

The data of the tables will be presented in the format: code | label in Portuguese | Spanish | English.

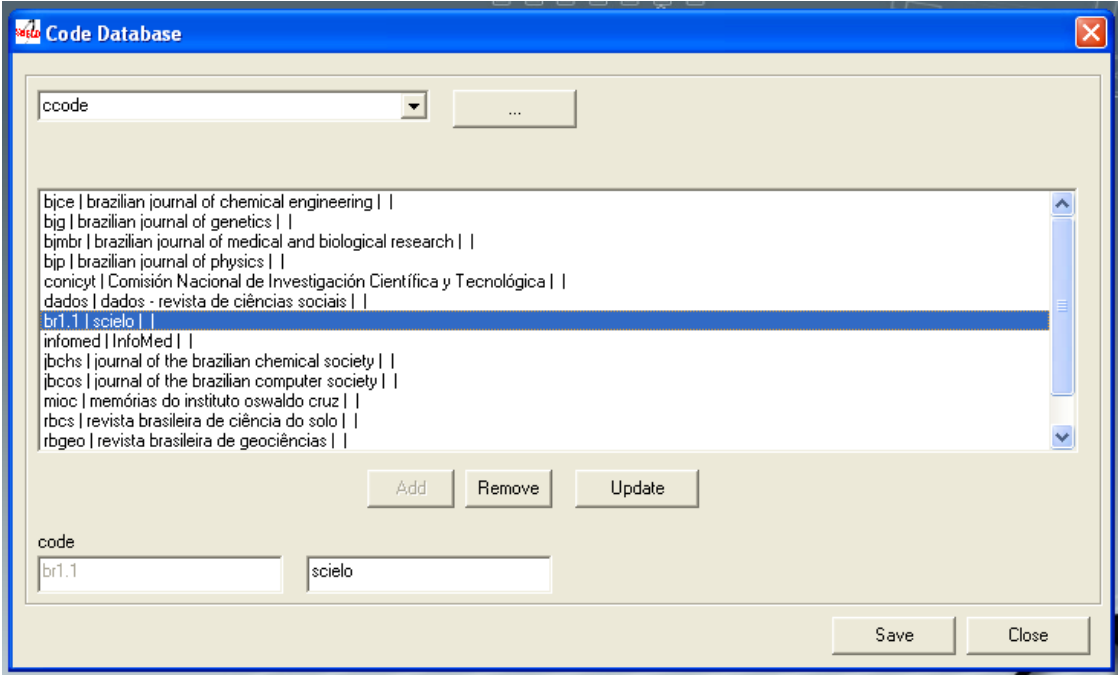

### **6.1.4 Removing a row of the table**

- 1. Select a row to delete. Its data will be presented at code and labels fields of each language.
- 2. Click on Remove button.
- 3. Click on Save button

## **6.1.5 Updating a row of the table**

- 1. Select a row to update. Its data will be presented at code and labels fields of each language.
- 2. Click on Update button.
- 3. Click on Save button

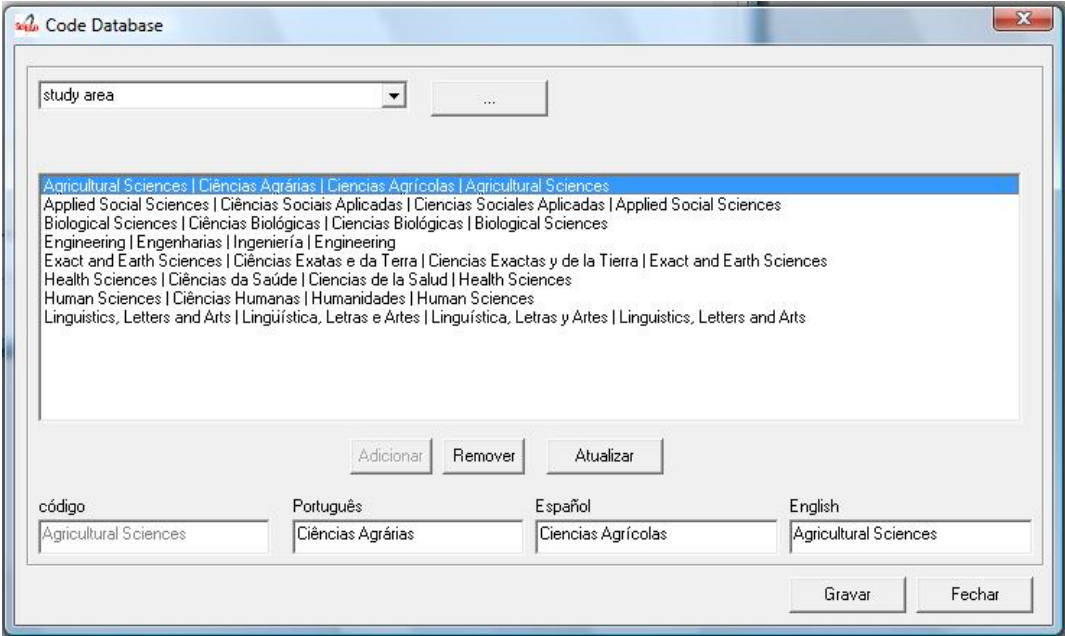

## **6.1.6 Creating a new row**

1. Fill in the fields: code and label of each language

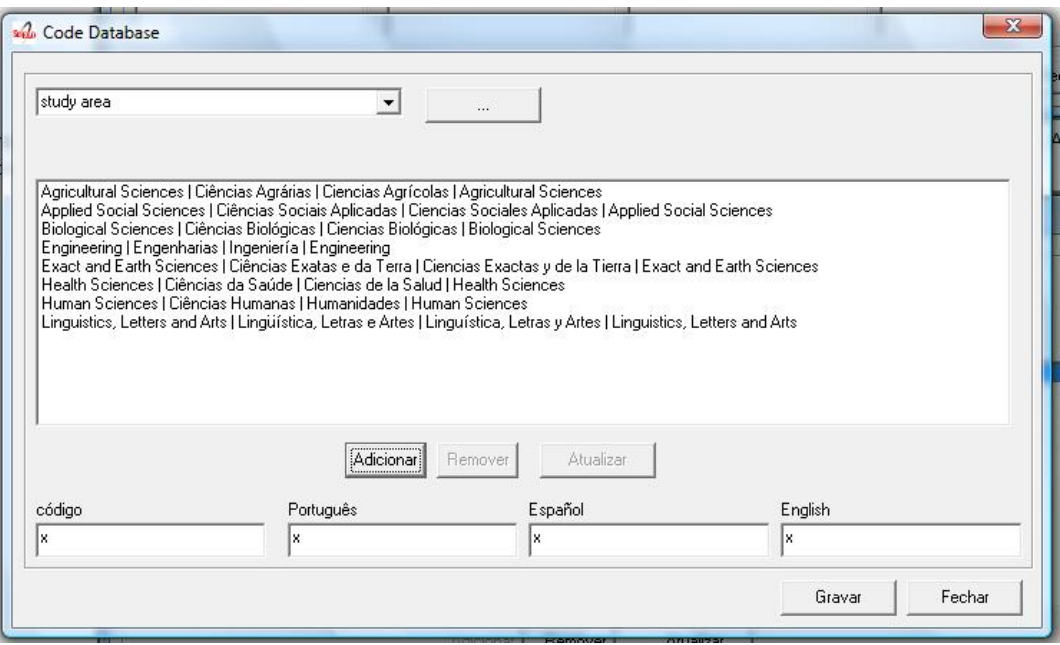

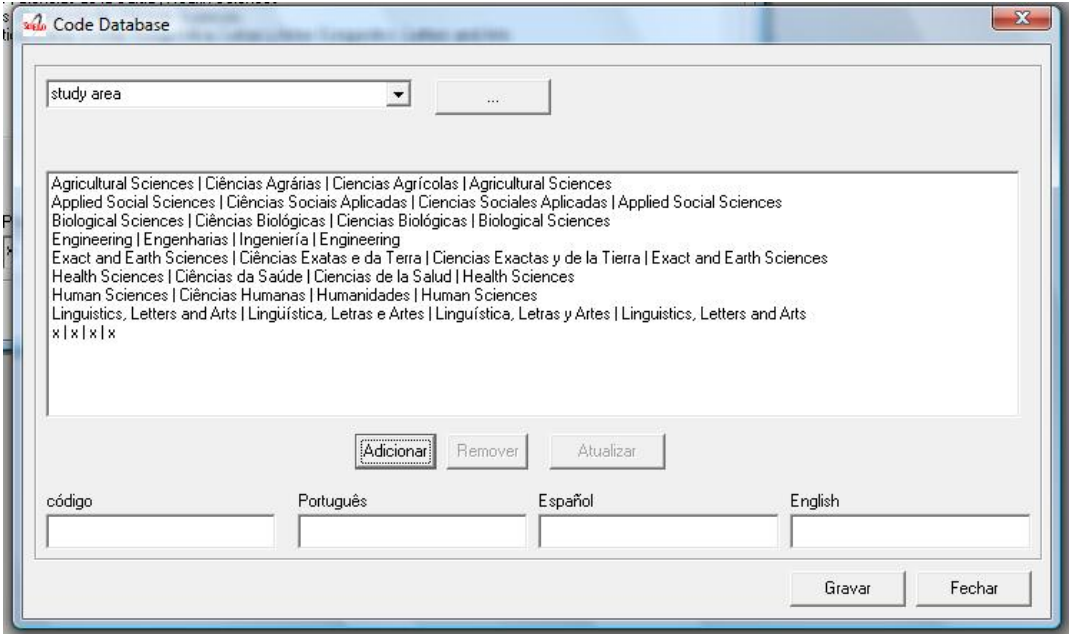

## **6.1.7 Technical information**

#### **Code database**

ISIS database. One record by table.

Field 1 Subfield \*: table name Subfield l, optional: language

Field 2 Subfield c: code Subfield v: value

#### **NewCode database**

Same structure of code database, but the records corresponding to the editable tables are the only records that would be different.

#### **Code database Content**

## **doctopic**

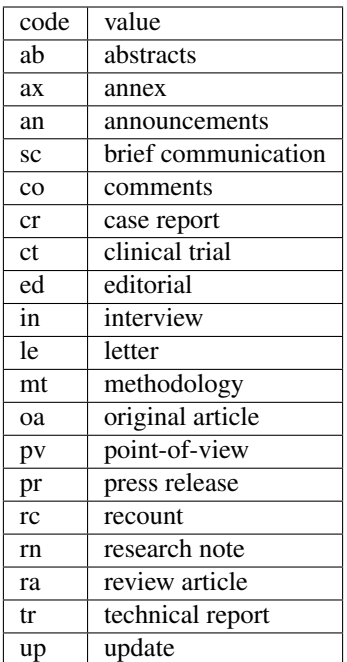

**role**

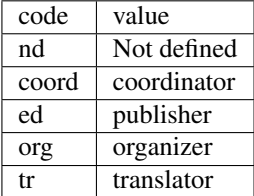

#### **standard**

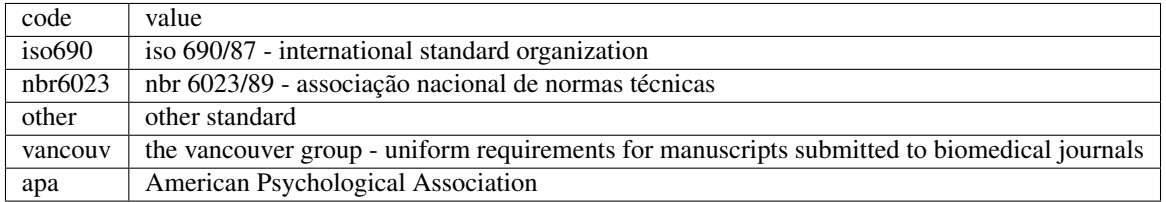

#### **ccode**

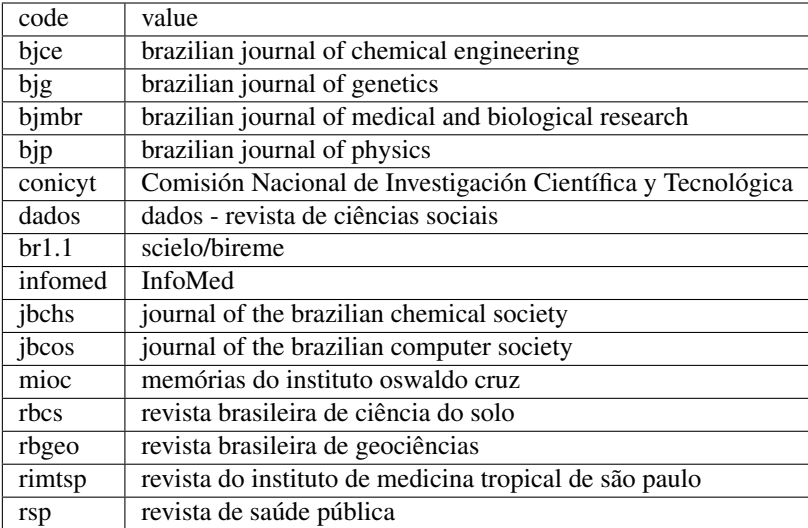

## **literature type**

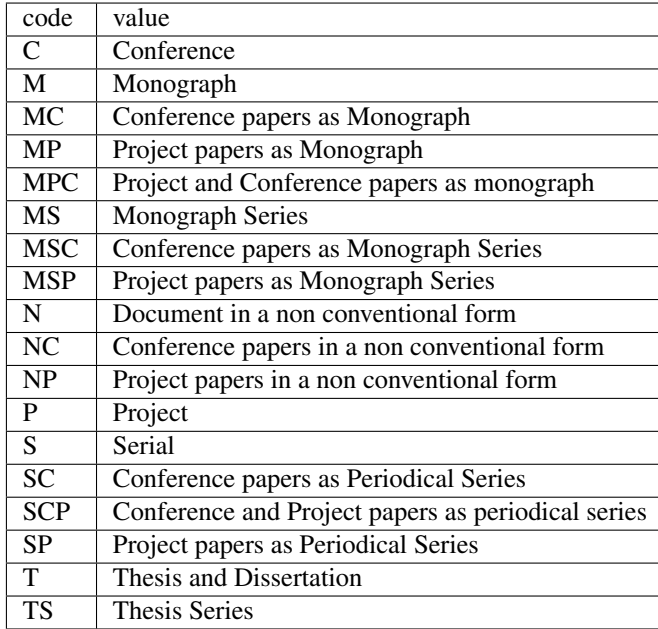

#### **treatment level**

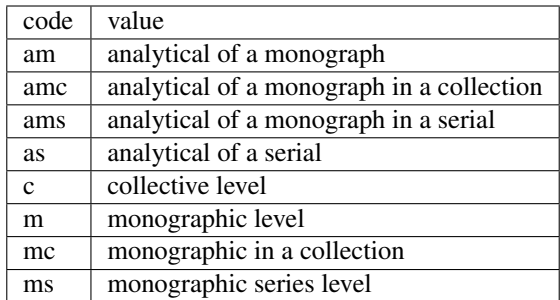

#### **status**

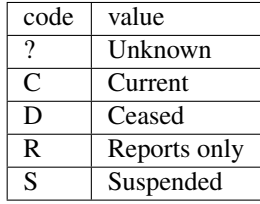

**month**

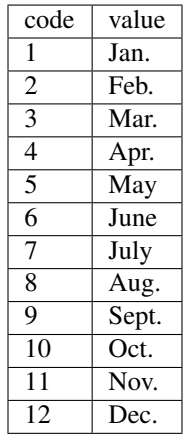

#### **date**

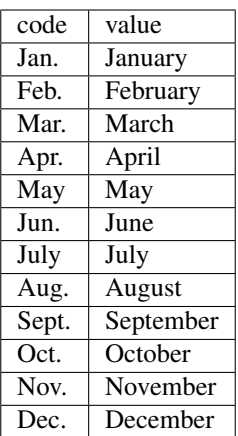

## **country**

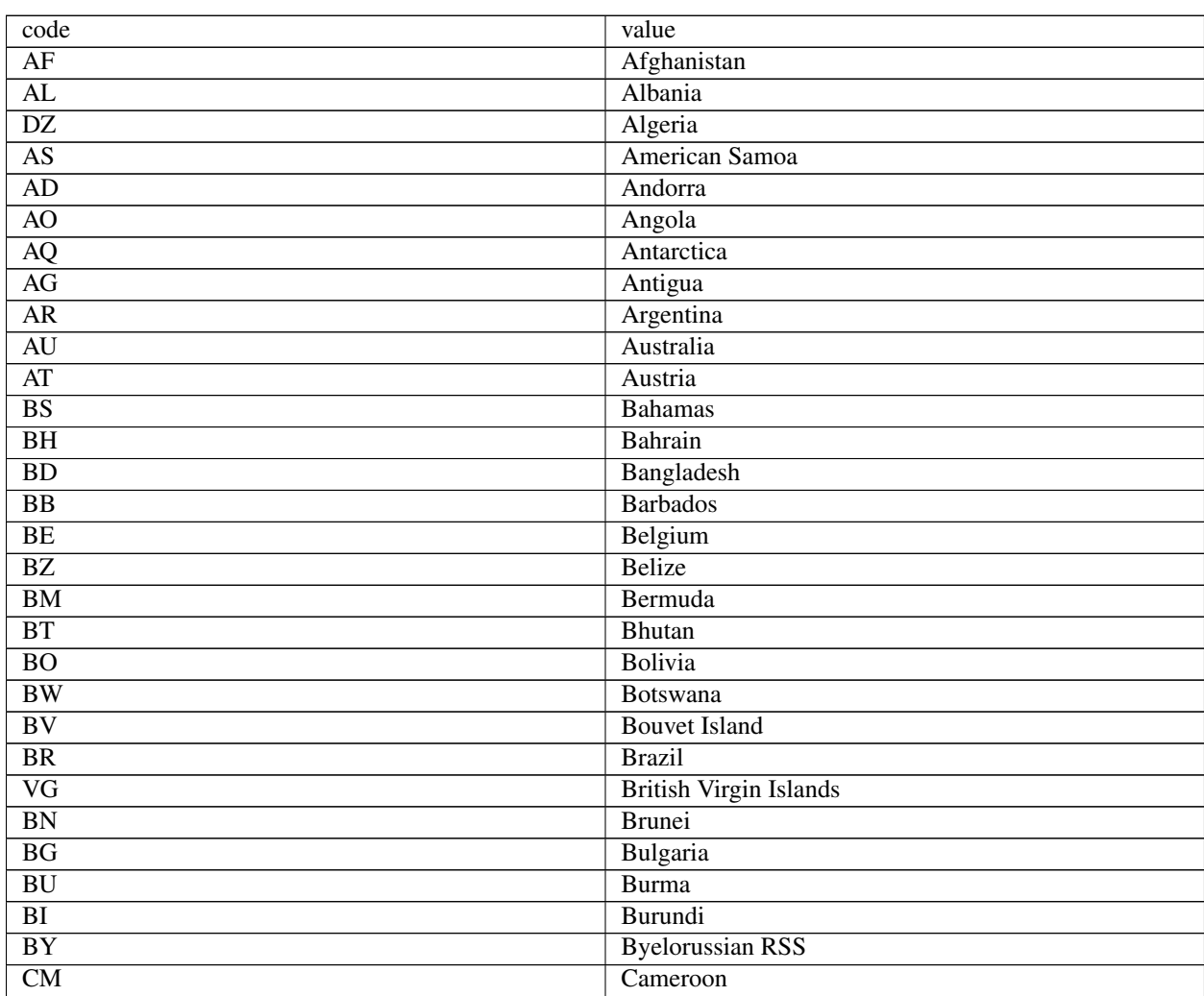

Continued on next page
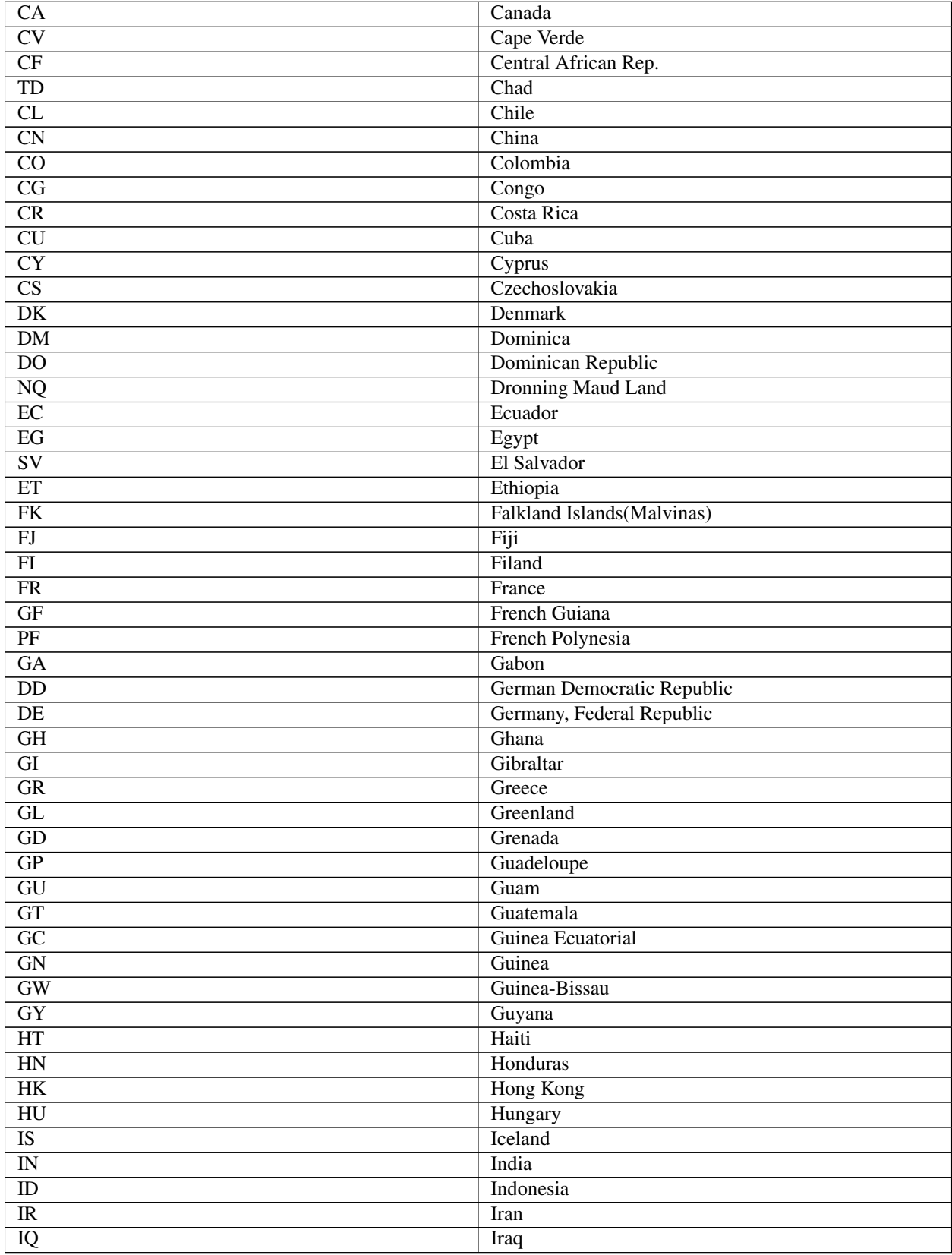

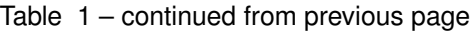

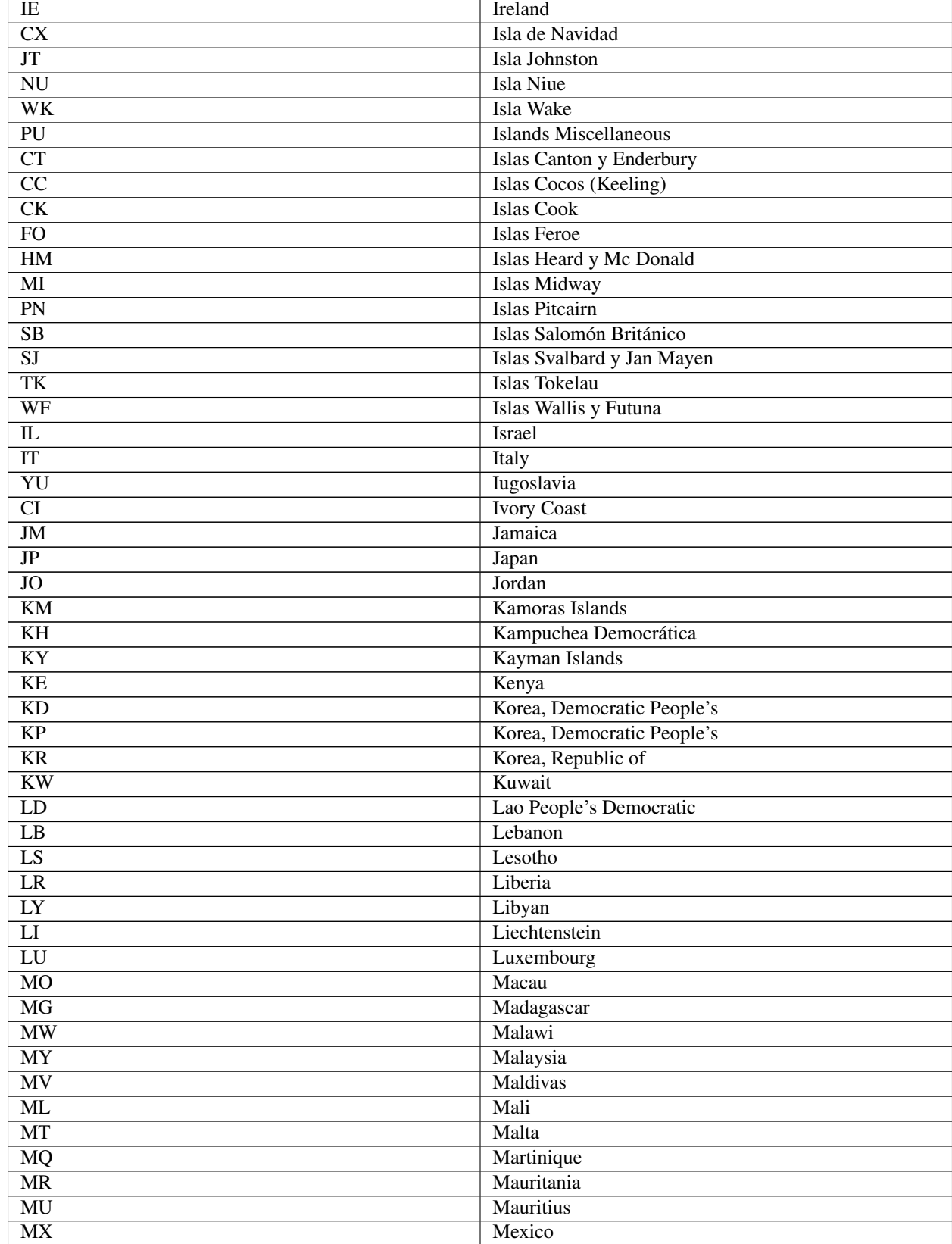

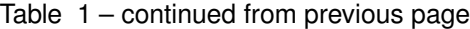

| MC                     | Monaco                       |
|------------------------|------------------------------|
| <b>MN</b>              | Mongolia                     |
| $\overline{\text{MS}}$ | Montserrat                   |
| <b>MA</b>              | Morocco                      |
| $\overline{\text{MZ}}$ | Mozambique                   |
| $\overline{NA}$        | Namibia                      |
| $\overline{\text{NR}}$ | Nauru                        |
| $\overline{\text{NP}}$ | Nepal                        |
| $\overline{\text{NL}}$ | Netherlands                  |
| $\overline{AN}$        | Netherlands Antilles         |
| $\overline{NC}$        | New Caledonia                |
| $\overline{\text{NZ}}$ | New Zealand                  |
| $\overline{\text{NI}}$ | Nicaragua                    |
| $\overline{\text{NE}}$ | Niger                        |
| $\overline{\text{NG}}$ | Nigeria                      |
| NF                     | Norfolk Island               |
| $\overline{NO}$        | Norway                       |
| NH                     | Nuevas Hébridas              |
| $\overline{OM}$        | Oman                         |
| $\overline{PC}$        | Pacific Islands              |
| $\overline{\text{PK}}$ | Pakistan                     |
| PA                     | Panama                       |
| $\overline{PG}$        | Papua New Guinea             |
| $\overline{PY}$        | Paraguay                     |
| PE                     | Peru                         |
| $\overline{PH}$        | Philippines                  |
| PL                     | Poland                       |
| PT                     | Portugal                     |
| $\overline{PR}$        | Puerto Rico                  |
| QA                     | Qatar                        |
| LA                     | Republic                     |
| RE                     | Réunion                      |
| RO                     | Romania                      |
| RW                     | Rwanda                       |
| PM                     | S. Pedro y Miguelón          |
| $\overline{LC}$        | Saint Lucia                  |
| $\overline{VC}$        | Saint Vincent                |
| <b>WS</b>              | <b>Samoa</b>                 |
| $\overline{KN}$        | San Cristóbal-Nieves-Anguila |
| $\overline{\text{SM}}$ | San Marino                   |
| $\overline{\text{ST}}$ | Sao Tome and Principe        |
| $\overline{\text{SA}}$ | Saudi Arabia                 |
| $\overline{SC}$        | Seichelles                   |
| $\overline{\text{SN}}$ | Senegal                      |
| $\overline{\text{SL}}$ | Sierra Leone                 |
| $\overline{\text{SK}}$ | Sikkim                       |
| SG                     | Singapur                     |
| SO                     | Somalia                      |

Table 1 – continued from previous page

| ZA                       | South Africa                    |
|--------------------------|---------------------------------|
| $\overline{\text{ES}}$   | Spain                           |
| <b>LK</b>                | Sri Lanka                       |
| $\overline{\text{SH}}$   | St. Helena                      |
| $\overline{SD}$          | Sudan                           |
| $\overline{\text{SR}}$   | Suriname                        |
| $\overline{\text{SZ}}$   | Swaziland                       |
| $\overline{\text{SE}}$   | Sweden                          |
| $\overline{\text{CH}}$   | Switzerland                     |
| $\overline{SY}$          | Syrian Arab Republic            |
| $\overline{\text{TW}}$   | Taiwan                          |
| $\overline{TZ}$          | Tanzania                        |
| <b>TH</b>                | Thailand                        |
| $\overline{\text{TG}}$   | Togo                            |
| TO <sub>1</sub>          | Tonga                           |
| <b>TT</b>                | Trinidad and Tobago             |
| <b>TN</b>                | Tunisia                         |
| $\overline{\text{TR}}$   | Turkey                          |
| $\overline{TC}$          | <b>Turks and Caicos Islands</b> |
| $\overline{UG}$          | Uganda                          |
| <b>UA</b>                | <b>Ukrainian RSS</b>            |
| AE                       | <b>United Arab Emirates</b>     |
| $\overline{GB}$          | <b>United Kingdom</b>           |
| $\overline{US}$          | <b>United States</b>            |
| $\overline{UP}$          | <b>United States Pacific</b>    |
| $\overline{HV}$          | <b>Upper Volta</b>              |
| $\overline{\mathrm{SU}}$ | <b>URSS</b>                     |
| UY                       | Uruguay                         |
| $\overline{\text{VU}}$   | Vanuatu                         |
| <b>VA</b>                | Vatican City State              |
| $\overline{\text{VE}}$   | Venezuela                       |
| $\overline{\text{VN}}$   | Viet Nam                        |
| EH                       | Western Sahara                  |
| YE                       | Yemen                           |
| YD                       | Yemen, Democratic               |
| $\overline{ZR}$          | Zaire                           |
| $\overline{\text{ZM}}$   | Zambia                          |
| $\overline{\text{nd}}$   | Not defined                     |

Table 1 – continued from previous page

# **publication level**

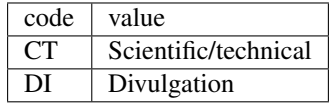

# **alphabet of title**

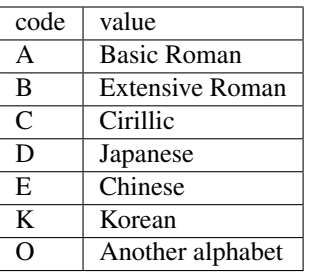

# **language**

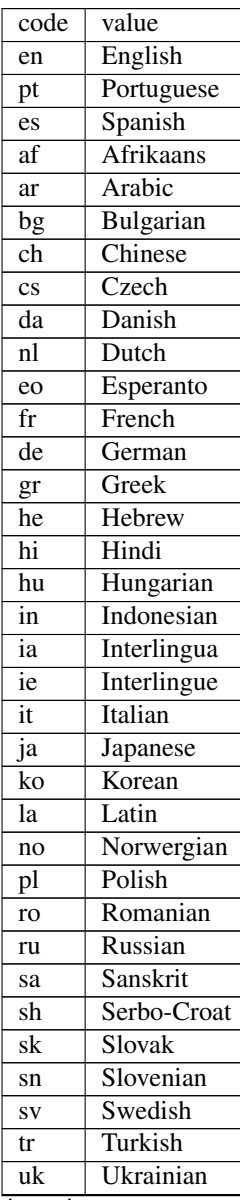

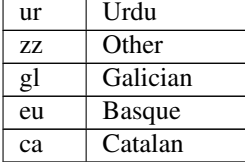

# Table 2 – continued from previous page

# **frequency**

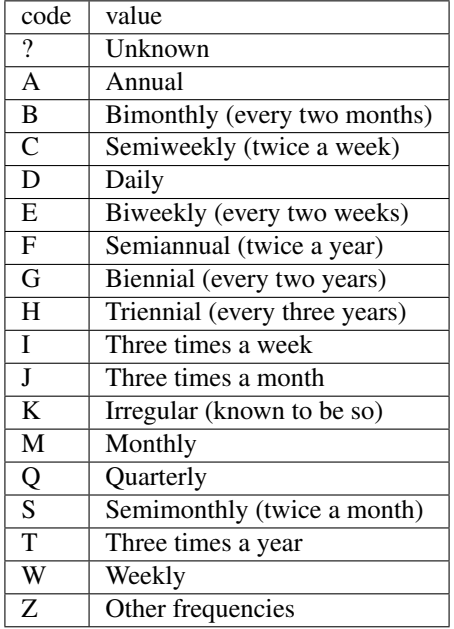

# **indexing coverage**

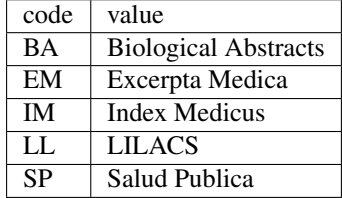

# **acquisition priority**

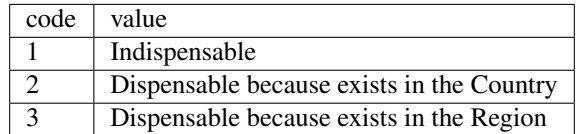

**state**

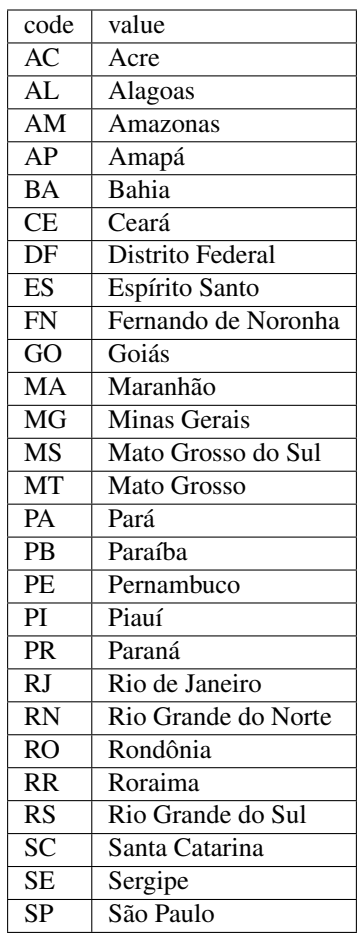

# **article status**

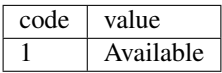

## **stitle**

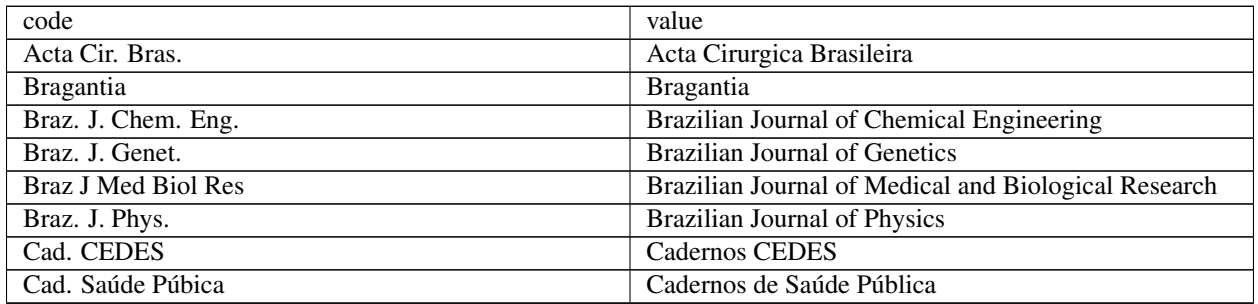

| Ci. Inf.                       | Ciência da Informação                                  |
|--------------------------------|--------------------------------------------------------|
| Ciênc. Tecnol. Aliment.        | Ciência e Tecnologia de Alimentos                      |
| <b>DELTA</b>                   | DELTA: Documentação de Estudos em Lingüística          |
|                                | Teórica e Aplicada                                     |
| Dados                          | Dados                                                  |
| Educ. Soc.                     | Educação & Sociedade                                   |
| Genet. Mol. Biol.              | <b>Genetics and Molecular Biology</b>                  |
| J. Venom. Anim. Toxins         | Journal of Venomous Animals and Toxins                 |
| J. Braz. Chem. Soc.            | Journal of the Brazilian Chemical Society              |
| J. Braz. Comp. Soc.            | Journal of the Brazilian Computer Society              |
| Mem. Inst. Oswaldo Cruz        | Memórias do Instituto Oswaldo Cruz                     |
| Pesq. Vet. Bras.               | Pesquisa Veterinária Brasileira                        |
| Psicol. USP                    | Psicologia USP                                         |
| Rev. bras. Bot.                | Revista Brasileira de Botânica                         |
| <b>Rev Bras Cir Cardiovasc</b> | Revista Brasileira de Cirurgia Cardiovascular          |
| Rev. bras. Ci. Solo            | Revista Brasileira de Ciência do Solo                  |
| Rev. bras. Ci. Soc.            | Revista Brasileira de Ciências Sociais                 |
| Rev. bras. Geocienc.           | Revista Brasileira de Geosciences                      |
| Rev. bras. Hist.               | Revista Brasileira de História                         |
| Rev Panam Salud Publica        | Revista Panamericana de Salud Pública                  |
| Rev. Fac. Educ.                | Revista da Faculdade de Educação                       |
| Rev. Microbiol.                | Revista de Microbiologia                               |
| Rev Odontol Univ São Paulo     | Revista de Odontologia da Universidade de São Paulo    |
| Rev. Saúde Pública             | Revista de Saúde Pública                               |
| Rev. Inst. Med. trop. S. Paul  | Revista do Instituto de Medicina Tropical de São Paulo |
| Sci. agric.                    | Scientia Agricola                                      |
| Salud pública Méx              | Salud Pública de México                                |

Table 3 – continued from previous page

# **illustrative material type**

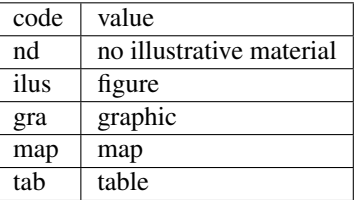

# **version**

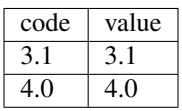

# **from**

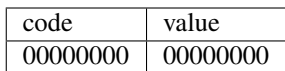

**to**

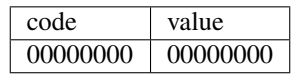

# **keyword priority level**

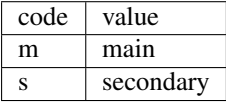

## **toccode**

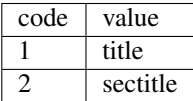

# **scheme**

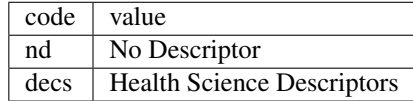

# **ftp**

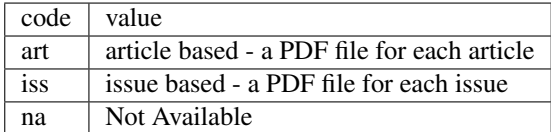

# **usersubscription**

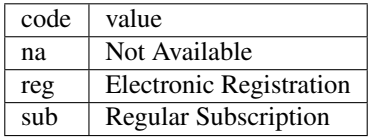

**id**

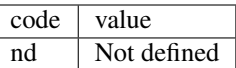

## **stud area**

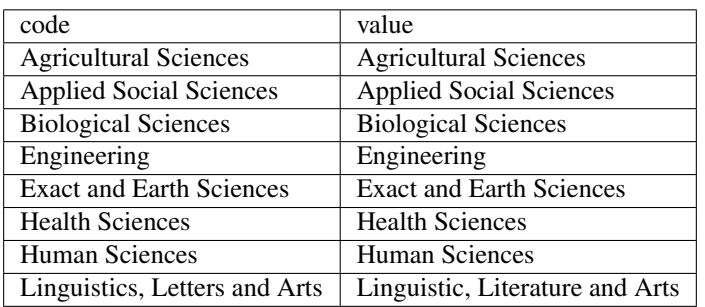

## **rid**

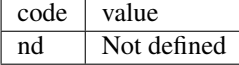

# **dateiso**

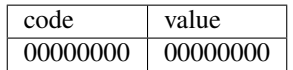

## **count**

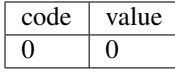

**pii**

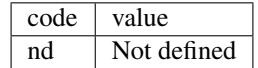

# **pages**

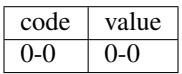

# **issue status**

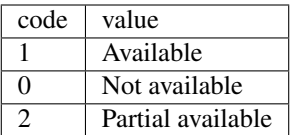

# **idiom interface**

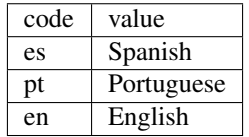

# **table of contents**

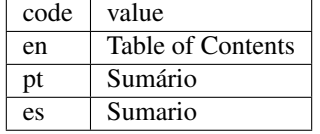

# **sponsor**

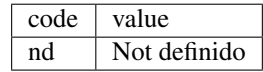

## **orgname**

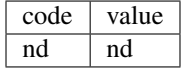

**no**

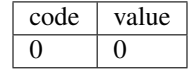

# **scielonet**

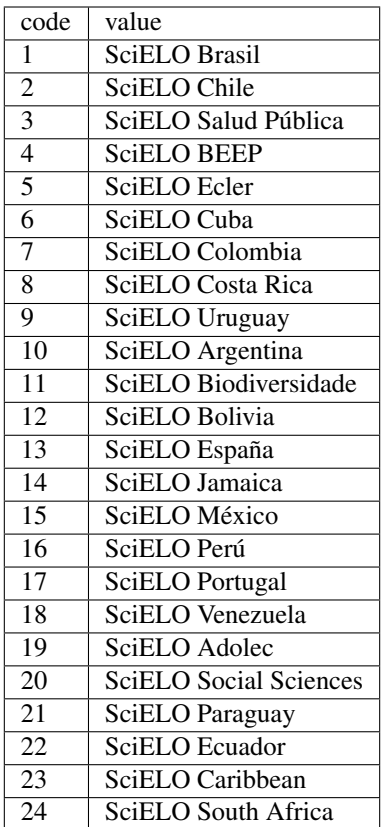

# **issn type**

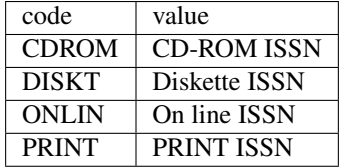

**orgdiv1**

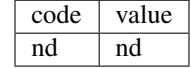

**orgdiv2**

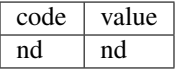

**orgdiv3**

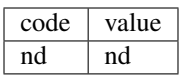

# **orgdiv**

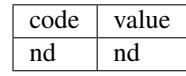

# **ctdbid**

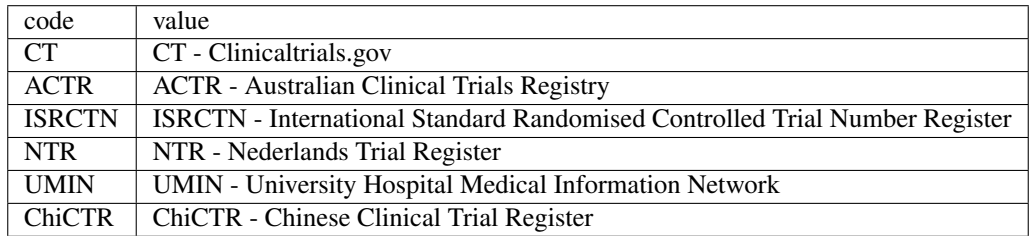

# **doctype**

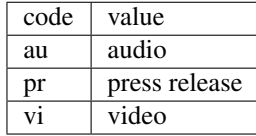

# **deposid**

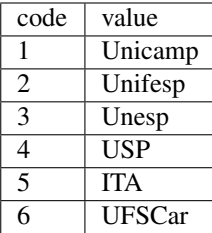

# **ftype**

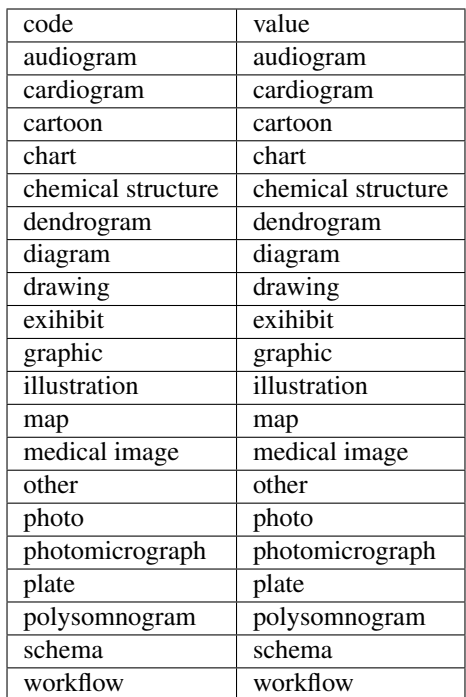

# **lictype**

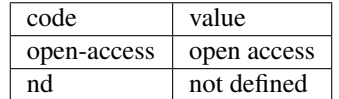

# **pubtype**

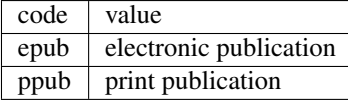

## **hcomment**

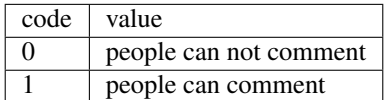

# **license\_text**

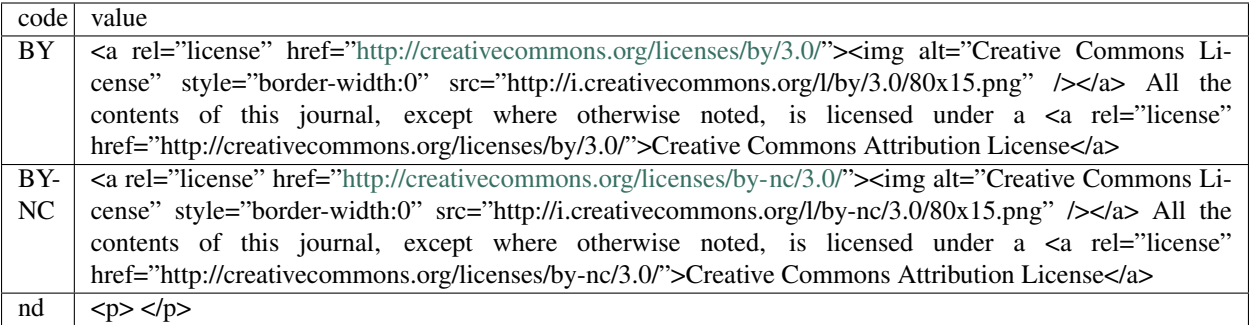

# **ref-type**

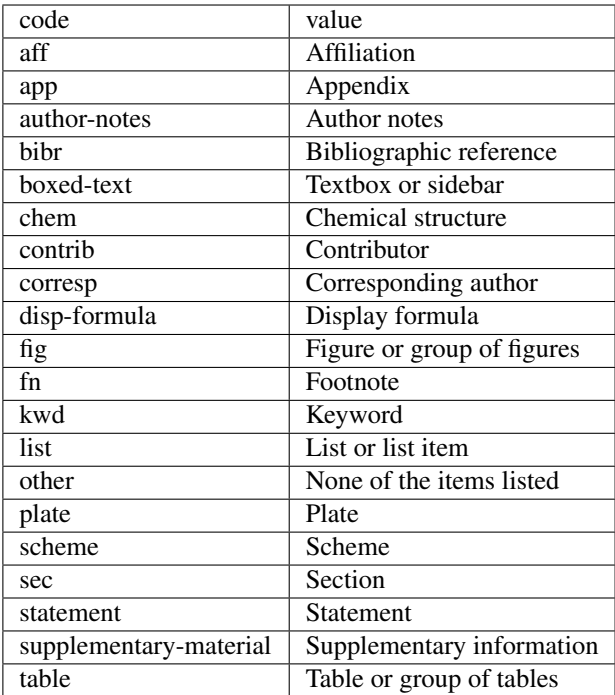

# **fntype**

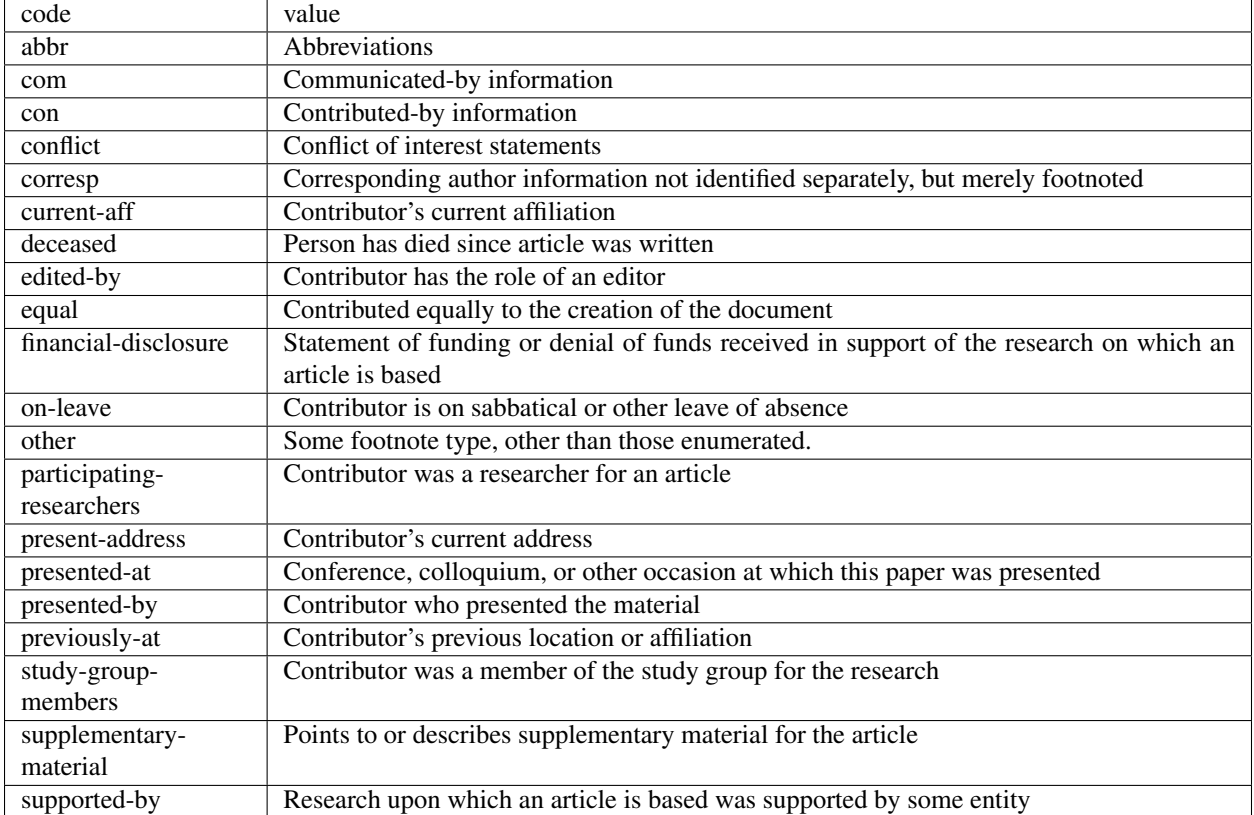

# **listtype**

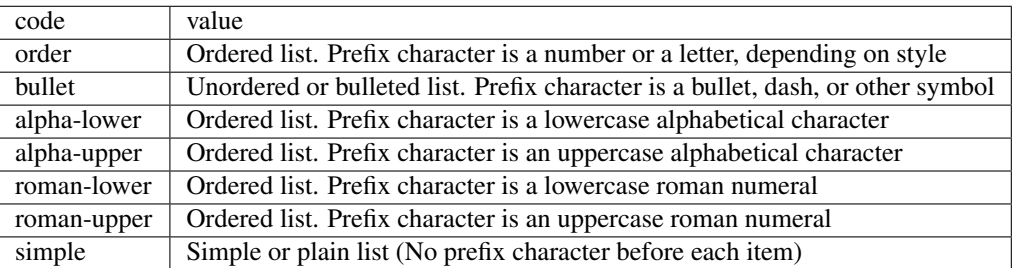

#### **sec-type**

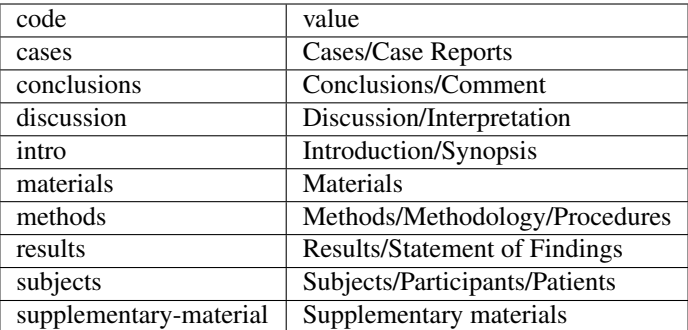

# **6.2 Title Manager**

- Single-user program
- Visual Basic
- used in local server
- Usage: to manage the databases: title, issue and section, it means, respectively the data of journals, their issues and sections of the table of contents.

Contents:

# **6.2.1 Opening the program**

To open the program, use Windows menu, select SciELO, then Title Manager

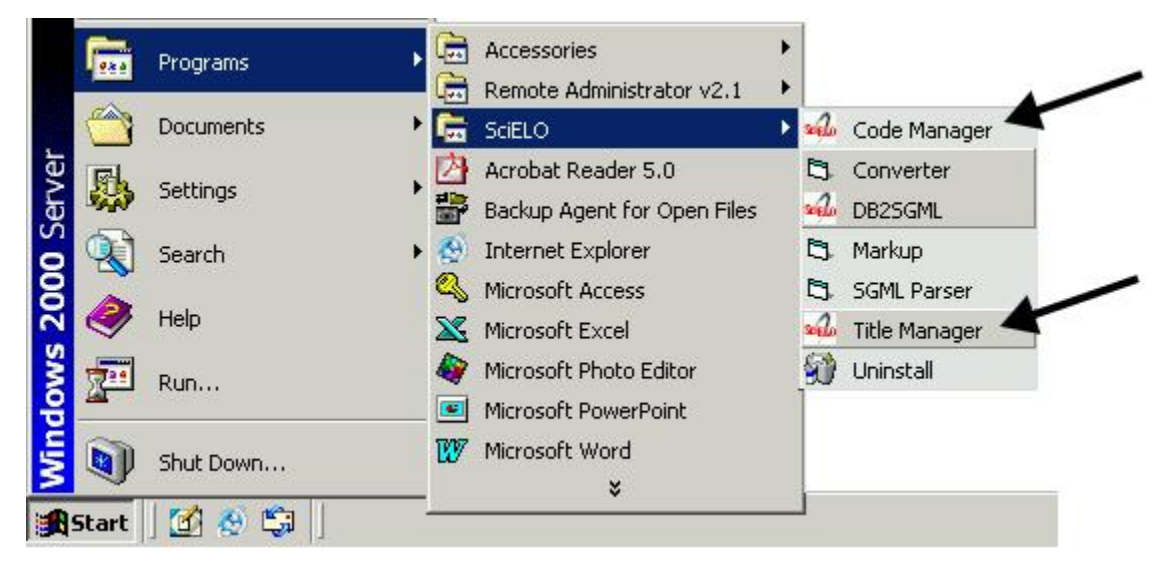

# **6.2.2 Journal**

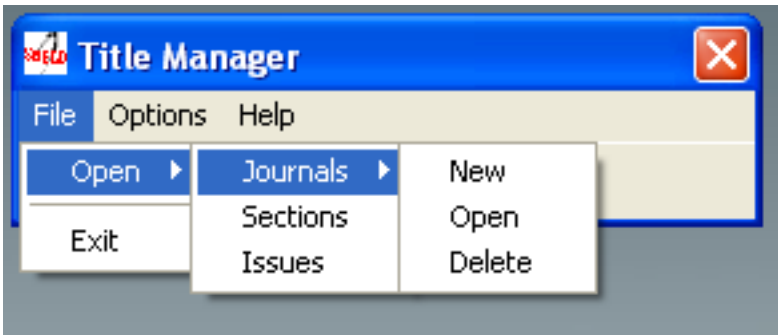

#### **Creating a new record**

- 1. Select File-> Open-> Journals-> New.
- 2. Write the title of the journal and click on Open button.

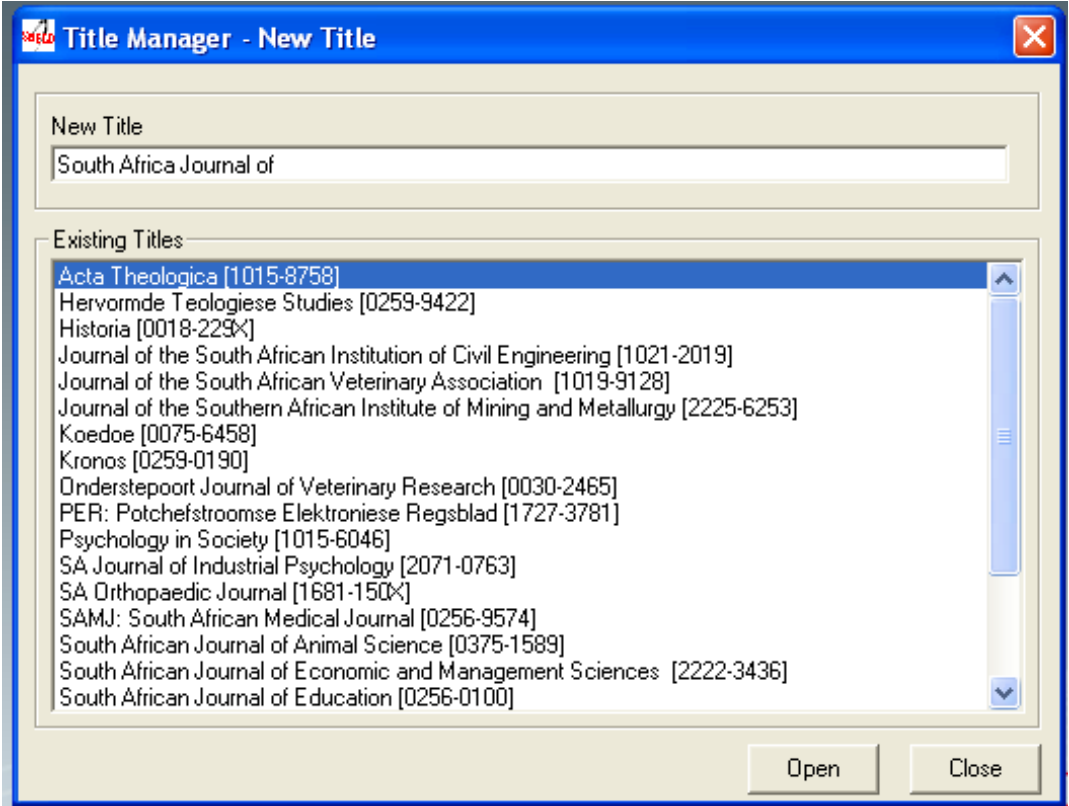

- 3. Register the journal data. Read *[Journal form](#page-55-0)*.
- 4. Click on Save button

# **Opening a record to edit the journal data**

1. Select File-> Open-> Journals-> Open

2. Select the title you want to open

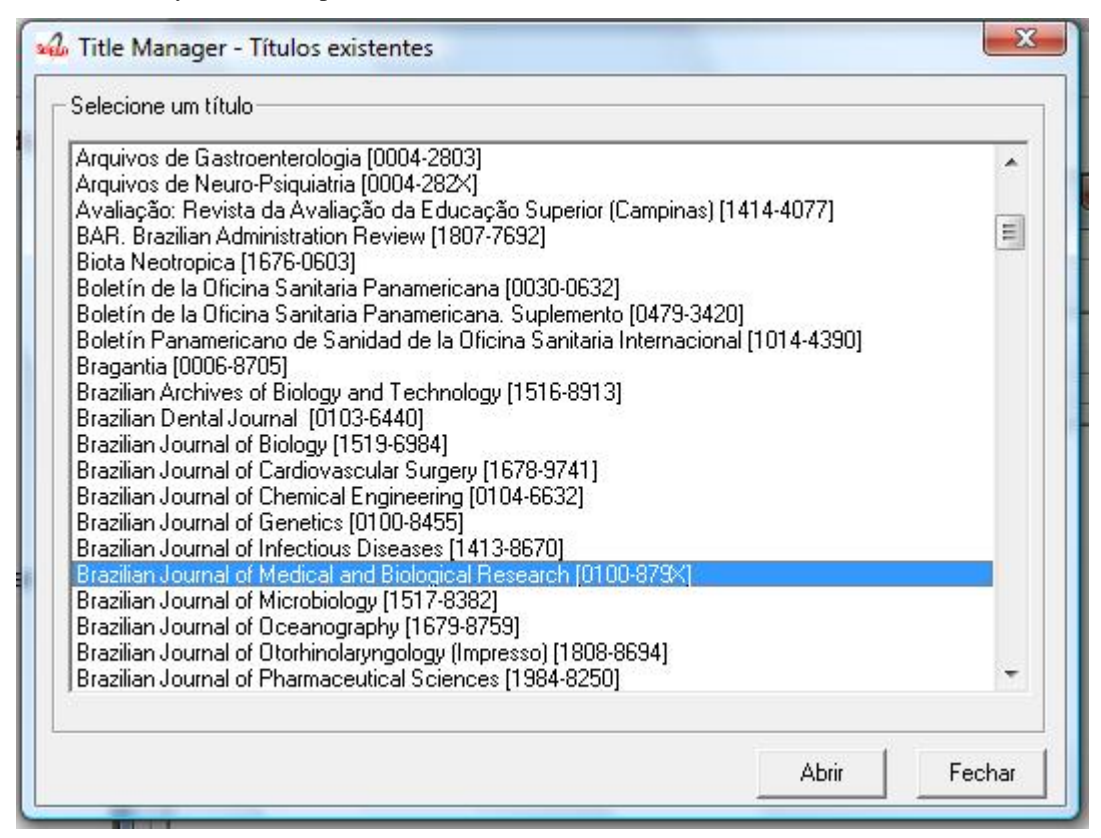

- 3. Register the journal data. Read *[Journal form](#page-55-0)*.
- 4. Click on Save button

#### **Deleting records of journals and their issues**

It is used to remove records of one or more titles.

#### Use it only if you are sure the journal HAS NEVER BEEN PUBLISHED.

IT Is MANDATORY to keep all the titles registered, although ceased or removed off the collection, they must keep published.

If the journal has to be disabled, read *[Journal history](#page-67-0)*.

It deletes the records of the databases title and issue locally. So, only after GeraPadrao, the title will be deleted from the website.

1. Select File-> Open-> Journals-> Delete

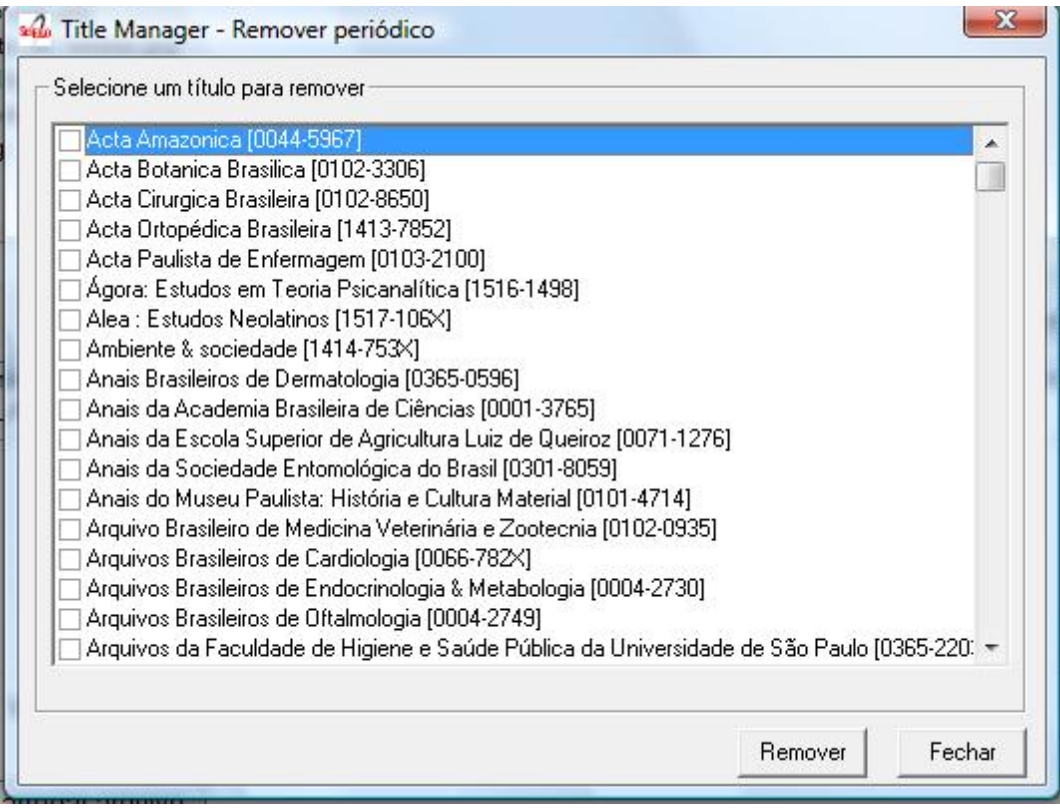

- 2. Select the titles to be removed.
- <span id="page-55-0"></span>3. Click on Remove button.

# **Journal form**

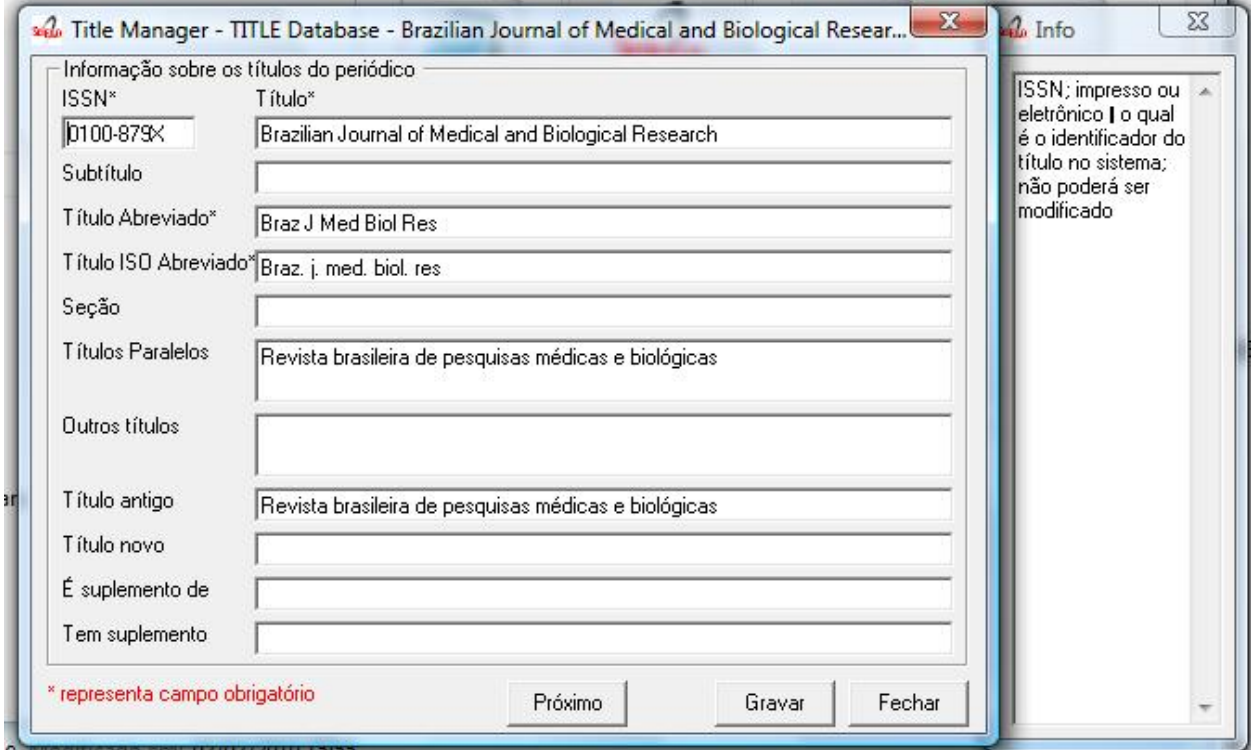

# **ISSN**

Field: 400

ISSN – print or electronic – which can not be changed because it is used as a key

## **Publication Title**

Field: 100

Main title or title proper of the serial, in the language and form in which it appears.

Examples:

- Publication title: British journal of surgery
- Publication title: Journal of pediatrics
- Publication title: Pediatrics (London)
- Publication title: Pediatrics (New York)
- Publication title: Abboterapia (English ed.)
- Publication title: Abboterapia (Spanish ed.)

#### **Subtitle**

#### Field: 110

• Publication Title: MMWR Subtitle: morbidity and mortality weekly report

### **Short Title**

#### Field: 150

Enter the abbreviated title respecting the upper case letters, lower case letters and accentuation of the corresponding language, according to the standard.adopted by the journal

## **ISO Short Title**

#### Field: 151

Enter the abbreviated title respecting the upper case letters, lower case letters and accentuation of the corresponding language, according to ISO standard 4-1984 and List of serial title word abbreviations. This field is mandatory for titles indexed in LILACS and/or MEDLINE. Examples:

- Publication title: West Indian medical journal Abbreviated title: West Indian med. j.
- Publication title: Abboterapia (English ed.) Abbreviated title: Abboterapia (Eng. ed.)
- Publication title: Pediatrics (London) Abbreviated title: Pediatrics (London)

#### **Section**

#### Field: 130

Enter in this field the name of the Section, Part or Supplement, if exists, as it appears on the title page or its substitute, recording the first letter of the first word in upper case. Examples:

- Publication Title: Acta ophtalmologica Title Section/Part: Supplement
- Publication Title: Bulletin signaletique Section/Part: Section 330 Title Section/Part: Sciences pharmacologiques

#### **Parallel Titles**

#### Field: 230

Enter parallel titles in accordance with the sequence and typography in which they appear on the title page or its substitute, according to ISBD(S) rules. In case of more than one parallel title, enter them in the sequence which appears on the title page, separated by ENTER (one by lin - . Examples:

- Publication Title: Archives of toxicology Parallel Title: Archiv fur Toxikologie
- Publication Title: Arzneimittel Forschung Parallel Title: Drug research

# **Other Titles**

#### Field: 240

Other forms of the title which appear in the serial such as: cover title which differs from the title on the title page, full title and other variant forms of the title. Include here lesser variants of the title proper which do not require a new record, but which justify their retrieval. In case of more than one title form, enter them in the sequence in which they appear, separated by ENTER (one by lin - Examples:

- Publication Title: Obstetrics and Gynecology Clinics of North America Other Forms of Title: Obstetrics and Gynecology Clinics
- Publication Title: Journal of the National Cancer Institute Other Forms of Title: JNCI: Journal of the National Cancer Institute

#### **Old Title**

#### Field: 610

Enter the preceding title, if there is one. If this title exists in the collection, in the journal homepage is presented a link from the current title to the preceding and vice-versa.

### **New Title**

#### Field: 710

Enter the subsequent title of the serial. If this title belongs to the collection, in the site there will be a link between the title and its subsequent title, and vice versa.

#### **Is Supplement**

#### Field: 560

Link note: Note which acts as a link between the title of the supplement/insert and the main title or title proper. Enter the main title or title proper to which the supplement/insert is linked.

#### **Has Supplement**

#### Field: 550

Link note: Note which acts as a link between the main title or title proper and its supplements/inserts (titles generally published in separate form, with its own numbering, which complements the main titl - Enter in this field the title of the supplement/insert.

## **Registering the subject areas**

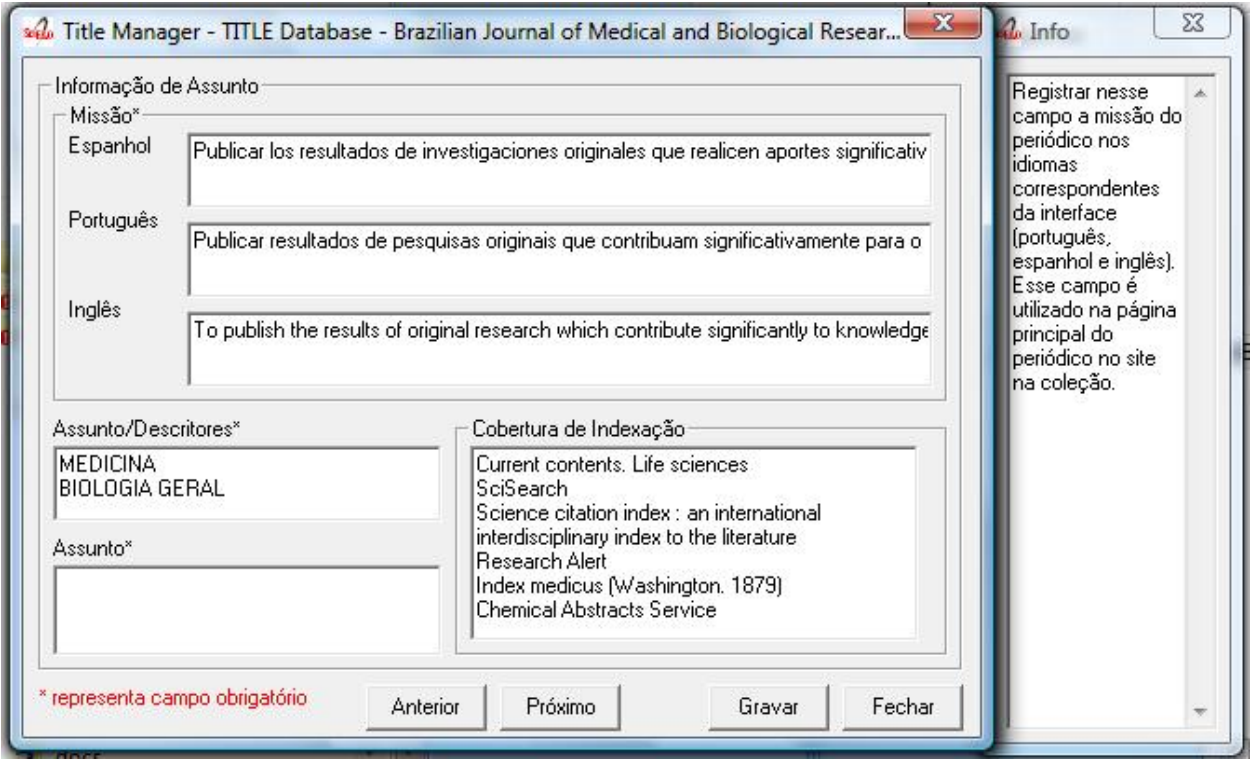

#### **Mission**

Field: 901

Enter in this field the mission of the journal in English, Spanish and Portuguese. This is used in the home page of the journal. Examples:

- Misión: To publish the results of original research which contribute significantly to knowledge in medical and biological sciences
- Misión: La revista publica contribuciones originales de investigadores de todo el mundo en las áreas de parasitología, microbiología, medicina tropical, así como estudios básicos en bioquímica, inmunología, biología celular y molecular, fisiología, y genética relacionados con esas áreas

#### **Subject/Descriptors**

Field: 440

Descriptors; Standard terms used for the subject representation of the serial being described. Terms must be entered in capital letters. Cooperating Centers of BIREME System should use terms taken from DeCS (Descriptors in Health Scienc - . In case of more than one descriptor, enter them in sequence, separating them by ENTER, an item by line. Enter a maximum of 4 descriptors. Examples:

- Descriptors: OCCUPATIONAL MEDICINE
- Descriptors: PEDIATRICS
- Descriptors: NEUROLOGY PEDIATRICS

#### • Descriptors: GYNECOLOGY OBSTETRICS

### **Study Area**

Field: 441

Select one or more subjects related to the journal. The site uses this content to presents the journal title in the site in the list by subject.

#### **Indexing Coverage**

Field: 450

Indexing Coverage – Enter in this field all the database in which the title is indexed. Each database in one line. Examples: - IM- Index Medicus - LL- LILACS - IL- Index Medicus Latino Americano - EM- Excerpta Medica - BA-Biological Abstracts - SP- LILACS-SP

## **Registering formal information**

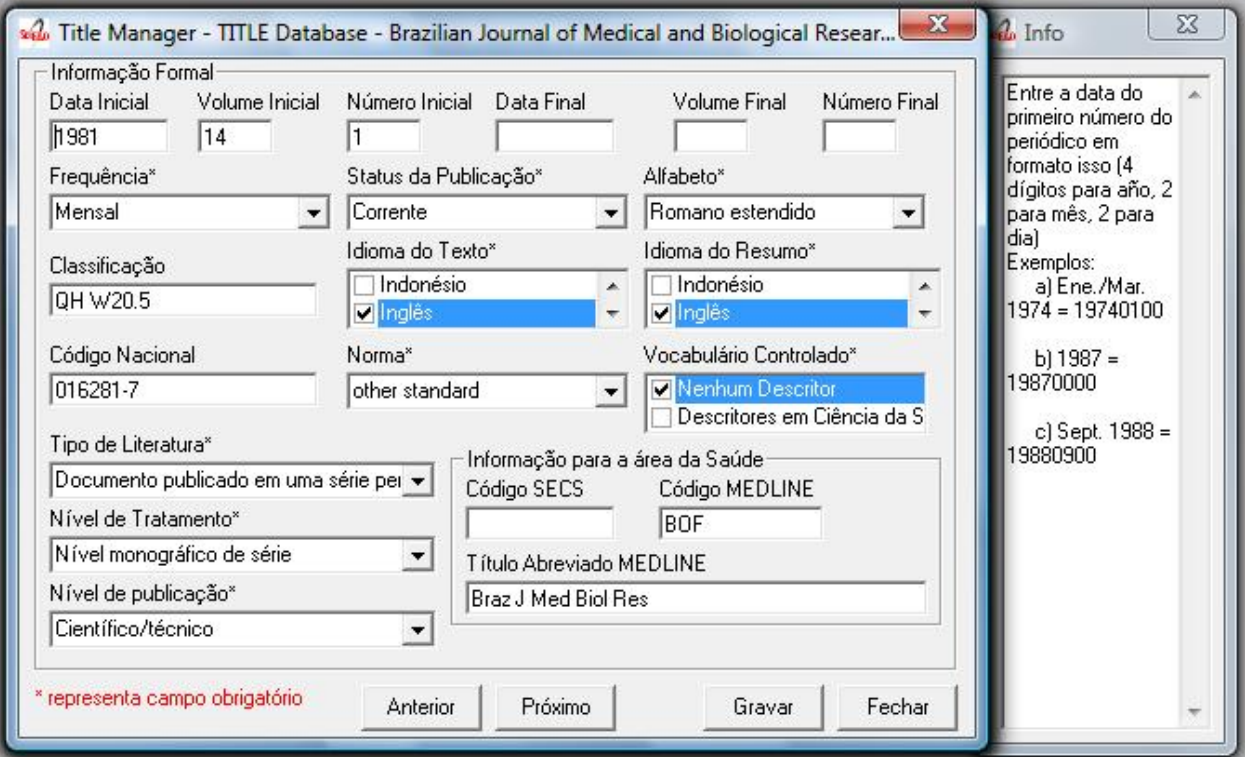

#### **Initial Date**

#### Field: 301

Enter the date of the first issue of the journal in ISO format (year in 4 digits, month 2 digits, day in 2 digits). Examples:

• Initial date: Jan./Mar. 1974 19740100

- Initial date: 1987 19870000
- Initial date: Sept. 1988 19880900

#### **Initial Volume**

#### Field: 302

Enter the initial volume in arabic numerals. Omit this information for serials which do not include clear information on the volume. Examples:

- Initial volume: 1
- Initial volume: 4

#### **Initial Number**

#### Field: 303

Enter the initial number in arabic numerals. Examples:

- Initial number: 1
- Initial number: 2

#### **Terminate Date**

#### Field: 304

Date, in ISO format, in which the journal was published for the last time.Examples:

- Termination date: 1984 19840000
- Termination date: 1988 19880000

#### **Final Volume**

#### Field: 305

Number of the last published volume of the serial. Enter the final volume in arabic numerals. Examples:

- Final volume: 10
- Final volume: 12

## **Final Number**

#### Field: 306

Enter the final number in arabic numerals. Examples:

- Final number: 7
- Final number: 10

# **Frequency**

Field: 380

Code which identifies the intervals of time in which the issues of the serial are published.

# **Publication Status**

## Field: 50

Code which identifies if this title can be or already is published in the collection. In other words, if this title which can be processed by gerapadrao.

- Current title which can be accessed on the web site of the collection
- Unknow title which belongs to the collection, although it is not ready to be published Ceased title which does not belong to the collection but it is related to title of the collection
- Reports only title which does not belong to the collection but it is used in reports

# **Alphabet**

Field: 340

Enter data in this field the alphabet of the Original Title of the journal title.

# **Classification**

Field: 430

Subject classification number assigned to the serial according to the classification system used by the Center.

# **Text Idiom**

Field: 350

Languages in which the articles are published, including the translations. This field is related to the presentation of all the full texts of the site.

# **Abstract Idiom**

Field: 360 Languages of the Abstracts

# **National Code**

#### Field: 20

Code which identifies the title in the national system of serials of each country (or its equivalent) with the purpose of facilitating the transfer of data between this and other related systems. Enter in this field the code assigned by the institution responsible for the national system of serials of each country (or its equivalent). Examples:

- National Code: 001060-X (Code assigned by the Brazilian National Union List)
- National Code: 00043/93

## **Standard**

Field: 117

Standard used to the bibliographic references presentation. This content is related to the Markup program.

## **Controled Vocabulary**

Field: 85

Enter in this field the controlled vocabulary used to the key words

# **Type of Literature**

Field: 5

Type of literature

## **Treatment Level**

Field: 6

# **Level of publication**

Field: 330

# **SECS Code**

Field: 37

Enter in this field the number assigned by BIREME which identifies the title in SeCS (Health Science Serials) database. Mandatory field for Cooperating Centers which input data to SeCS database. This field is used by the system to generate the holding files which are to be transfered to SeCS database. This field must be entered if SECS is recorded in Field 040; Related Systems. Examples:

- SECS Number: 2
- SECS Number: 4

#### **MEDLINE Code**

## Field: 420

MEDLINE Code (Journal Cod - of the title when it is indexed in MEDLINE databases.

# **MEDLINE Short Title**

Field: 421

Short title for MEDLINE

# **Registering publisher and sponsor**

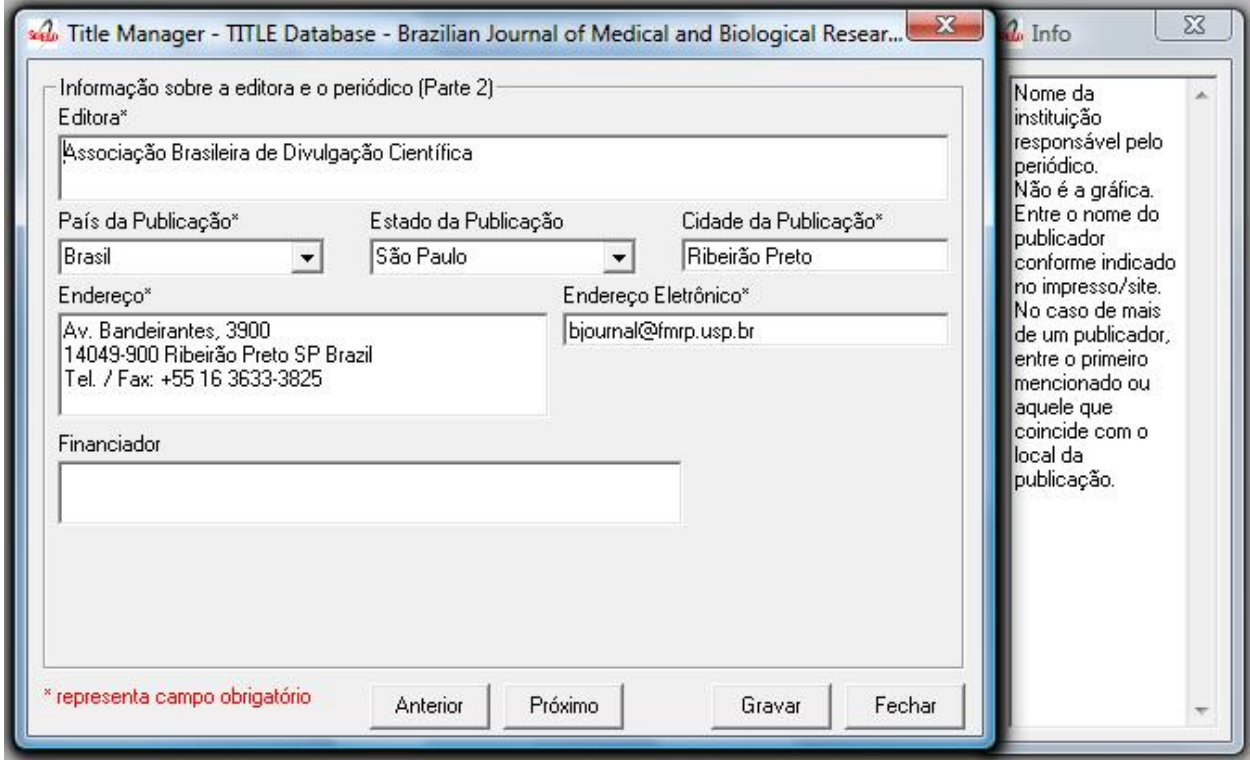

#### **Publisher**

Field: 480

Name of the publisher and/or issuing body of the serial. Enter the name of the publisher responsible for the serial as it appears in the publication. When the publisher is the same as the issuing body, it is not necessary to repeat it in this field, except when it is indispensable for purposes of acquisition. In case of more than one publisher, enter the first one that appears on the publication or the one that coincides with the place of publication. Examples: - Publisher: Pergamon Press - Publisher: Plenum Press

#### **Publisher's Country**

Field: 310 Country of the Publication

### **Publisher's State**

#### Field: 320

State/Province – Enter in this field the location in the country of the publication, but not the city or town. Examples:

- State/Province: SP
- State/Province: RJ

## **Publisher's City**

## Field: 490

Enter the name of the city in full in the language in which it appears in the publication. When the title appears in more than one language, enter the city in the language of the title proper. When it is not possible to determine the place of edition and/or publication of the serial, enter the abbreviation s.l. Examples:

- Place of publication: Port of Spain
- Place of publication: London
- Place of publication: s.l

### **Address**

#### Field: 63

Enter in this field the address and phone numbers. This data is presented in the foot page and is used to conctact the publisher.

Examples:

- Rua Capitão Adelmio Norberto da Silva, 736 14025-670 Ribeirão Preto, SP; Brasil Telephone and Fax: (55 16) 621.8540, 620.1251, 620.1253
- Avenida Lineu Prestes, 2227; Caixa Postal 8216 Cidade Universitária Armando de Salles Oliveira 05508- 900 São Paulo, SP; Brasil Telefone: (55 11) 818.7861 Fax: (55 11) 818.7413

#### **Electronic Address**

Field: 64

Enter in this field the e-mail address of the publication, used in the process of publication. DO NOT USE PERSONAL e-mails. This information is presented in the foot page of the site.

#### **Sponsor**

Field: 140

Enter the name of the financial sponsors

# **Registering license or copyright**

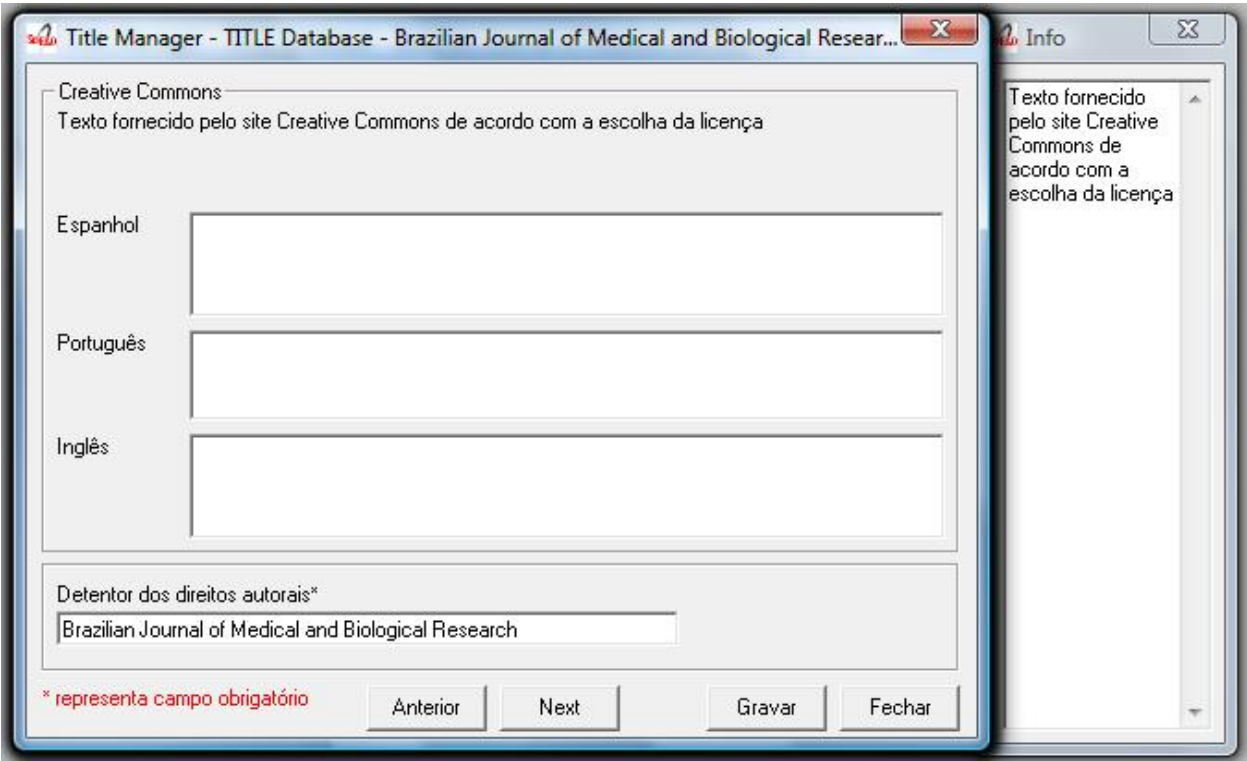

### **Text provided by Creative Commons site according to the license choice**

#### Field: 540tl

Enter in HTML in English, Portuguese, Spanish, a text, which inform the license to use the content of the journal (Creative Commons).

# **Copyrighter**

### Field: 62

Copyrighter Examples: - Brazilian Journal of Medical and Biological Research - Sociedade Brasileira de Genética - Instituto Universitário de Pesquisas do Rio de Janeiro - Revista Brasileira de Ciências Sociais

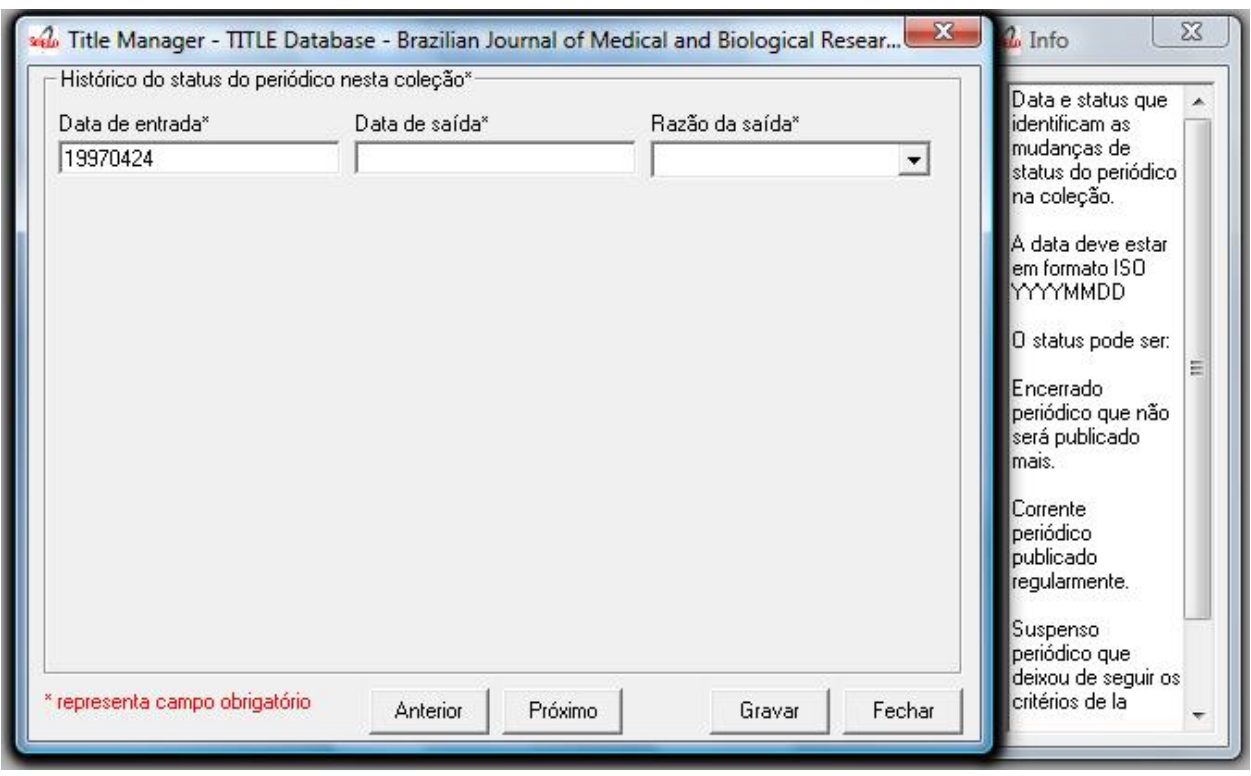

#### **Registering the history of journal's status in the collection**

### <span id="page-67-0"></span>**Journal history**

#### Field: 51abcd

Date and status which identify the changes of the journal's status in the collection. Date must be in ISO format YYYYMMDD Status can be:

- Ceased (D): journal will not be published any more.
- Current (C): journal published currently.
- Suspended (S):journal is no longer according to collection´s criteria. In the future it can become current.

#### **Journal's status history in this collection**

#### Field: 51

Repetitive.

- subfield a: initial date, ISO format
- subfield b: status which value is C
- subfield c: final date, ISO format
- subfield d: status which value is D or S

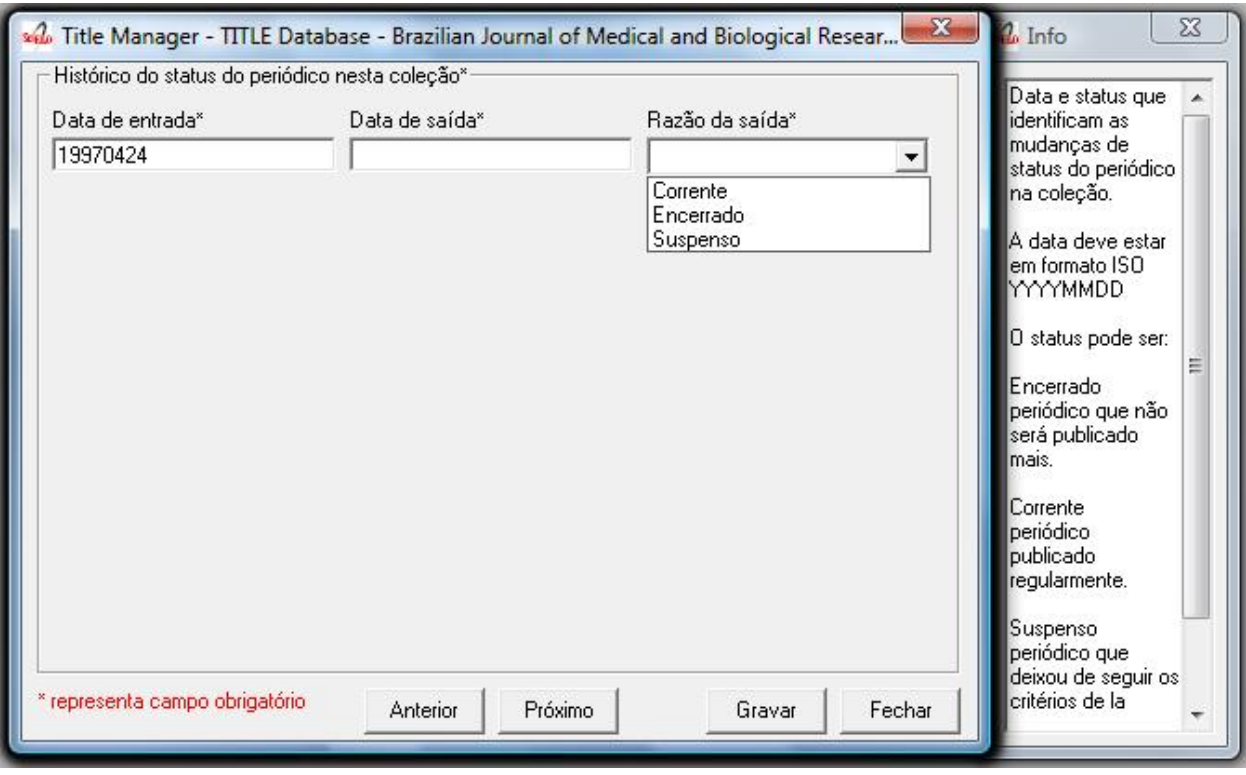

# **Registering data for the website**

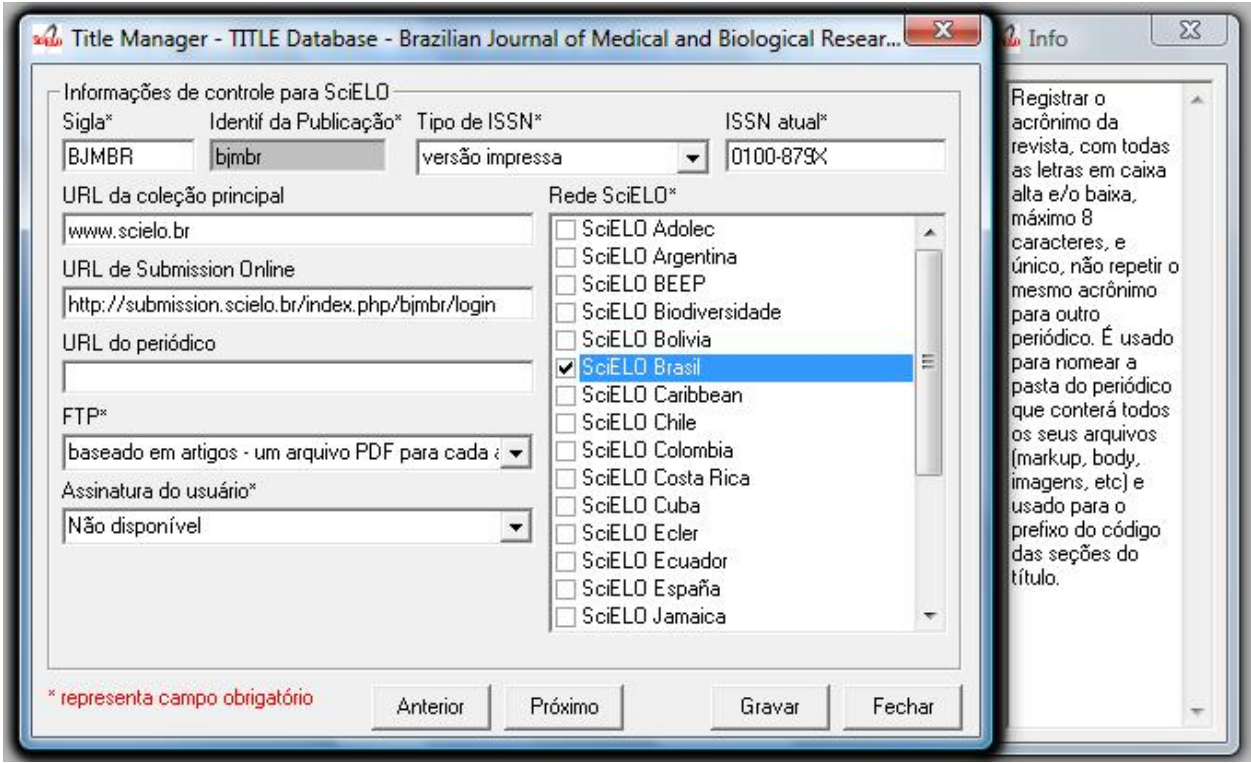

#### **Acronym (Lowercase and/or Uppercase letters)**

#### Field: 930

Enter in this field the acronym of the journal, max 8 characters length, in capital letter or not. It must be unique comparing to the other titles. It is used for the name of the folder in which are saved all the files related to the journal (markup, body, images, et - and also used for the prefix to the sections code of the journal.

#### **Acronym**

Field: 68

Name of the folder which contains the files of the journals and which is in serial folder. It is automatically filled as filling in the field acronym of the title of the journal

### **ISSN Type**

Field: 35

Identifies the type of the CURRENT ISSN.

#### **Current ISSN**

Field: 935

Enter the current ISSN. It can be different or equal to the ISSN used as ID, but it is usually the online ISSN.

#### **URL of the main collection**

Field: 690

Enter the URL of the main collection site. If the journal is published in SciELO Brazil, then www.scielo.br

#### **URL of Submission Online**

Field: 692 Enter the URL of the submission site

#### **URL of the journal**

Field: 69 If the journal is published in another site, enter in this field the other site location

#### **FTP**

Field: 66

Enter in this field the information about PDF files of the articles. not available – PDF unavailables art (article base - – one PDF file for each article iss (issue base - – one PDF file for one issue

# **User Subscription**

Field: 67

Identifies how to access to the articles by subscription. Select the corresponding option: - sub ; regular subscription reg; electronic registration - na; not available, no hay subscription

## **SciELO Net**

Field: 691

Select the collections to which the journal belong.

## **Registering the record data**

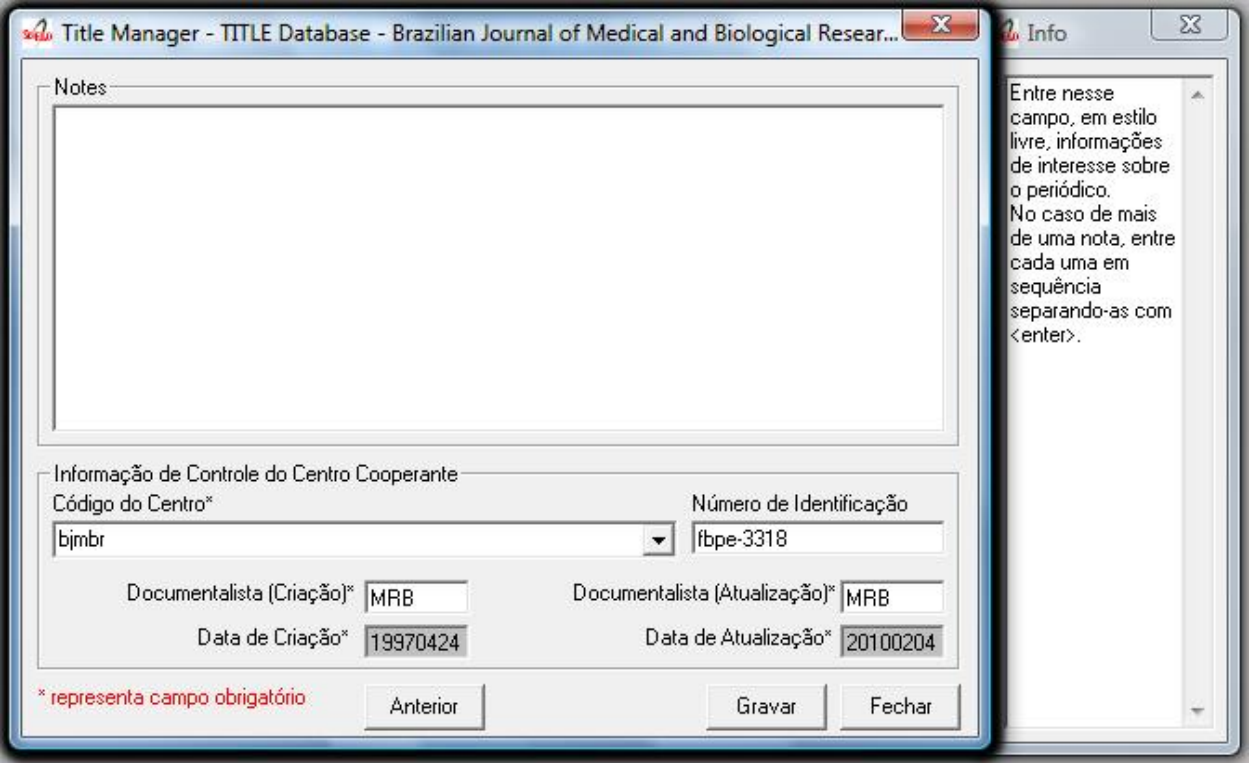

#### **Notes**

Field: 900

Enter in this field, in free style, all information of interest to the Center about the serial.

# **Center Code**

Field: 10

Code which identifies the center responsible for the creation of the bibliographic records

## **Identification Number**

#### Field: 30

Sequential number assigned and controlled by the Cooperating Center which identifies the serial in the database. Enter in this field the number corresponding to the title being described. This field is used in the system in order to link the title record with its corresponding issues, therefore being mandatory. Examples:

- Record identification: 1050
- Record identification: 415

## **Creation Date**

Field: 940

Automatically filled with the date of the registration.

# **Documentalist (Creation)**

Field: 950 Initials of the responsible for the register creation.

# **Update Date**

Field: 941 Automatically filled with the updating date.

# **Documentalist (Update)**

Field: 951 Initials of the responsible for the register updating.

# **6.2.3 Sections**

It manages all the sections of the table of contents of the all the journal issues.

# **Opening the journal sections form**

1. Select File-> Open-> Sections
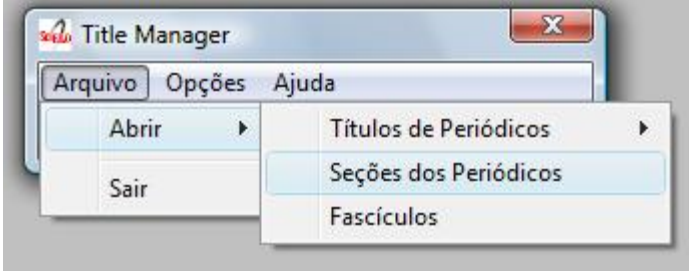

2. Select a title and click on Open button

#### **Sections form**

As opening the form, it will be presented a screen with four columns:

- Seccode (code sections)
- titles of the section in Spanish
- titles of the section in Portuguese
- titles of the section in English

The code of sections are formed by the [Journal acronym,](titlemanager_title.html#acronym) followed by 010, or 020, or 030, and, so on.

The title of the sections may or not be in all the languages of the interface.

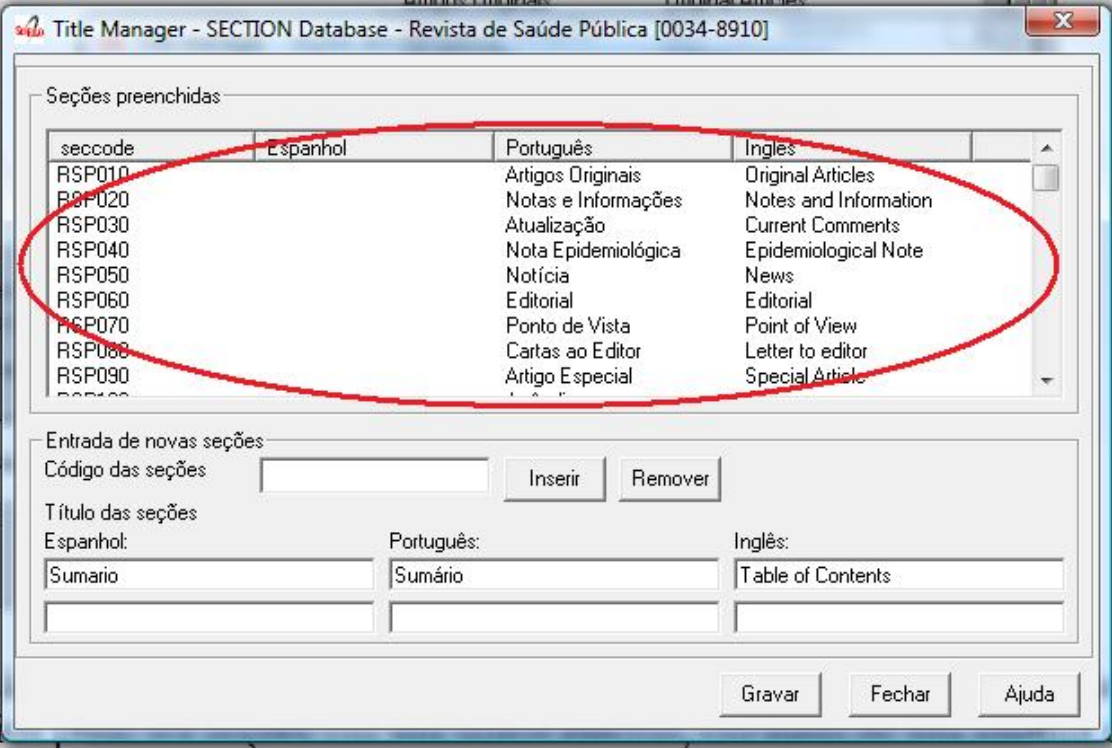

Fig 1a - List of sections of the journal

The list can be rearranged, by clicking on any column. For example, clicking on code column, the list will be sorted by code.

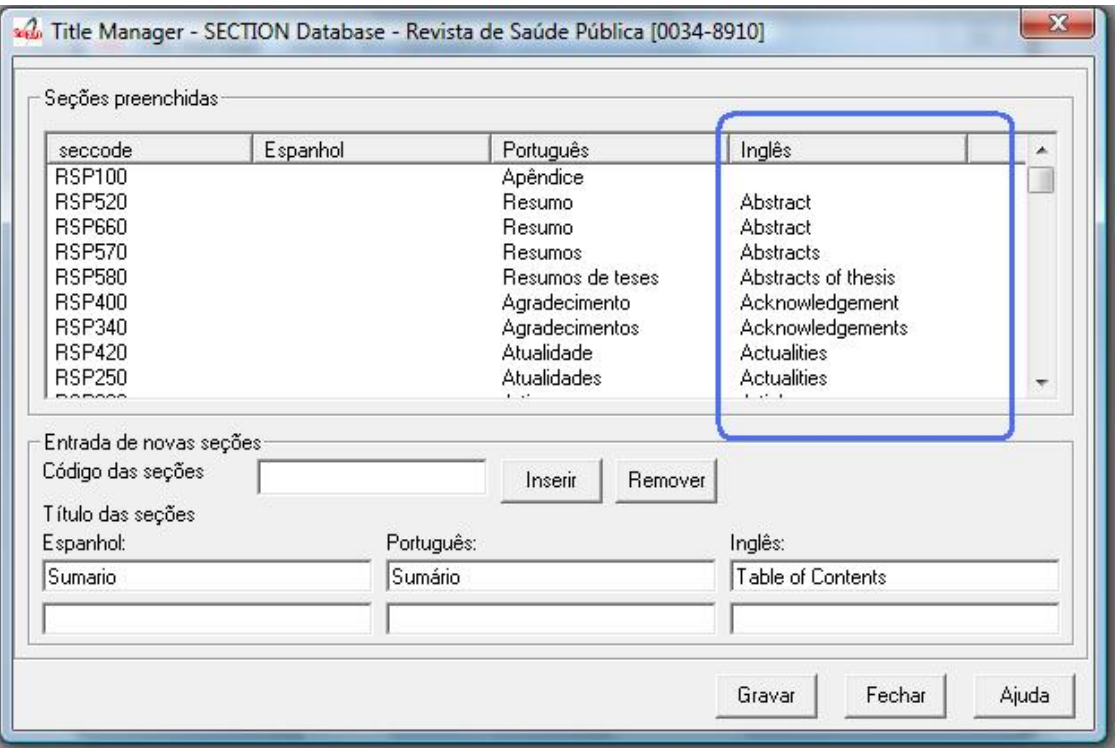

Fig 1b - List of sections, ordered by the English column

## **Creating a section**

1. Register the section code according to the [acronym format,](titlemanager_title.html#acronym) followed by 010, or 020, or 030, and successively.

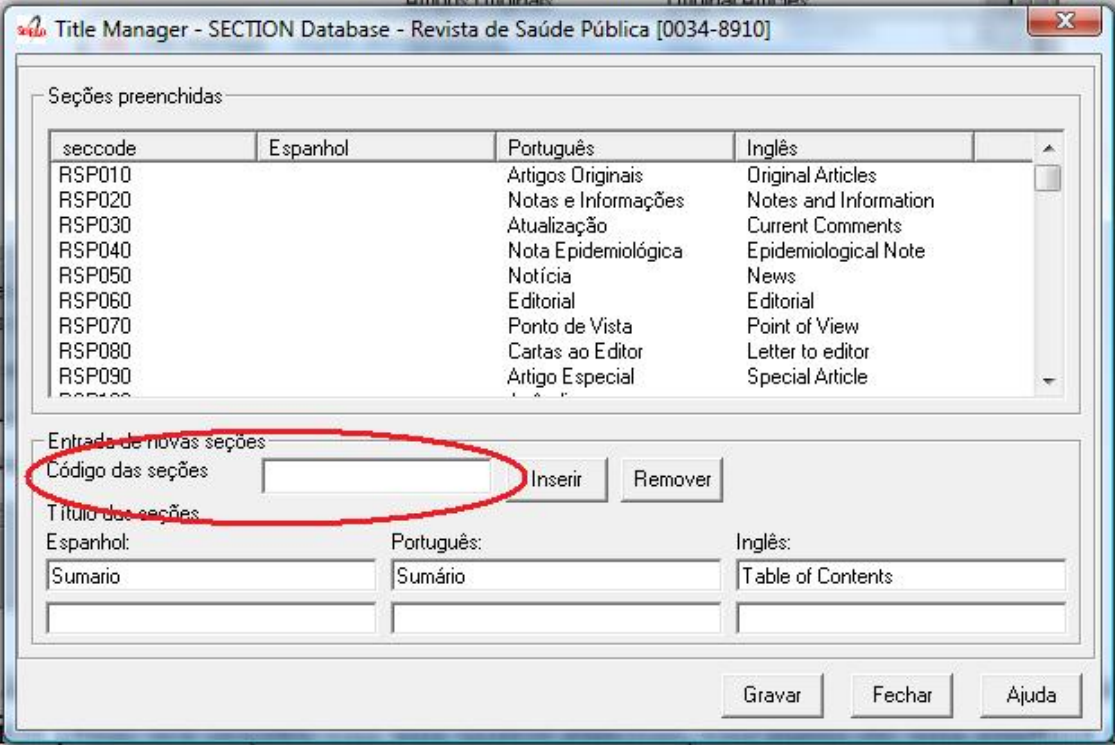

Figure 2 - Field to enter the section code

2. Register the fields for section title

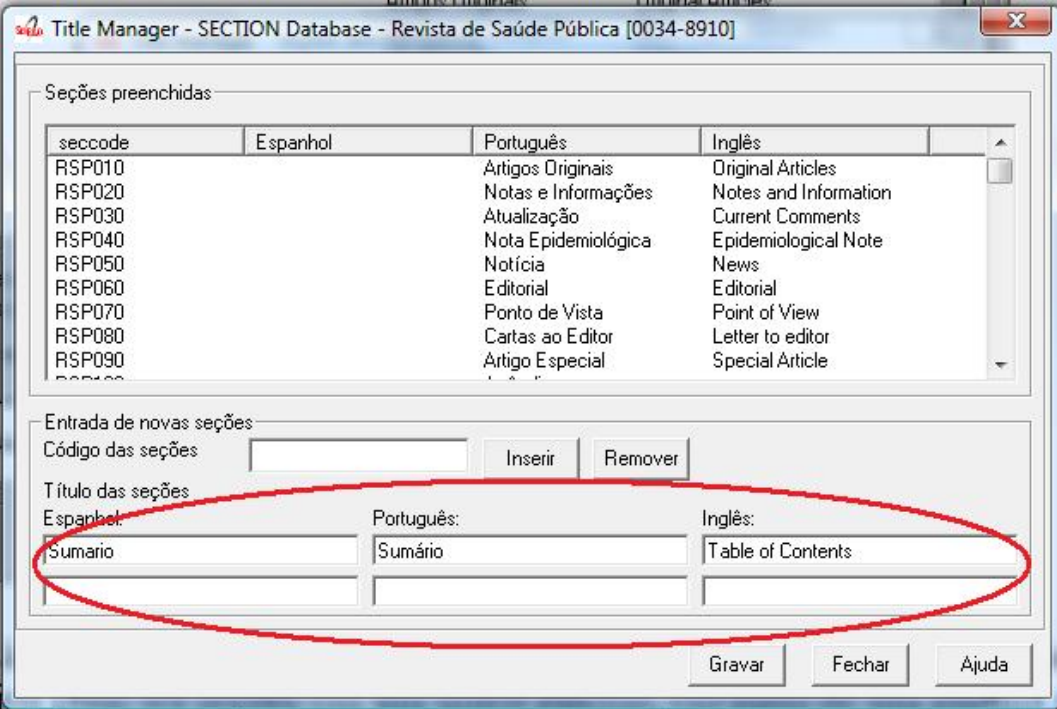

Figure 3 - Fields to enter the section titles

- 3. Click on Insert button
- 4. Click on Save button

#### NOTES:

Only after clicking on the Save button, the record will be up to date with all the changes.

#### **Editing the section**

1. Click on the line of the section to edit. Code and section titles go to the fields.

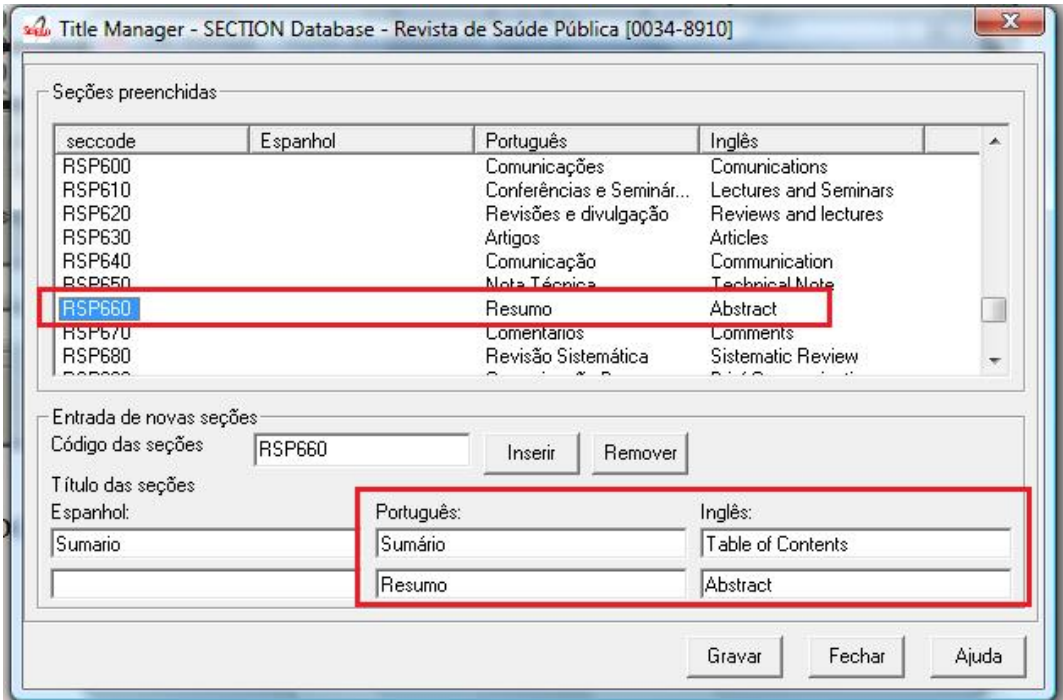

Figure 4 - selected section to edit or delete

- 2. Edit the section titles
- 3. Click on Insert button

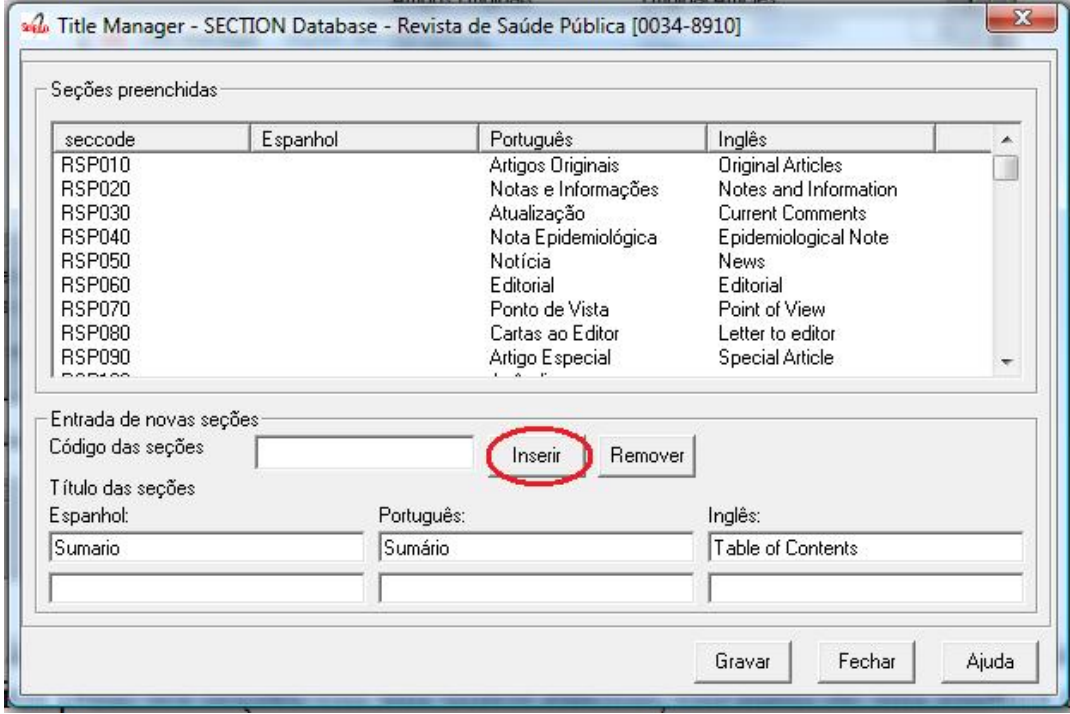

Figure 5 - Insert button

4. Click on Save button

#### NOTES:

Only after clicking on the Save button, the record will be up to date with all the changes. It is allowed to change only the sections which are not in use.

#### **Deleting a section**

1. Click on the line of the section to be deleted. Section code and titles will go to their fields.

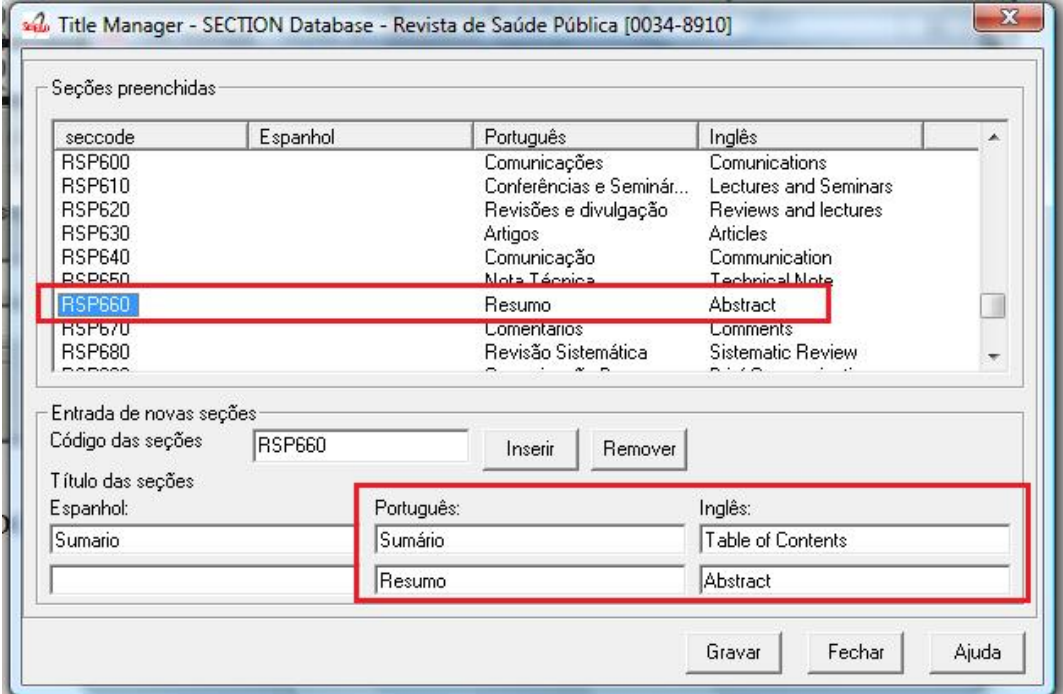

Figure 6 - selected section to edit or delete

2. Click on Remove button

Figure 7 - Remove button

3. Click on Save button

#### NOTES:

Only after clicking on the Save button, the record will be up to date with all the changes. It is allowed to change only the sections which are not in use.

Figure 8 - Buttons: Save, Close, Help

#### **Section database**

ISIS Base. A record by title. Each record contains the following tags:

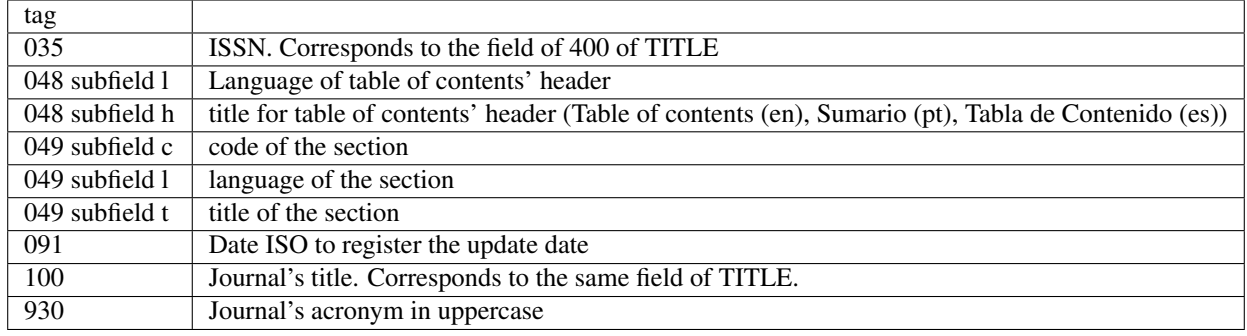

## **6.2.4 Issues**

### **Opening the program**

1. Select File-> Open-> Issues

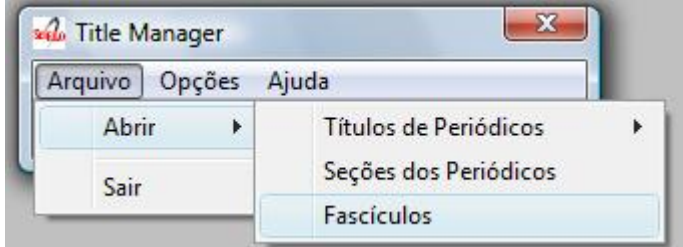

2. Select a title and click on Open button

#### **Important concepts**

#### Read:

- [type of issues](concepts.html#type-of-issues)
- [sequential number](concepts.html#sequential-number)
- [folders structure](concepts.html#folders-structure)

### **Issues form**

From this screen, you have the following options:

- List the issues
- Create an issue
- Edit an issue
- Delete an issue

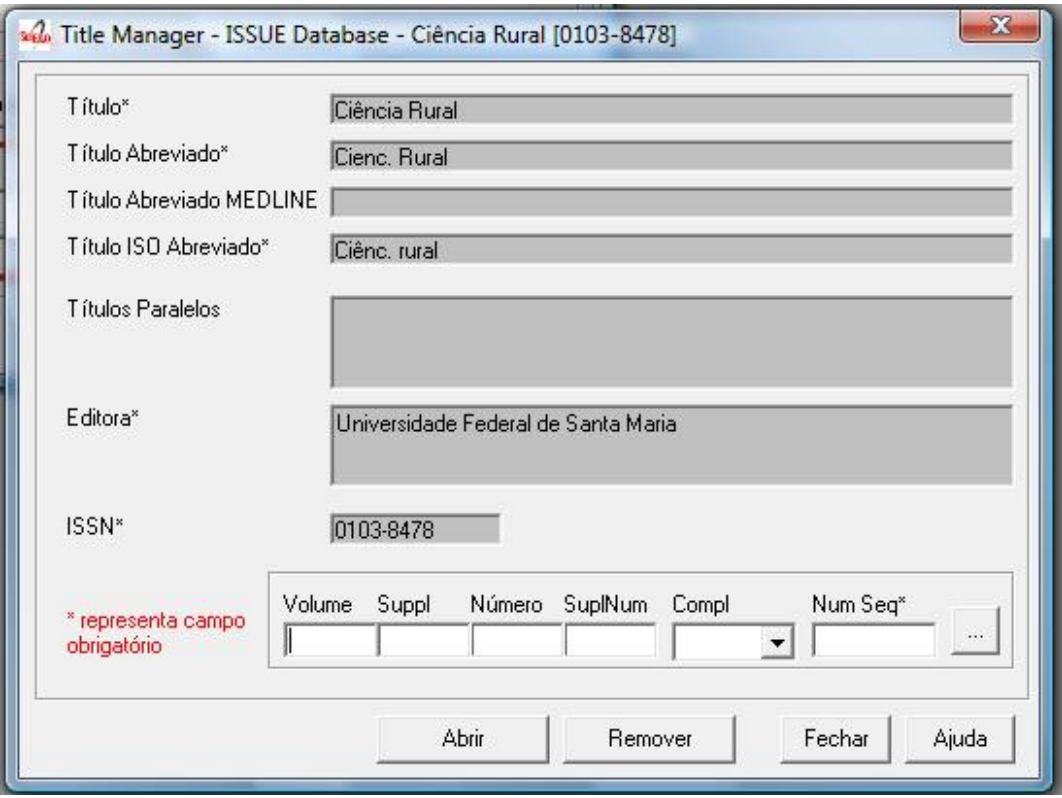

## **Listing issues**

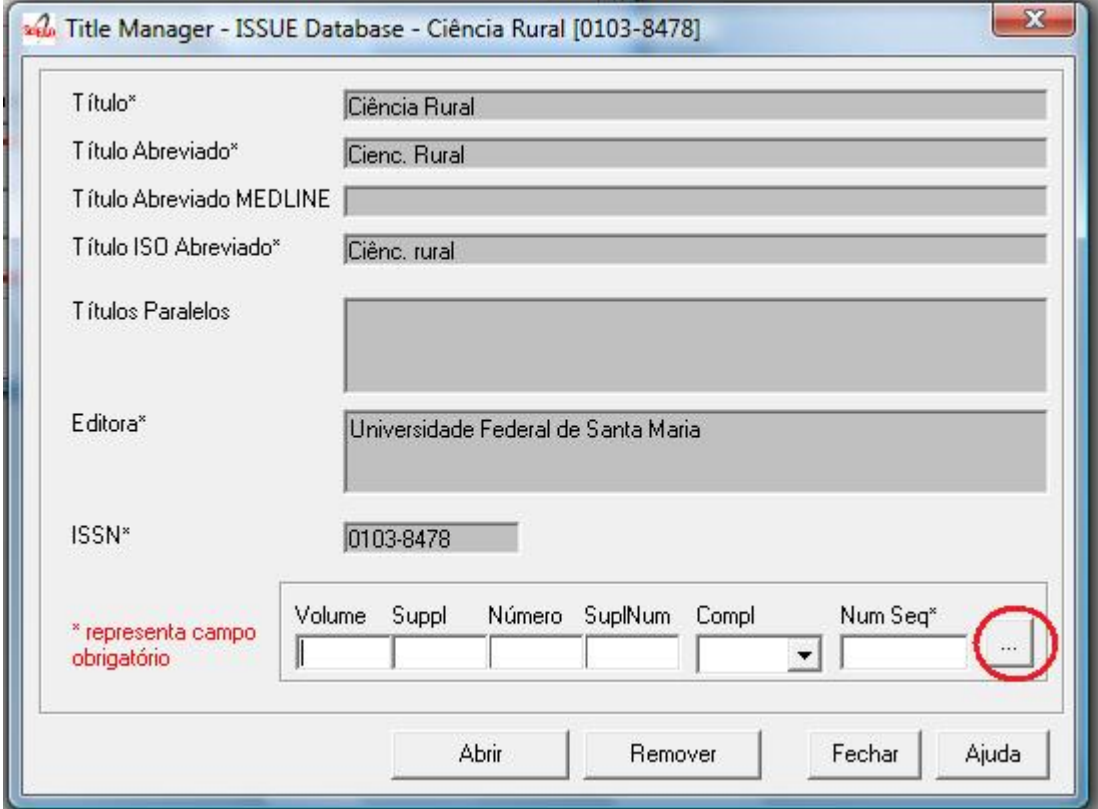

1. Clicking on the

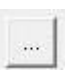

button to list all the issues.

1. If you want to list all the numbers of a given volume, fill the volume field, then click on the

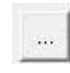

button.

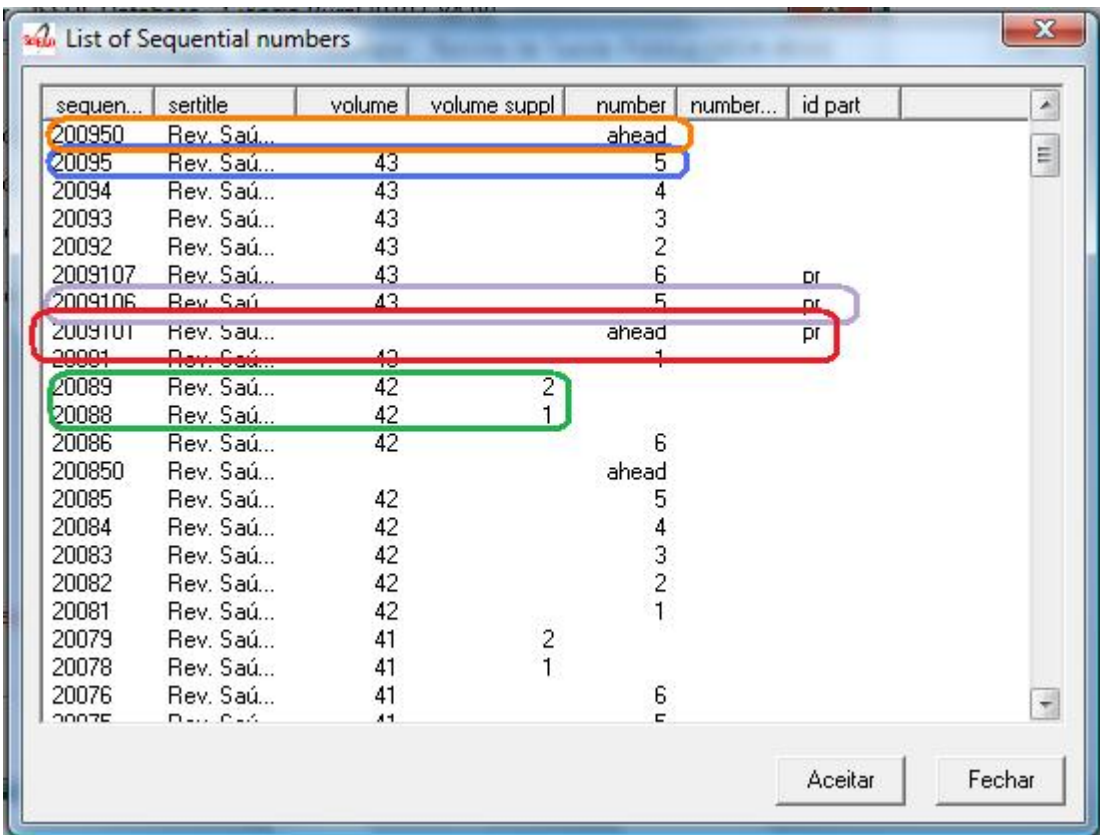

The first highlighted line in orange is one example of ahead numbers of the year 2009.

The second highlighted line in blue is an example of a regular number.

The third highlighted line in purple is an example of press release number of v43n5 (blue).

The fourth line highlighted in red is an example of number press release ahead to 2009 (orange).

The lines highlighted in green are examples of supplement of volume.

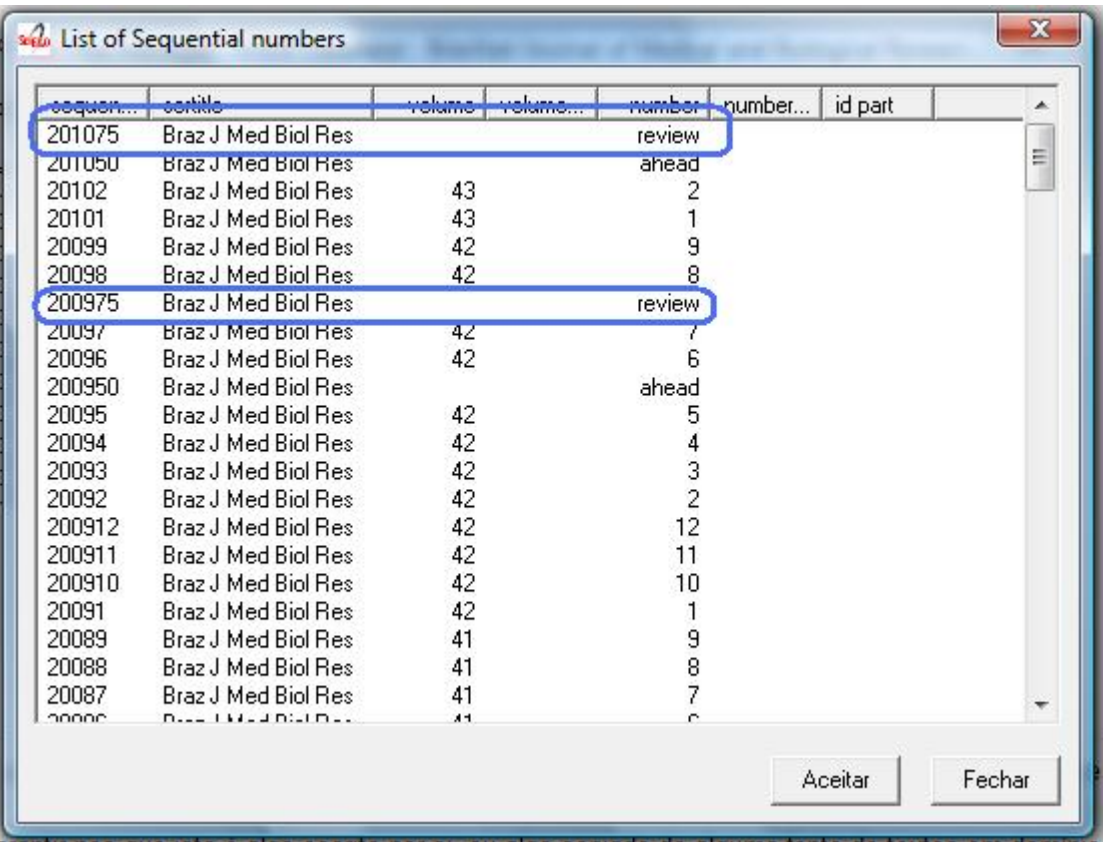

The lines are highlighted examples of numbers review / provisional.

### **Identifying the issue and its sequential number**

<span id="page-81-0"></span>To create, edit or remove, identify the issue, filling the volume, issue, supplement, complement, sequential number. [Read about it.](concepts.html)

## **Issue identification**

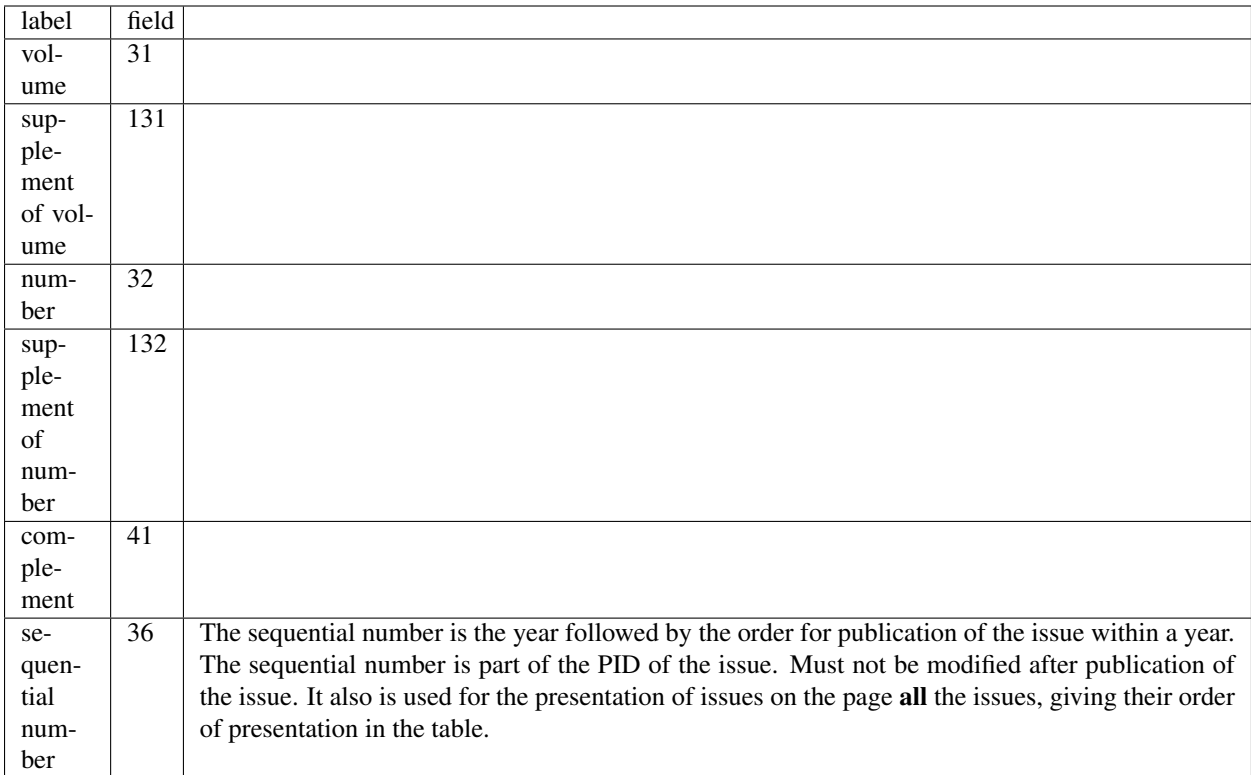

## **Identifying regular issues**

Fill the volume and number.

The sequential number is the year followed by the order of the issue within a year. Eg: 20101 (first issue within a year).

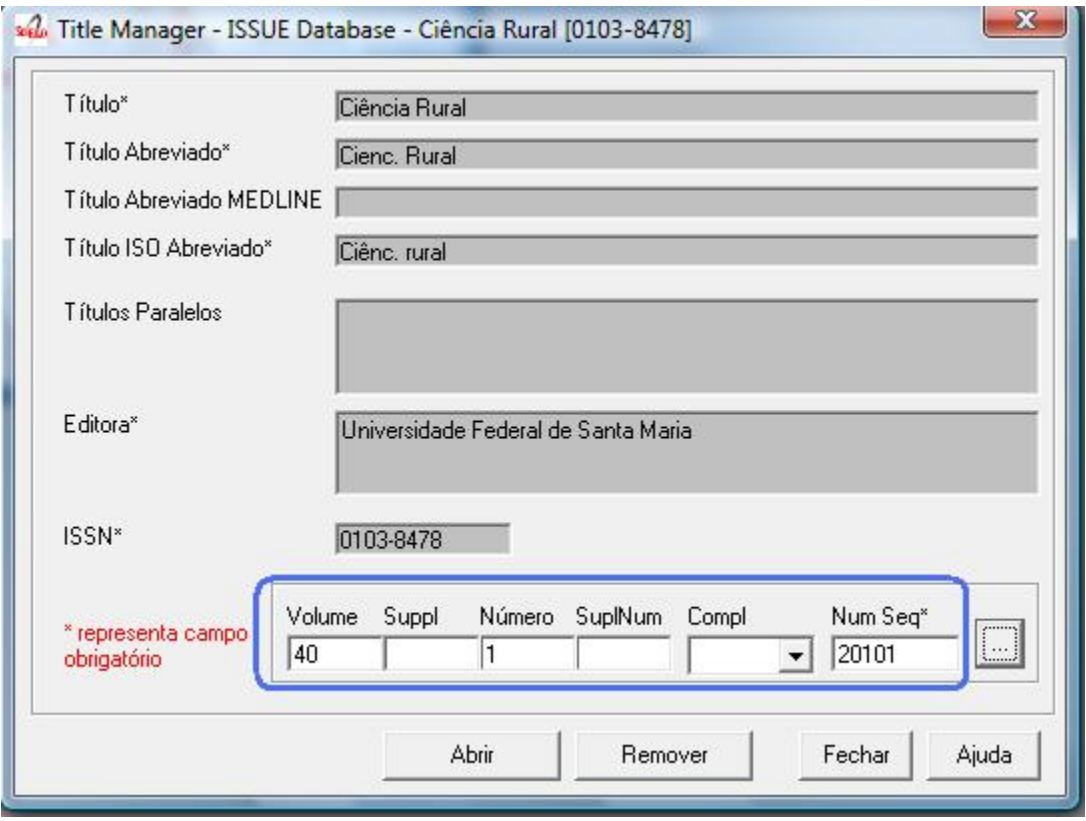

### **Identifying supplements**

When they exist, fill volume, supplement of volume (when there is no number), number, and supplement of number.

If the supplement is identified only with the word Supplement, fill in with 0, otherwise the label which identifies the supplement, for example, 1, A, etc.

On the site, so that all supplements are presented after the regular issues within a year, the sequential numbers of the supplements must be greater than the sequential number of the last regular issue. Eg: If there are 4 regular numbers in the year, then the sequential number for the supplements starts in 5.

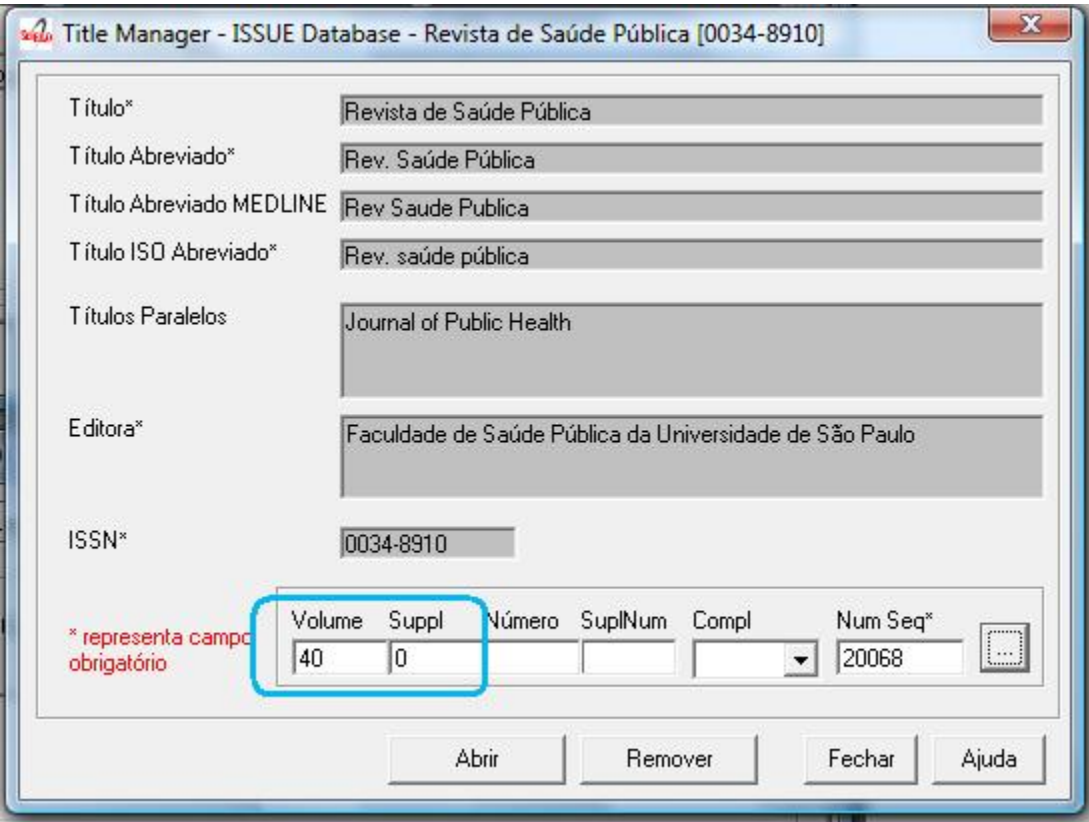

### **Identifying ahead or review / provisional issues**

Fill in the number field the word ahead, for ahead issue. By convention its sequential number is 50. Fill in the number field the word review, for review or provisional issue. By convention its sequential number is 75.

The sequential number is the year followed by the order of the issue within year, but by convention:

- Ahead is equal to 50
- Review / provisional is equal to 75

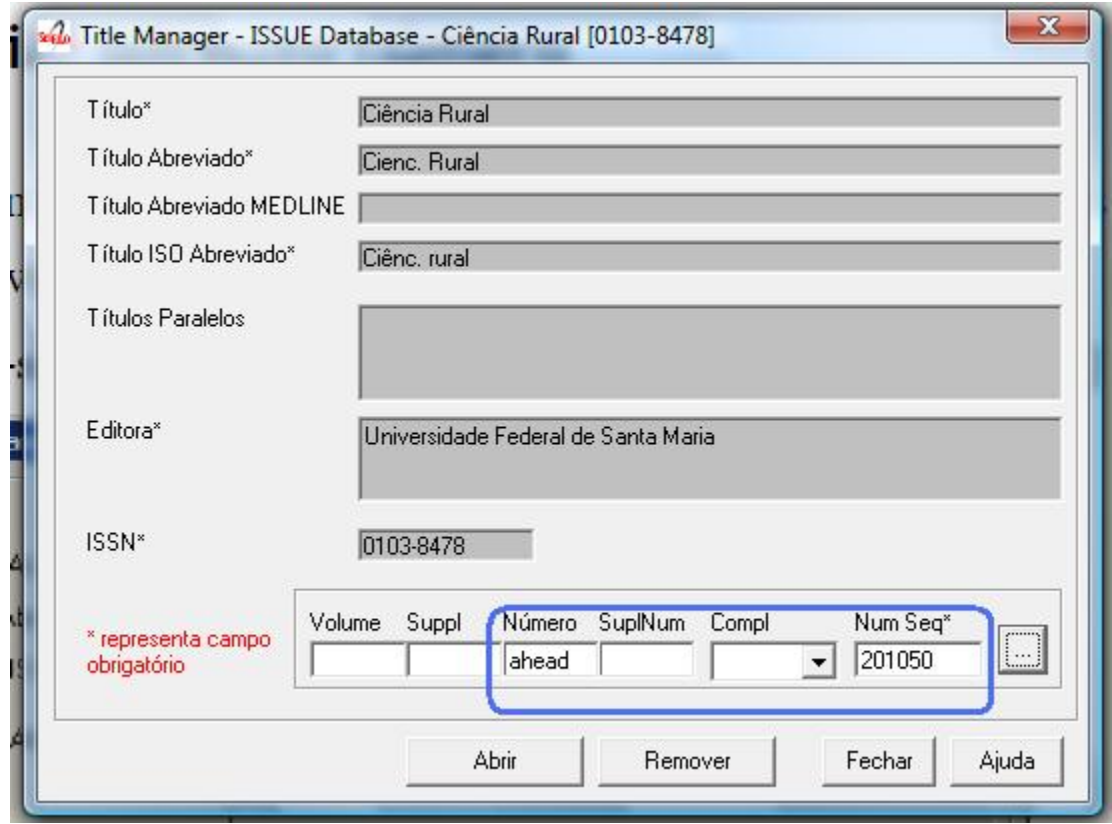

## **Indentifying press release issues**

Populate the same fields in accordance with the rules above, plus pr in the complement. The sequential number is the year followed by the order of the issue within a year, but by convention starts in 100.

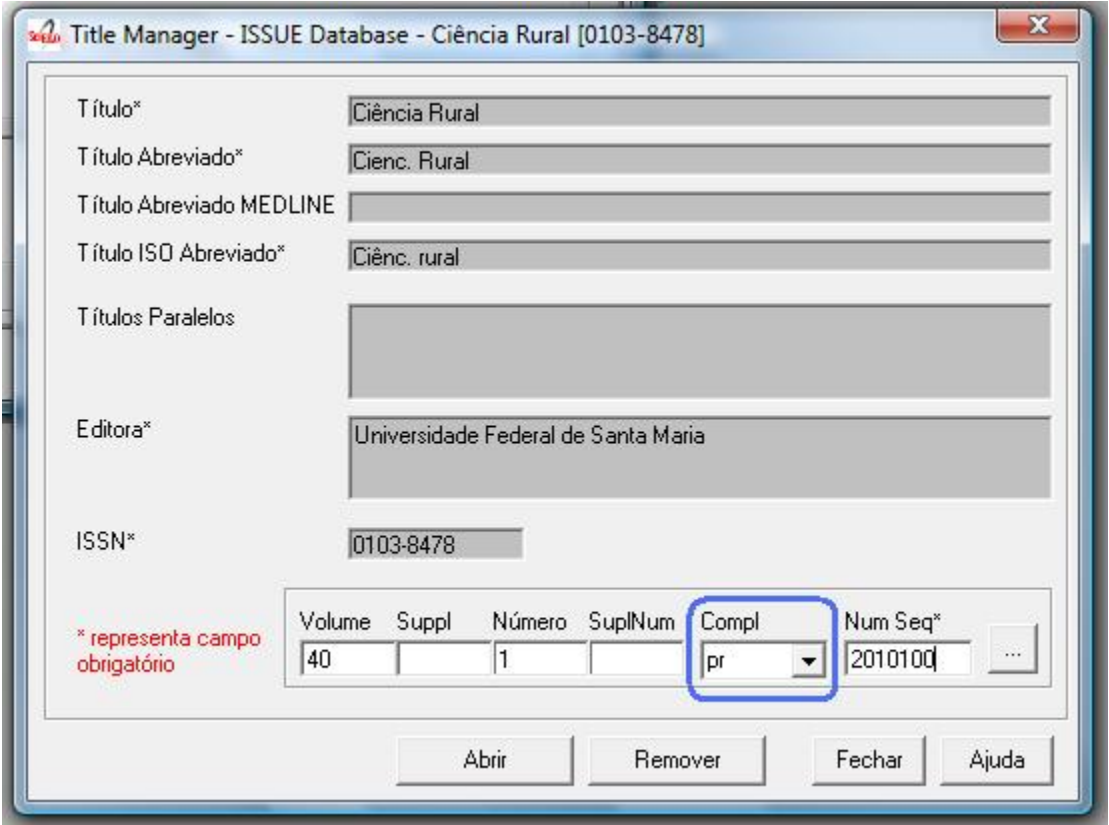

## **Problems on filling the sequential number**

When the sequential number and the issue identification do not match, the program presents two conflict situations:

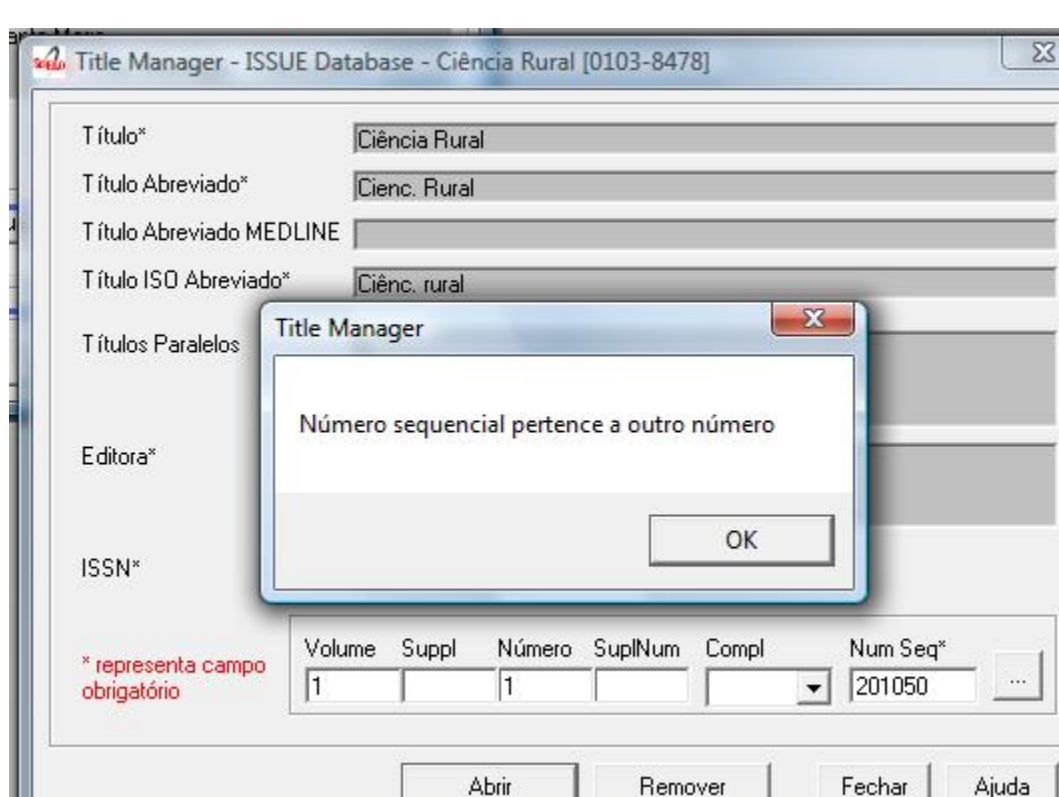

#### **Sequential number belonging to another issue**

When the user informs a sequential belonging to another issue, the program does not open the issue data, and informs the sequential number belongs to another issue.

It is also possible that the user have misinformed the issue identification and not the sequential number. The user is responsible for checking and correcting the data filled in before proceeding.

3

#### **Mistake or replacement?**

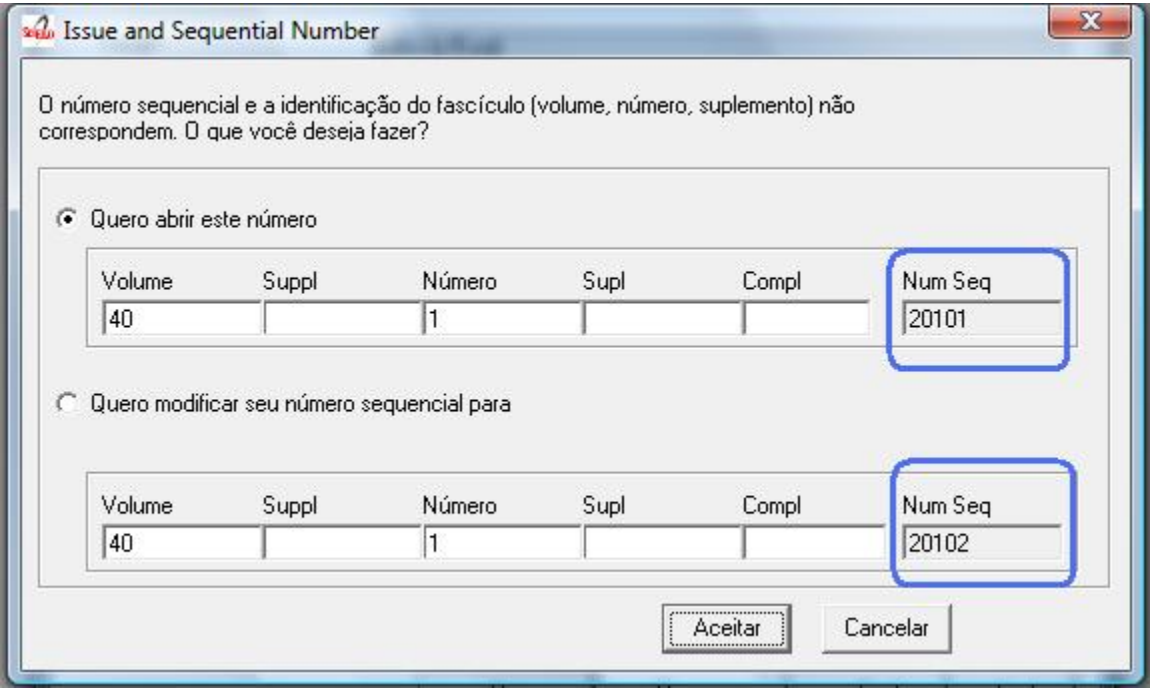

When the user reports an issue identification and a [sequential number](concepts.html#sequential-number) which do not match and the sequential number DOES NOT BELONG TO another issue, the program allows to:

- open the issue, using the identification informed, but correcting its sequential number
- change the issue's sequential number to the informed one

Warning: The sequential number is part of the PID, so it must not be changed if the issue is already published on the site. The program allows the change of sequence number, if it does not belong to any other issue. The program does not know if the issue is already published or not. The user must be responsible for knowing it.

#### **Creating/editing an issue**

- 1. Identify the issue. Read *[Issue identification](#page-81-0)*.
- 2. Click on the Open button

### **General data**

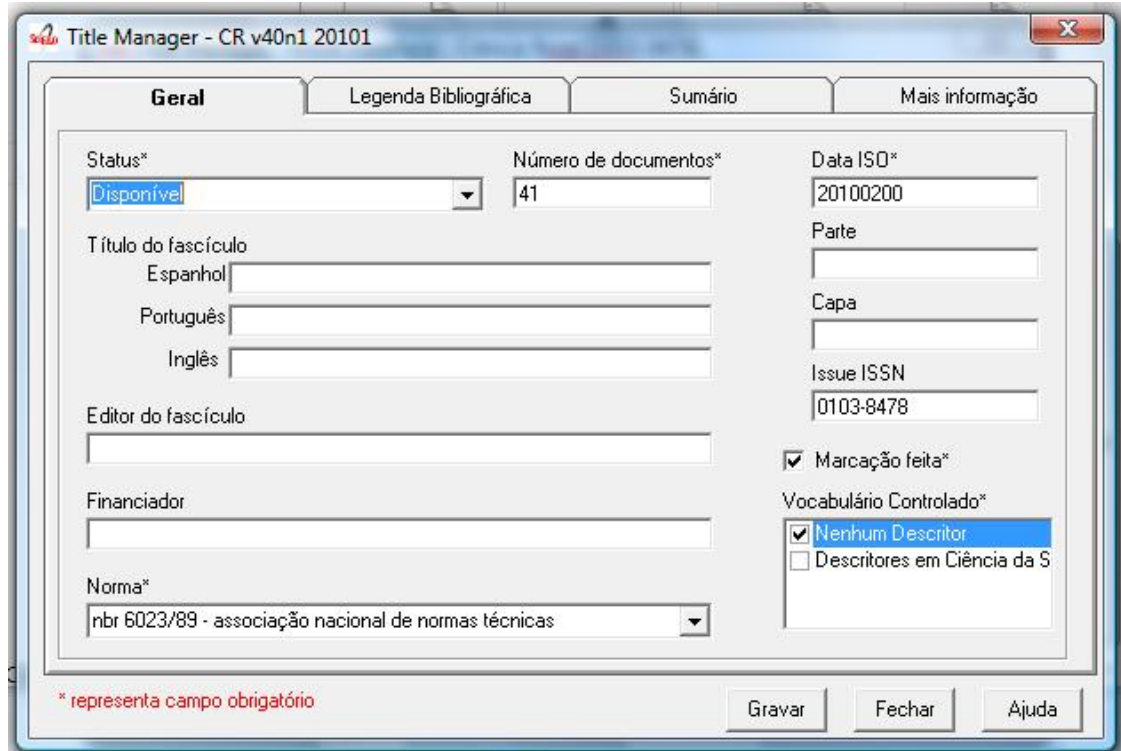

#### **Status**

#### Field: 42

Status of the issue. It indicates if the issue would be available on the website.

#### **Number of documents**

#### Field: 122

Number of documents (articles and texts) of the issue. Converter checks this value with the amount of files in the folder serial/<acronimo>/<issueid>/markup.

#### **Date ISO**

#### Field: 65

Date of publication of the issue in ISO format  $(YYYYMMDD) = 4$  digit year, followed by two digits for month, 2 digits for day, with possible 00 if the day is not important.

This date is used to generate the bibliographic strip (next screen) and it is also used by Converter to check the date.

#### **Issue's title**

Field: 33

This field must be filled, if there is/are the issue's title. Thematic or special issues usually have it.

#### **Cover**

Field: 97

## **Part**

Field: 34 Into disuse.

## **ISSUE ISSN**

Field: 35

Fill it with the ISSN used by the journal at the time this issue was published.

### **Editor issue**

Field: 62 This field must be filled, if there is/are the issue's editor.

## **Sponsor**

Field: 140 This field must be filled, if there is/are the issue's sponsor.

### **Standard**

Field: 117 Standard used by the journal.

### **Markup done**

Field: 200

It indicates whether the Markup of this issue has already been done. If so, the issue will not be listed on Markup program.

### **Controlled Vocabulary**

#### Field: 85

Controlled vocabulary used by the journal.

### **Bibliographic strip**

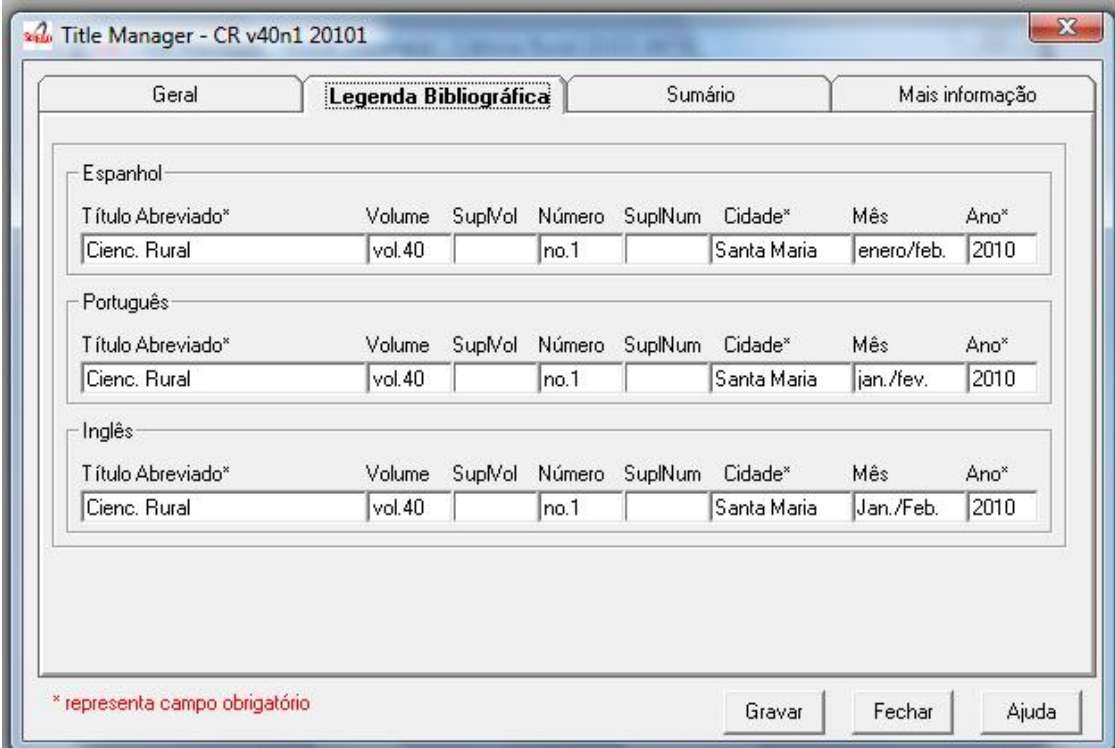

Field 43, one occurrence for each language (es, en, pt).

- Subfield l: possible values: es (for Spanish), pt (for Portuguese) or en (for English)
- Subfield t: abbreviated title, value from the Title/Field 150.
- Subfield v: volume
- Subfield w: Supplement of Volume
- Subfield n: number
- Subfield s: Supplement of number
- subfield c: publisher location
- Subfield m: month of publication, generated automatically by the ISO date provided in the previous screen, however, editable
- Subfield y: year of publication, automatically generated by the ISO date provided in the previous screen. This value is checked against ISO date.

#### **Table of contents**

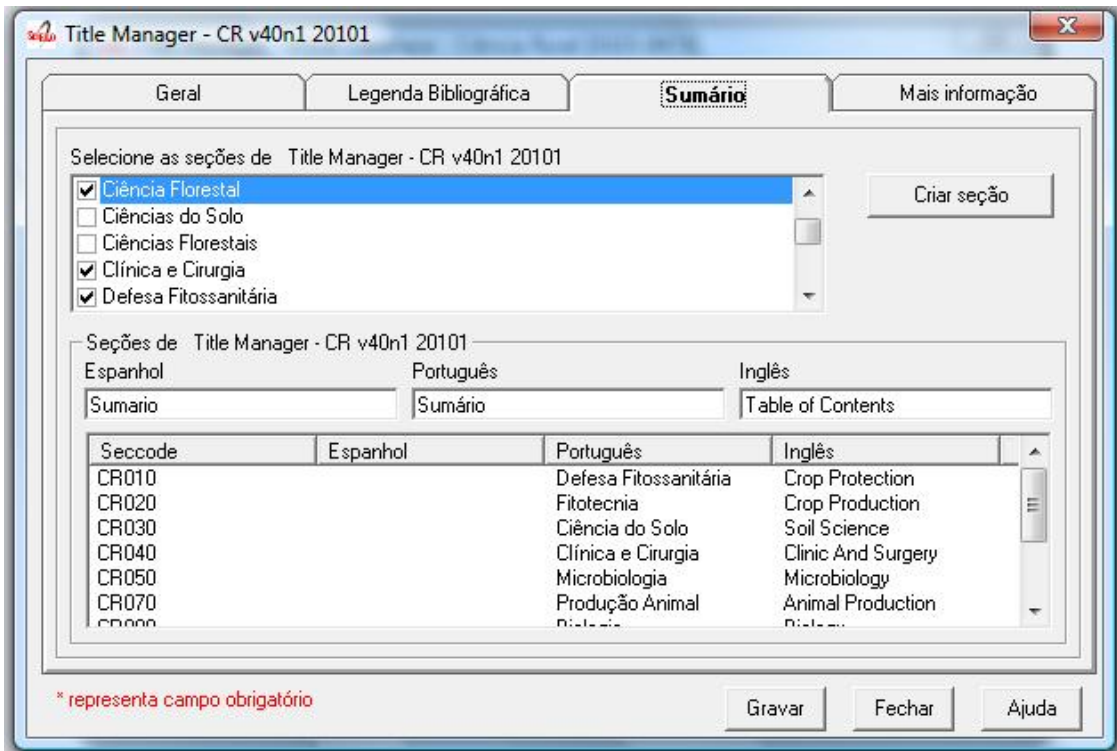

On this screen, the table of contents.

The user must choose the sections that are part of the issue.

The program will present the table below, sorted by language.

If there are missing sections, the user must click on Create sections which open a screen for the [Sections' form.](titlemanager_section.html)

#### **Header of table of contents**

Field: 48, one occurrence for each language (es, pt, en).

- Subfield l: language header. pt (Portuguese), es (Spanish), en (English)
- Subfield h: header. Sumario (en), Tabla de contenido (es), Table of Contents (en)

### **Sections Data**

Field: 49

- Subfield l: language of the section pt (Portuguese), es (Spanish), en (English)
- Subfield c: section code/id, formed by [acronym,](titlemanager_title.html#acronym) followed by 010, or 020, or 030, and so on
- Subfield t: section title

## **Creative Commons License**

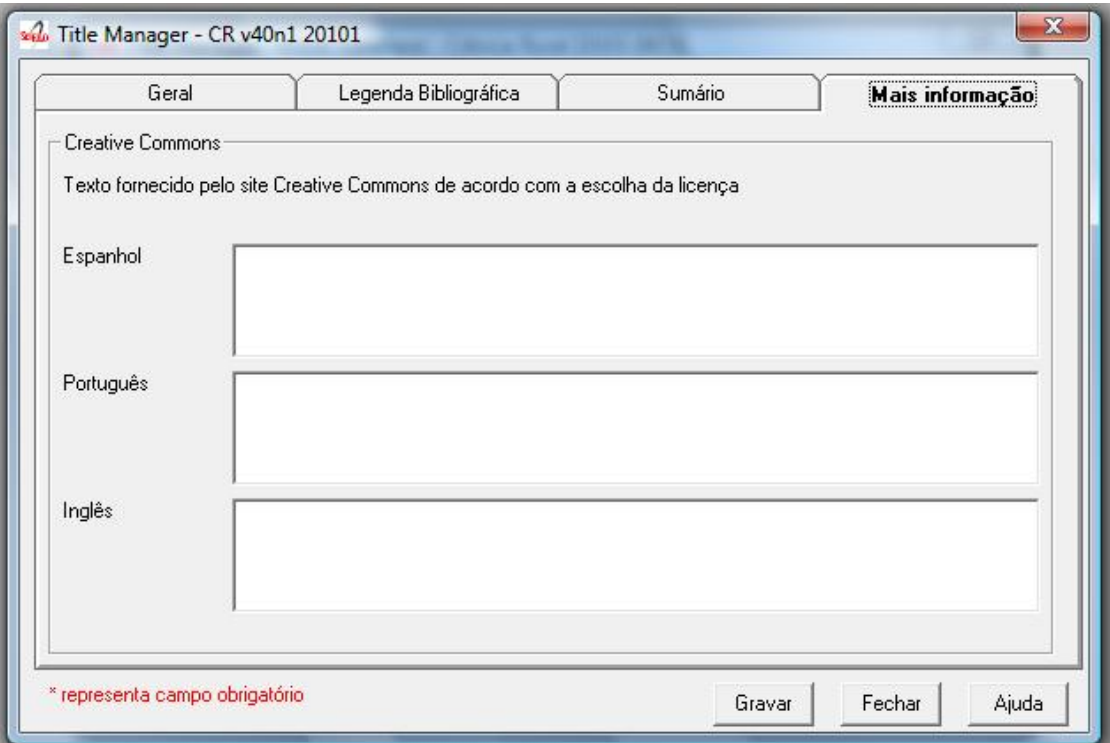

Text provided by the Creative Commons site in accordance with the choice of license

Field: 540, for each language an occurrence (es, en, pt).

- Subfield l: language of the license text (pt (Portuguese), es (Spanish), en (English))
- Subfield t: license text in HTML format

#### **Deleting issue**

1. Informing the issue and its sequential number 1. Click on Remove button

NOTE: This option only delete the record of the issue database, does not remove the issue from the website.

#### **Issue database**

ISIS Base. One record per issue. Each record contains the following tags:

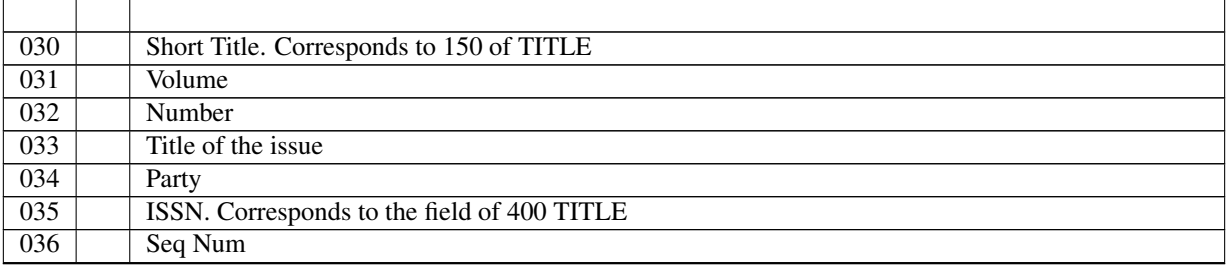

Continued on next page

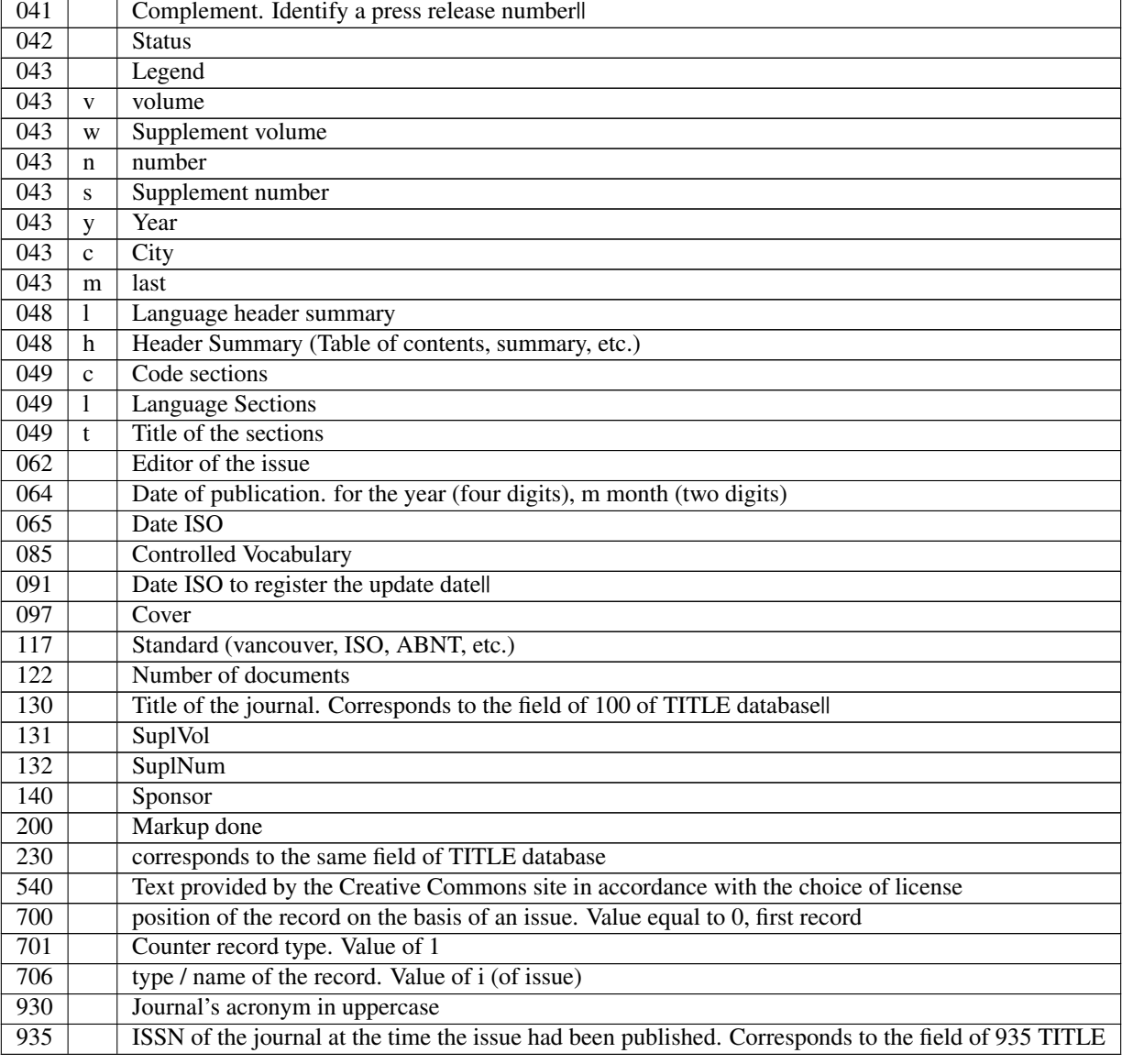

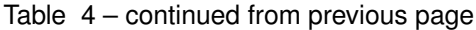

# **6.3 Converter**

- single-user program built in Visual Basic, to use only by a centralized server, denominated [local server.](concepts.html#local-server) It is mandatory only one installation by [SciELO collection or instance.](concepts.html#scielo-collection-or-instance)
- Converter reads the files from markup and body folders, and the databases in title and issue folders, then generates a ISIS database in base folder of the corresponding journal issue.

## **6.3.1 Opening the program**

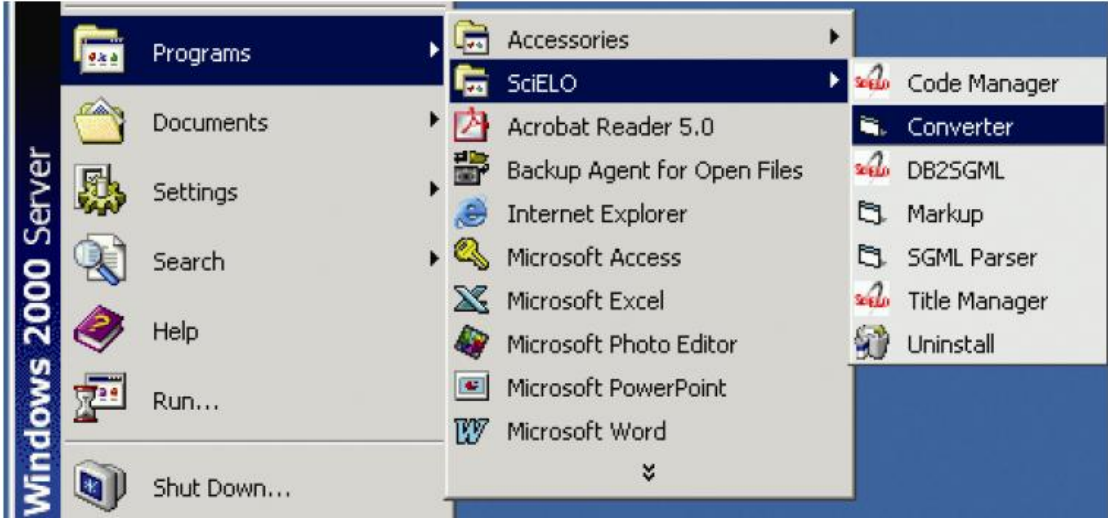

## **6.3.2 Checking the program version**

To check the version of the program, see [How to check the program version.](common.html#how-to-check-program-version)

## **6.3.3 Changing the language of the program**

To change the language of the program's interface, see [Change the language of the program.](common.html#how-to-change-the-langauge-of-the-program)

## **6.3.4 Running the program**

1. Select Files.

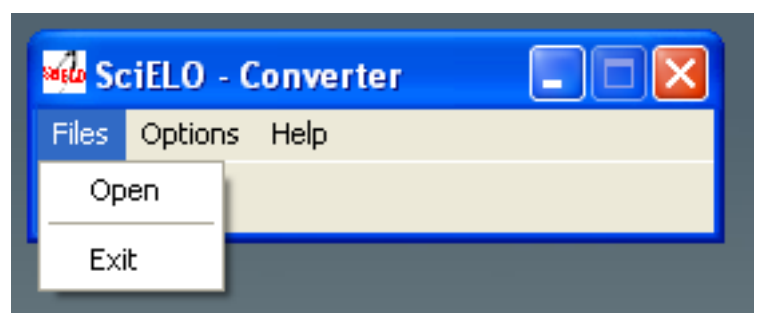

2. Fill the fields:

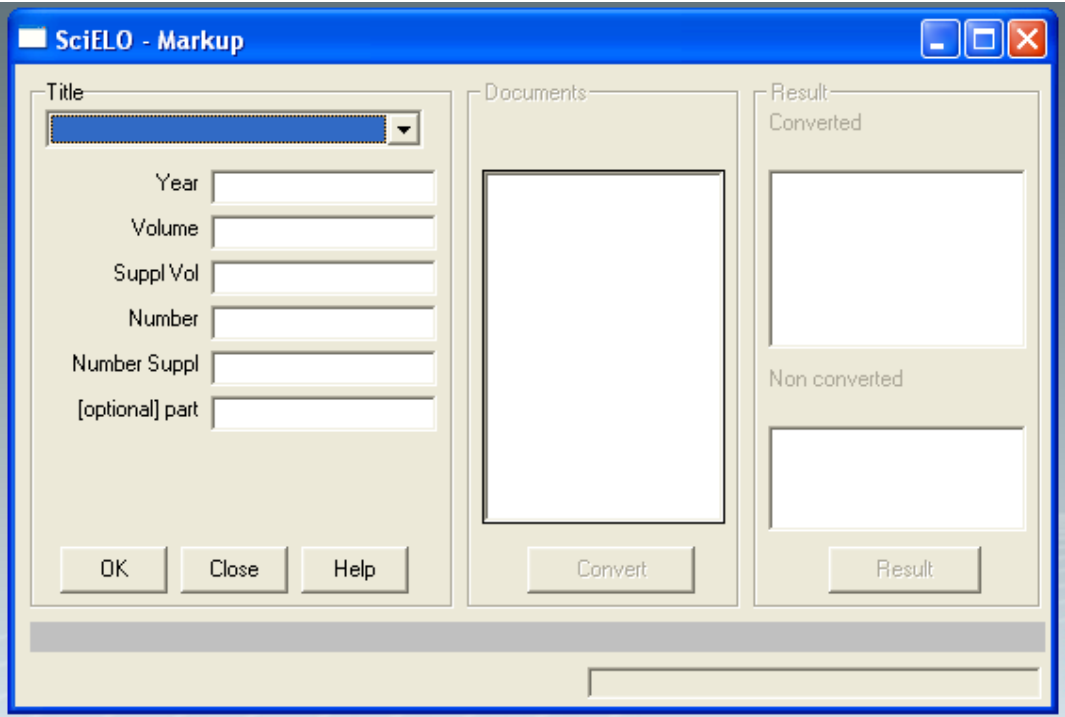

- journal's title: select the title of the journal.
- year: FILL ONLY if it is AHEAD or REVIEW number
- volume: fill it in with the volume
- supplement of volume: fill it in with the supplement of volume, if it exists
- number: fill it in with the number. If it is an ahead or review/provisional number, use ahead or review, respectively
- supplement of number: fill it in with the supplement of number, if it exists
- part: fill it in, if it exists. Recently it is used to press release, fill it in with pr.

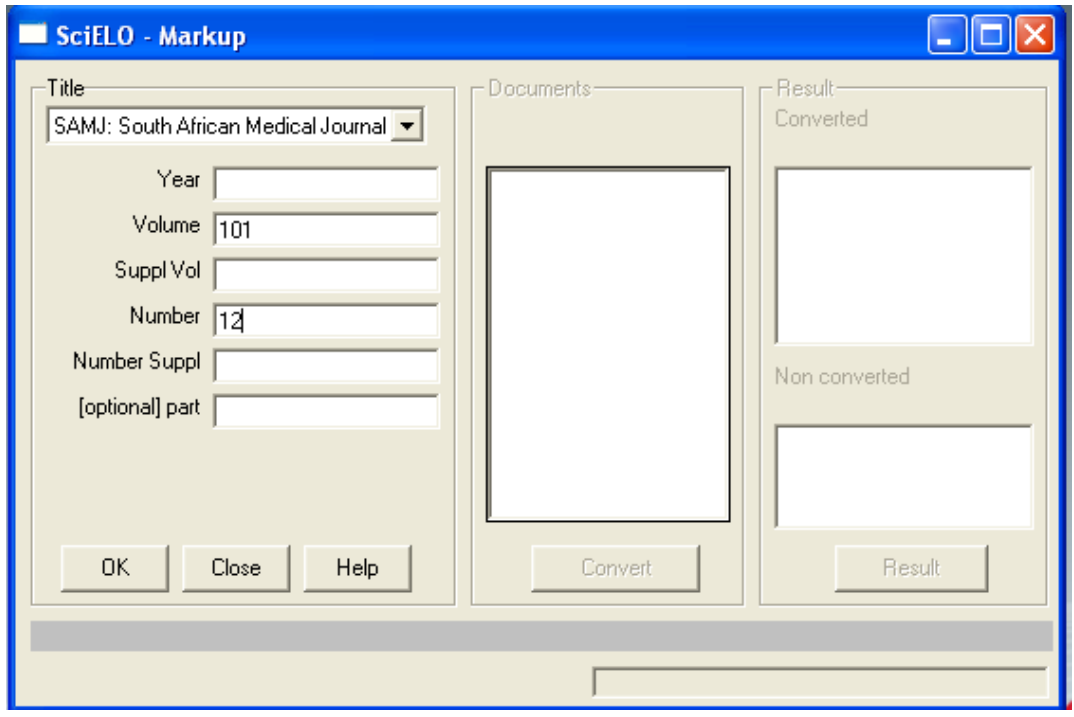

- 3. Click on OK button.
- 4. Converter uses these data to identify the issue's, [markup and body folders.](concepts.html#folders-structure) If the data are correct, the program will list the markup files.

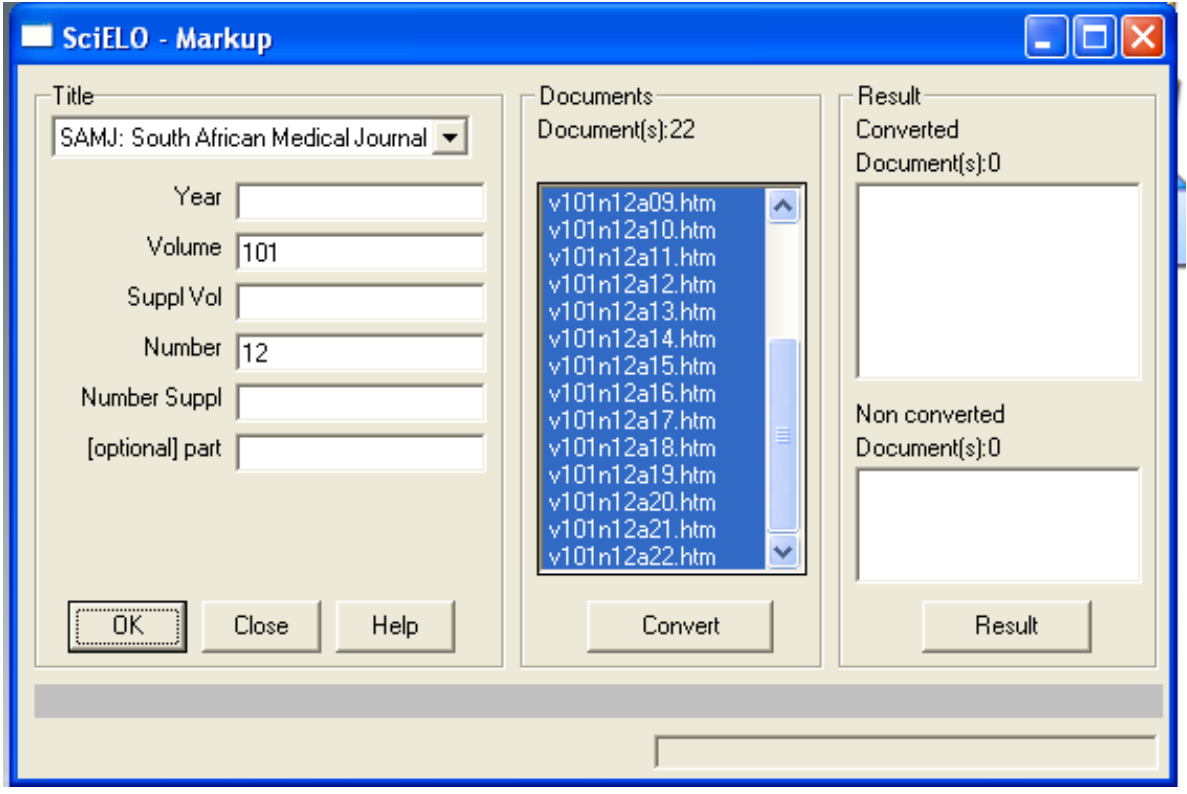

5. Click on Convert button.

6. Converter will convert the selected files.

For each file, the program:

- extracts the marked data
- compares the issue's data in the markup file and in the issue database, managed by Title Manager->Issues.

If there is some conflicting data, the data are not converted to the database. It is a fatal error. The user must check and correct the data in the markup document (using Markup program) and/or in issue database (using Title Manager).

If the issue's data is correct, the files are converted to the database and the result will be shown on the screen.

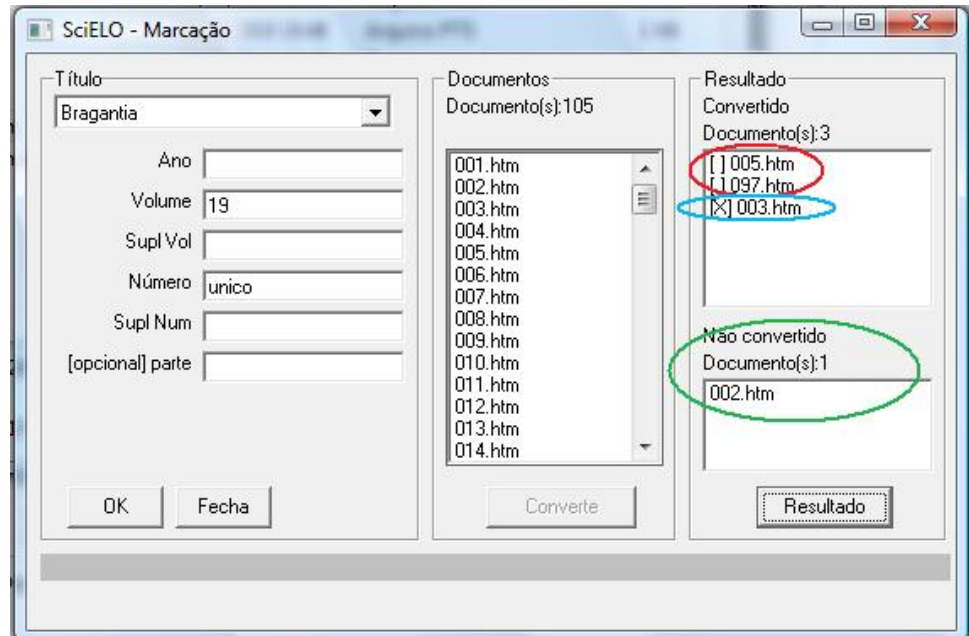

Results:

- successfully converted: [], in red.
- converted, with errors: [X], in blue before its name. They have some markup errors, but not fatal enough to avoid conversion. For example, markup error, probably identified by Parser, but not corrected by the user.
- not converted: at the inferior part, in green. It is usually related to issue's data, such as ISSN, abbreviated title, volume and number, which do not match in the markup file and in the issue database.
- 7. Clicking on each file in the result area and then on Result button, the user can see how the conversion run.

#### Successfully converted

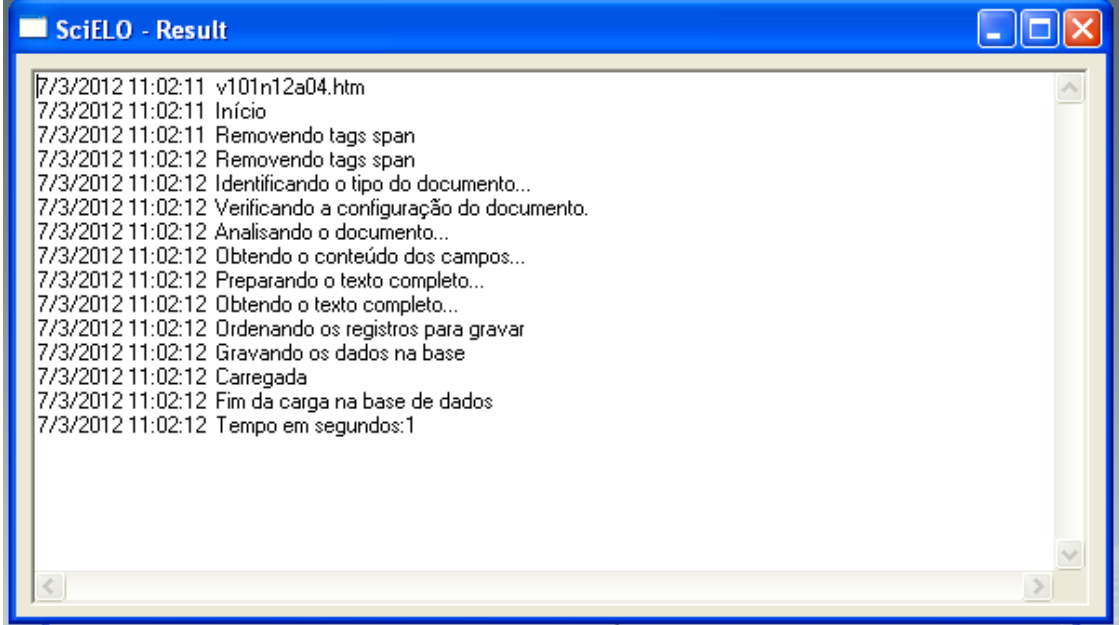

#### Converted, but no fatal error: markup error

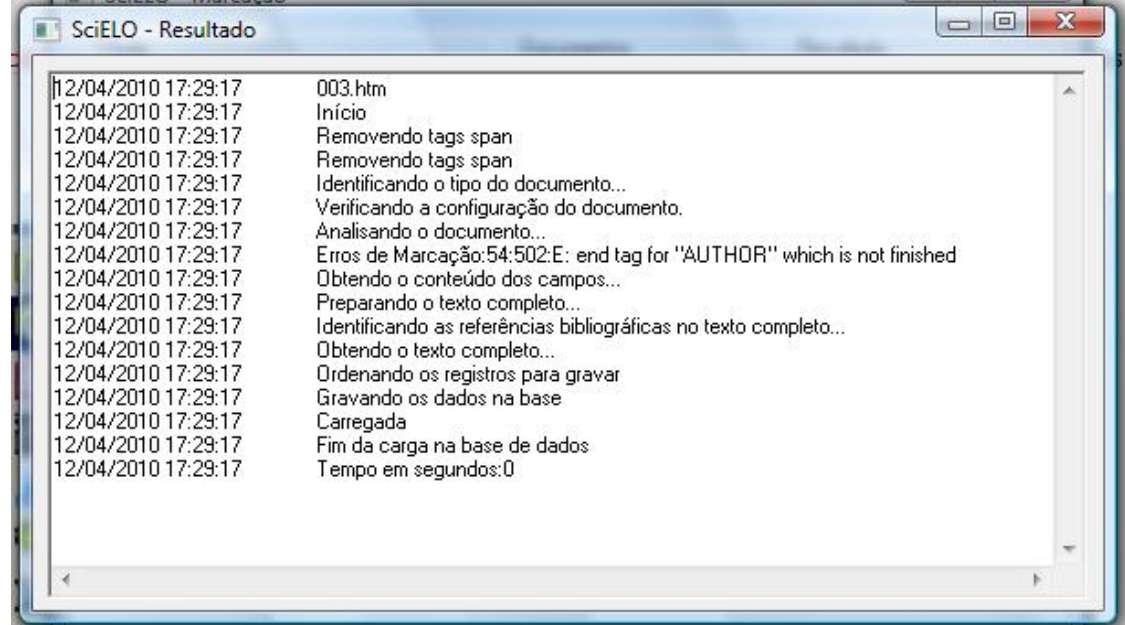

#### Converted, but no fatal error: some bibliographic references not identified

Converter locates each bibliographic reference of the markup file in the body file, identifying the points where [Links] must be inserted at the article page, in the website.

#### References<sup>D</sup>

1. Pacher P, Batkai S\_Kunos G. The endocannabinoid system as an emerging target of pharmacotherapy. Pharmacol Rev 2006; 58: 389-462. [Links ]

2. Gaoni Y, Mechoulam R, Isolation, structure, and partial synthesis of an active constituent of hashish. J Am Chem Soc 1964; 86: 1646-1647.  $(\overline{\text{Links}})$ 

3. Huestis MA. Pharmacokinetics and metabolism of the plant cannabinoids, delta9-tetrahydrocannabinol, cannabidiol and cannabinol. Handb Exp Pharmacol 2005; 168: 657-690.  $(I$  Links  $]$ 

4. Felder CC, Joyce KE, Briley EM, Mansouri J, Mackie K, Blond O, et al. Comparison of the pharmacology and signal transduction of the human cannabinoid CB1 and CB2 receptors. Mol Pharmacol 1995; 48: 443-450.  $(Links)$ 

5. Biecker E, Sagesser H, Reichen J. Vasodilator mRNA levels are increased in the livers of portal hypertensive NO-synthase 3-deficient mice. Eur J Clin Invest 2004; 34: 283-289.  $(\overline{\text{Links}})$ 

6. Moezi L, Gaskari SA, Liu H, Baik SK, Dehpour AR, Lee SS. Anandamide mediates hyperdynamic circulation in cirrhotic rats via CB(1) and VR(1) receptors. Br J Pharmacol 2006; 149: 898-908.  $(I$  Links  $]$ 

Clicking on [Links], a window is open to display a list of links to the referenced fulltext.

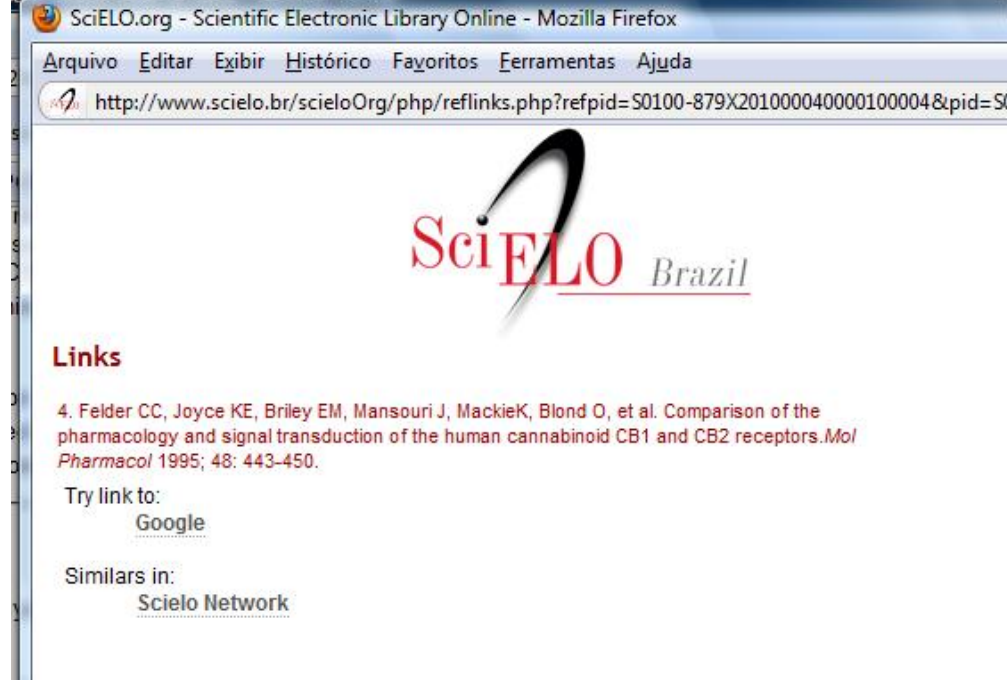

If there are bibliographic reference location errors, Converter will present the result bellow:

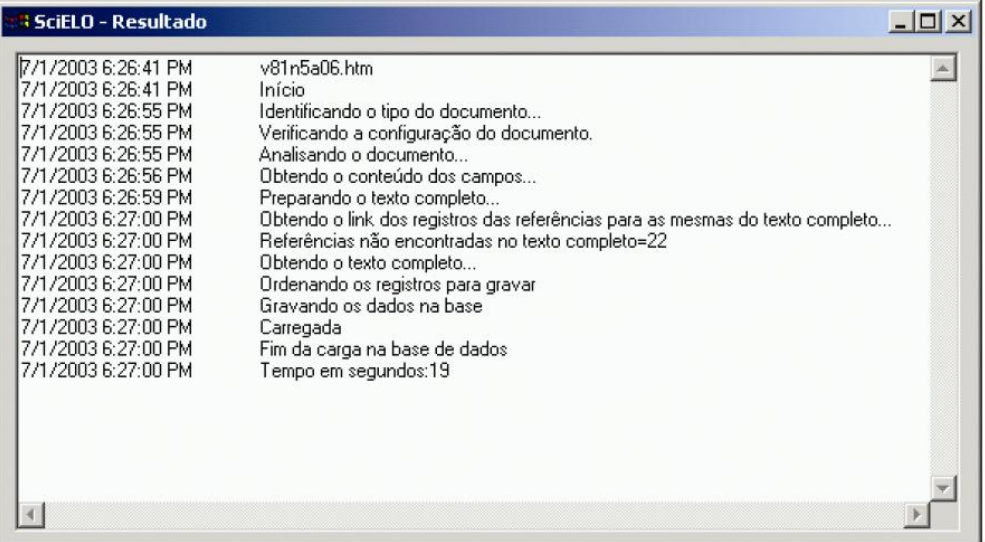

#### Not converted, because of fatal errors

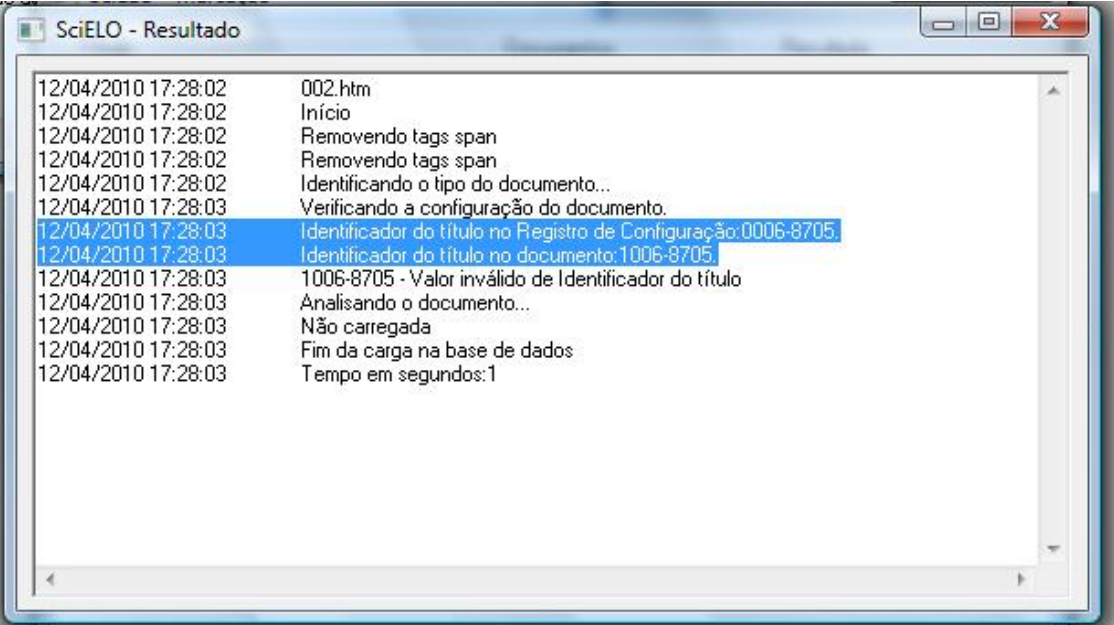

# **6.4 XML SciELO**

- DOS Batch program
- local server

This program generates XML and SGML files to PubMed and ISI.

For PubMed, there are two types of files:

- Journal data: [http://www.ncbi.nlm.nih.gov/books/bv.fcgi?rid=helplinkout.section.files.Resource\\_File#files.](http://www.ncbi.nlm.nih.gov/books/bv.fcgi?rid=helplinkout.section.files.Resource_File#files.Resource_File_Format) [Resource\\_File\\_Format.](http://www.ncbi.nlm.nih.gov/books/bv.fcgi?rid=helplinkout.section.files.Resource_File#files.Resource_File_Format) Sent once or every time the journal data was changed.
- Articles data: <http://www.ncbi.nlm.nih.gov/entrez/query/static/spec.html> Sent one XML file for each issue.

## **6.4.1 Installation**

This program is installed in PROGRAMS\_PATH on the local Server using the SciELO PC-Programs package, where PROGRAMS\_PATH is the path for all the SciELO PC programs.

The examples are considering PROGRAMS\_PATH equal to c:\scielo.

It is also necessary to install java, if there is no java installed.

## **6.4.2 Configuration**

### **Configuring the files and paths**

Some configurations are done automatically as installing the PC Programs. The configuration files for all the PC Programs is c:\scielo\bin\scielo\_paths.ini.

This program use the following parameters of this configuration file:

Serial Serial Directory=f:\serial\,required ... ; xml\_scielo XML\_SCIELO\_PROGRAM\_PATH=c:\scielo\xml\_scielo PHP\_EXE=c:\server\php\php.exe JAVA\_EXE=java PubMed\_DIR\_COPY=c:\scielo\serialSCI\_LISTA\_SITE=c:\scielo\web\proc\scilista.lst PubMed\_PROVIDER\_ID=3081

- Serial Directory it is the place for all the journal and issues data. So, it indicates to the program where to find the data: c:\scielo\serial\title\title, c:\scielo\serial\<revistas>\<issue>.
- XML\_SCIELO\_PROGRAM\_PATH it indicates the place where the programs is installed. E.g.: c:\scielo\xml\_scielo.
- PHP\_EXE it indicates the full path to php.exe, used for XML transformation. E.g: c:\server\php\php.exe.
- JAVA\_EXE it indicates the full path to java or just java, if it is already in the PATH, used for XML transformation. E.g: java.
- PubMed\_DIR\_COPY it indicates the place where there Will be a copy of the generated files.
- SCI\_LISTA\_SITE it indicates the list used to generate the website. This program uses this list to create another list, used by itself.
- PubMed PROVIDER ID it is the ID of the provider. SciELO is one of the providers whose ID is 3081, for all the SciELO Collection.

## **6.4.3 Configuration of the data**

If it is the first installation, you have some procedures to execute.

There is a file in c:\scielo\xml\_scielo\config.example. You have to copy and rename to **config.** 

Configure the files:

- PubMed\doi\_conf.txt
- PubMed\config\config.seq
- PubMed\journals\journals.seq

### **File doi\_conf.txt**

It contains the data of the Publisher and the prefix given by CrossRef, according to the agreement signed by CrossRef and the SciELO of each country. IF YOUR SCIELO DOES NOT HAVE IT. SO THIS FILE MUST BE EMPTY.

#### INSTITUTION SPACE E-MAIL SPACE PREFIX

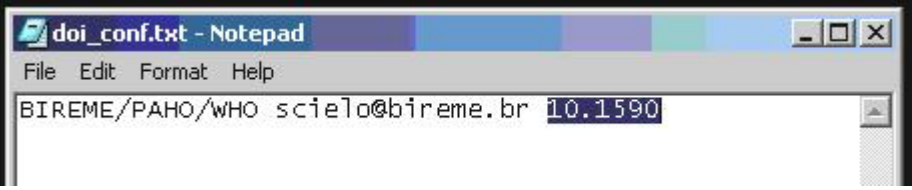

## **File config\config.seq**

The file configconfig.seq is to informe to the program which articles or text should not be sent to PubMed, because some kind of documents are not accepted. So by their section in the table of contents it is possible to know if the document would be accept or not. So, this file contains the list of sections whose documents will not be accepted by PubMed.

Acronym space sectionId

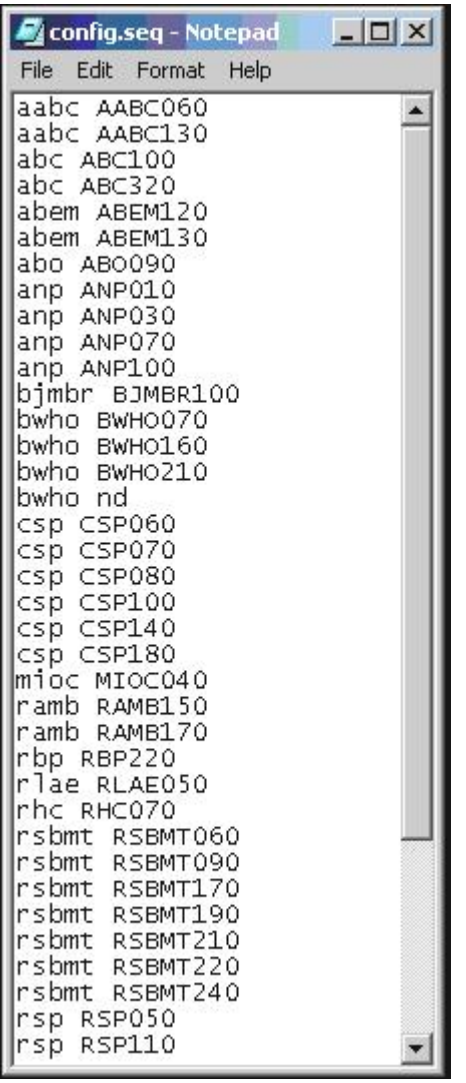

## **File journals\journals.seq**

This file journals\journals.seq contains data used to generate XML file of the journal: journals\_acronimo.xml. This is the first XML file which must be sent to PubMed in order to register the journal. Read more: [http://www.ncbi.nlm.](http://www.ncbi.nlm.nih.gov/books/bv.fcgi?rid=helplinkout.section.files.Resource_File#files.Resource_File_Format) [nih.gov/books/bv.fcgi?rid=helplinkout.section.files.Resource\\_File#files.Resource\\_File\\_Format.](http://www.ncbi.nlm.nih.gov/books/bv.fcgi?rid=helplinkout.section.files.Resource_File#files.Resource_File_Format)

Its format is:

ACRONYM SPACE FIRST\_YEAR\_IN\_PubMed SPACE SCIELO\_URL SPACE ISSN

One line for each journal.

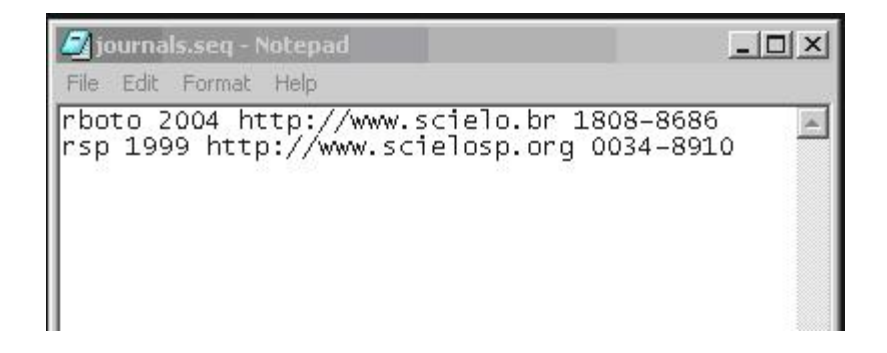

## **6.4.4 Executing**

It has to be executed using the command line in DOS.

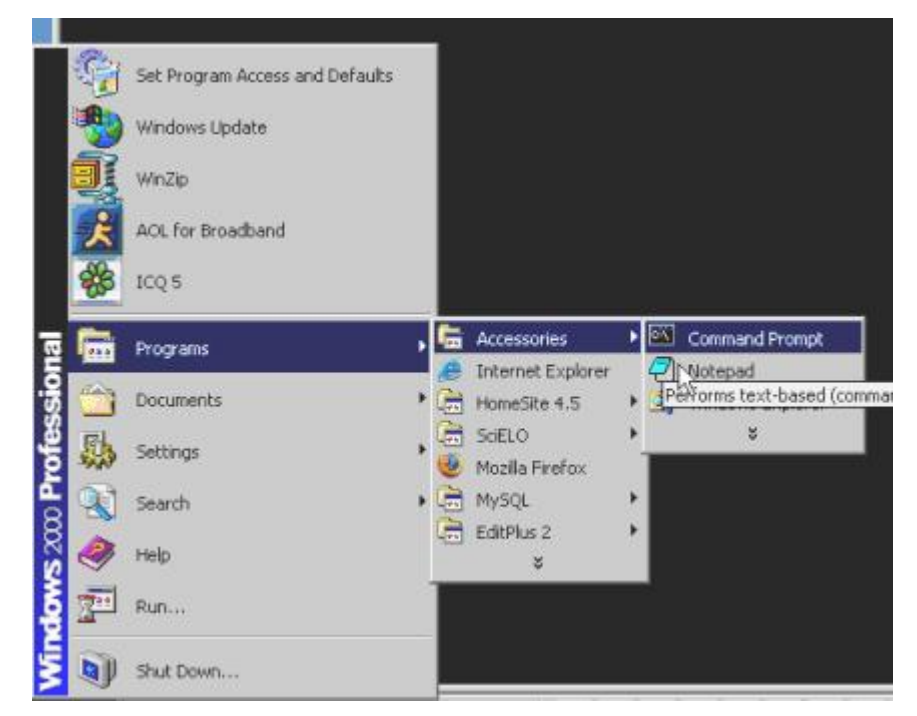

Go to the folder where this program is installed. E.g.: c:\scielo\xml\_scielo\proc.

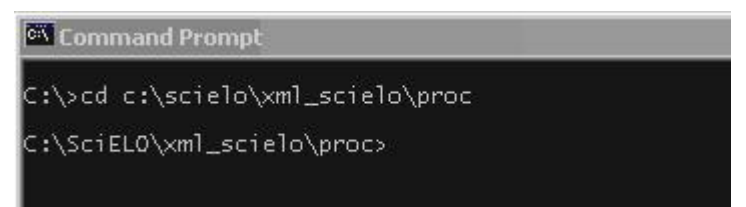

In proc you will find three scripts:

- GenerateXML\_all.bat: generates at the same time ISI and PubMed
- GenerateXML\_ISI.bat: generates SGML to ISI
- GenerateXML\_PubMed.bat: generates XML to PubMed

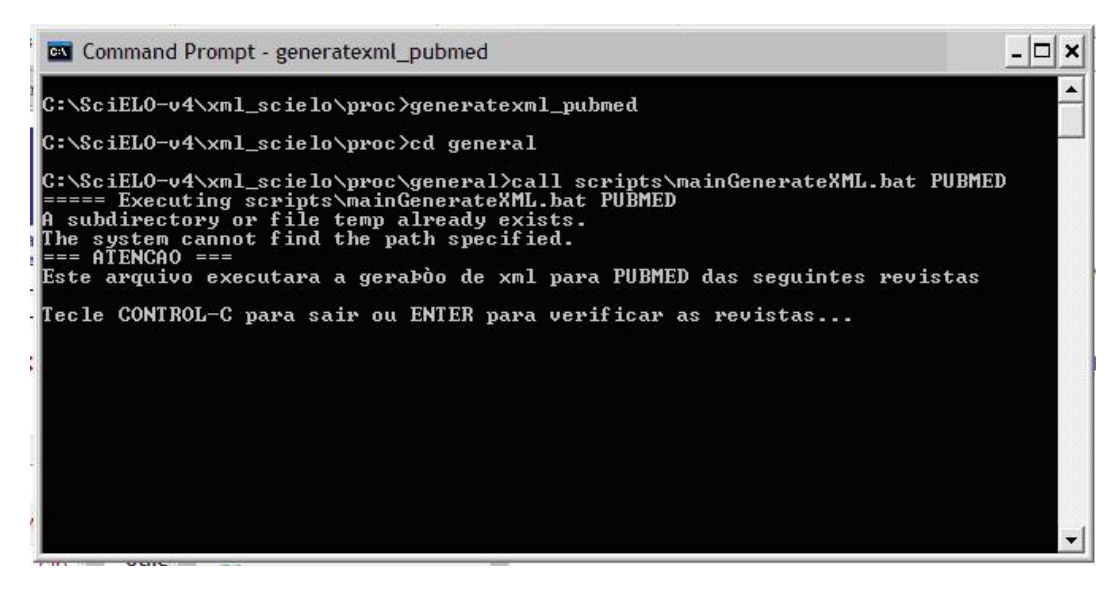

Provide a list similar to scilist, to execute any of them.

The program will open the scilist file and you have to check it, and include or remove lines, according to what you want to generate.

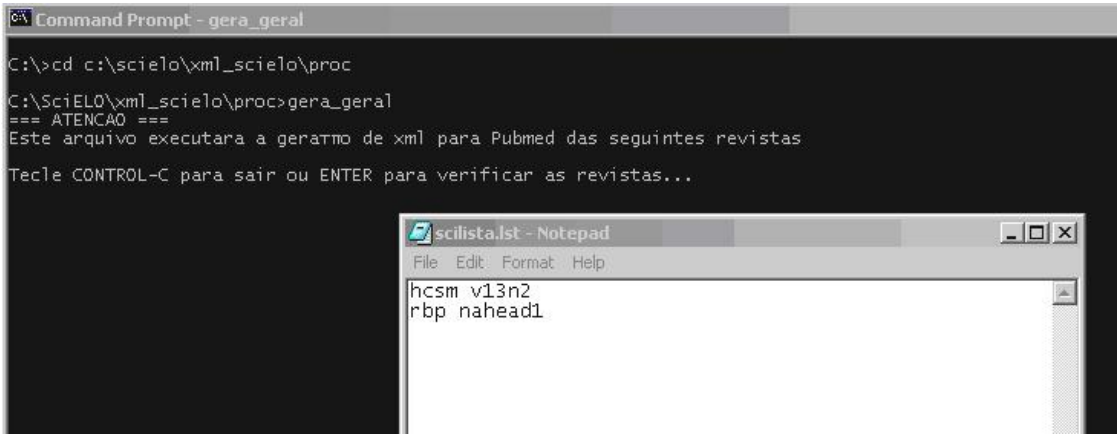

To generate also the XML file which contains journal data, journals\_<acronimo>.xml, add one more parameter "YES":

hcsm v13n2 YES

To generate ONLY the XML file which contains journal data, journals\_<acronimo>.xml, the second parameter must be "NONE" and third one must be YES.

hcsm NONE YES
# CHAPTER 7

# Programs for Markup computers

# **7.1 Markup**

- single-user program, built in Visual Basic Application for Word, to descentralized use in any workstation.
- Its installation can be done in several computers, others than [local server.](concepts.html#local-server)
- tool to identify bibliographic elements in the articles and texts, according to SciELO DTD for [article](dtd.html#article) and for [text,](dtd.html#text) based on standard ISO 8879-1986 (SGML - Standard Generalized Markup Language) and ISO 12083-1994 (Electronic Manuscript Preparation and Markup).

With this program, the user can:

- open the articles or text files
- identify the bibliographic elements in the file, by select them with the mouse or keyboard and then tagging them, according DTD
- markup bibliographics references semiautomatically
- validate the identification according to article <dtd.html#article> and for [text](dtd.html#text)
- generate PMC XML (under development) *http://dtd.nlm.nih.gov/publishing/3.0/*. Read the instructions given by [Markup PMC.](markup_pmc.html)
- validate PMC XML
- preview the text generated from XML PMC

## **7.1.1 Before using the Markup**

- you must have one article or text by file
- check if the file contents is same of printed version or PDF file
- check if the file format is HTML, .doc, .rtf
- check if the number which the articles belong is recorded in title and issue databases
- If the markup will be done in a different machine than [local server,](concepts.html#local-server) copy the files bellow from (local server)binmarkup :
	- ??\_issue.mds it is updated when a new issue data is input on or modified in the database
	- issue.mds it is updated when a new issue data is input on or modified in the database
	- ??\_attb.mds it is updated when a new code table data is input on or modified in the database
	- automata.mds it is updated when a new title data is input on or modified in the database
	- journal-standard.txt it is updated when a new issue data is input on or modified in the database

## **7.1.2 Open the program**

Go to the menu, select SciELO and Markup

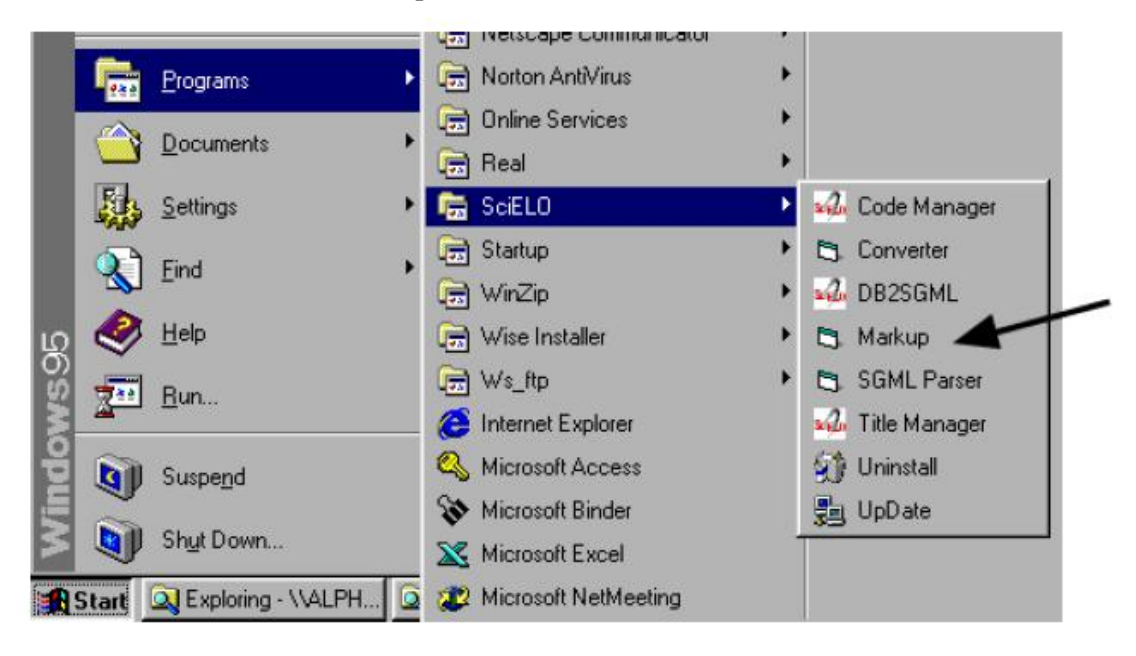

The program will try to open the Microsoft Word Program which is set in the file bin\markup\start.mds.

If the path is not valid, the program will ask for the right path of Microsoft Word Program.

Other option is to change this path by editing the bin\markup\start.mds file.

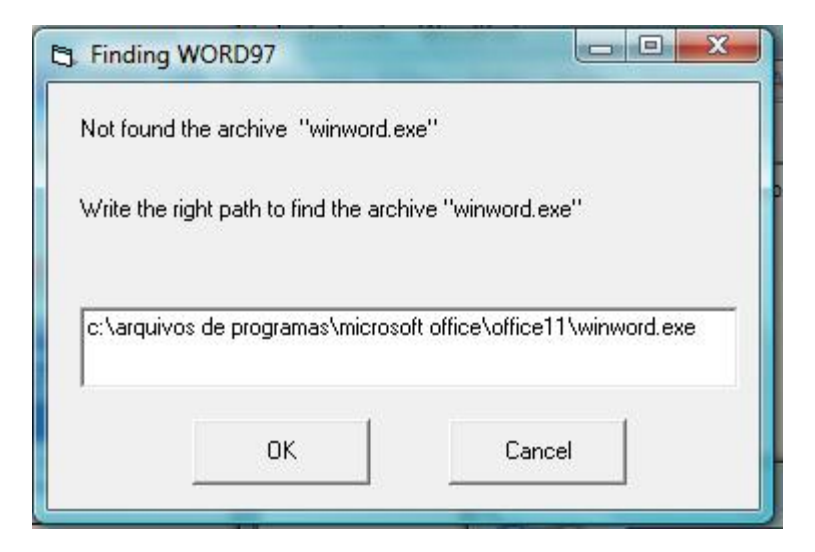

Just in case it doesn't appear the message about macro execution, you need to drop the macro's security level down.

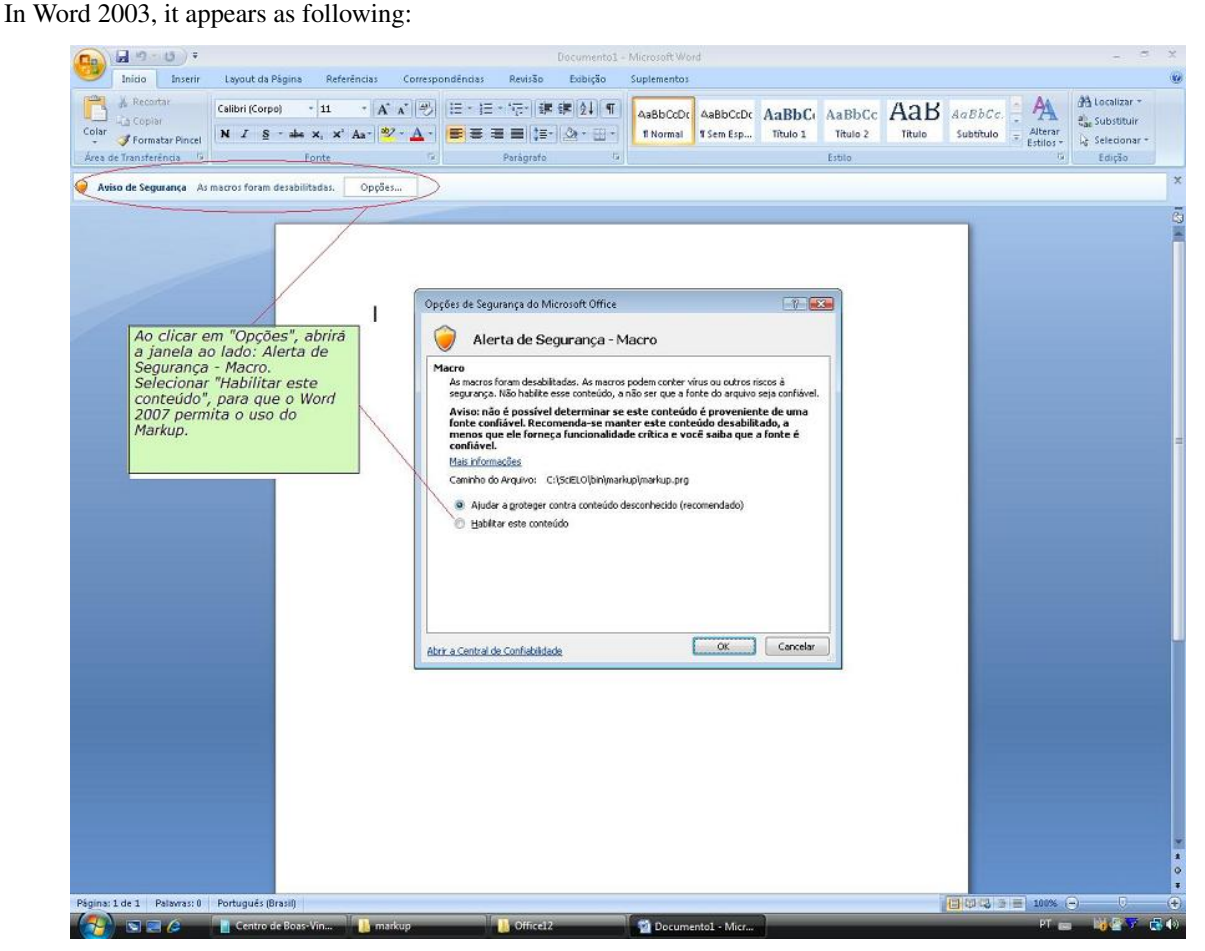

If Word program opens correctly, the Markup bar will appear at the inferior part of the screen.

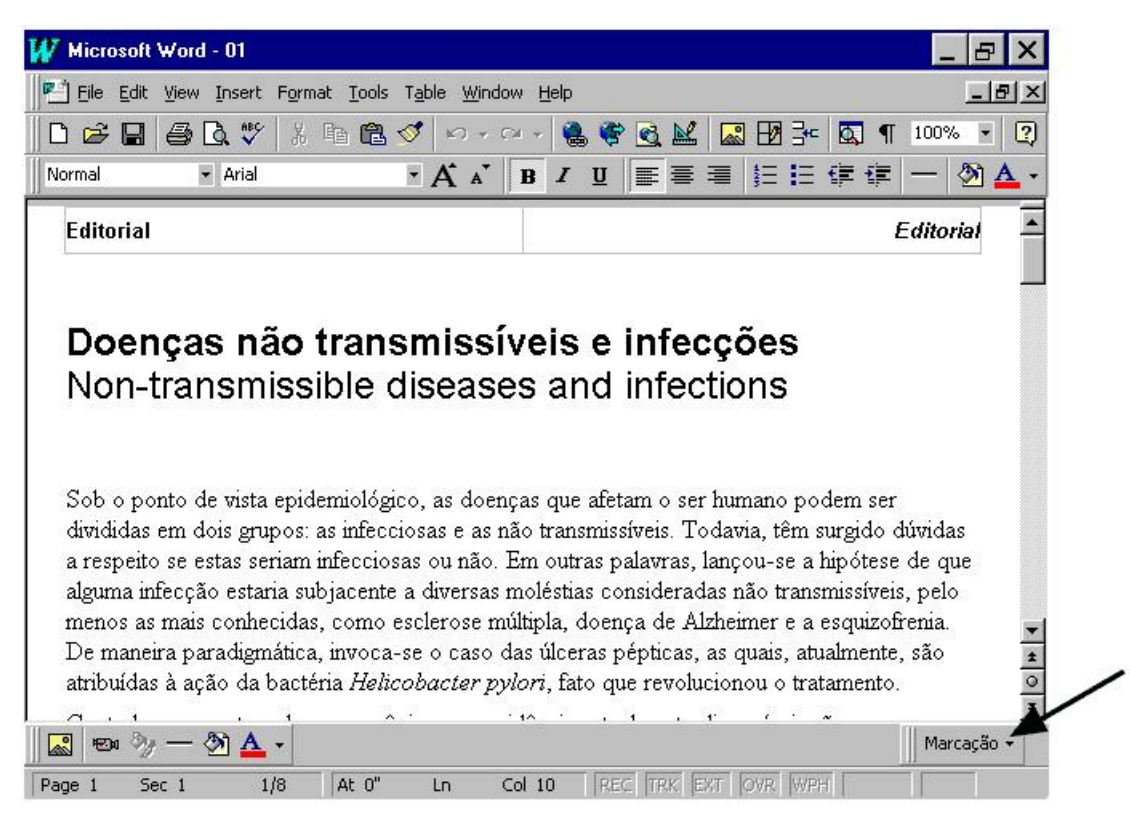

In Word 2007, it is different. The Markup bar will appear inside the Supplement group.

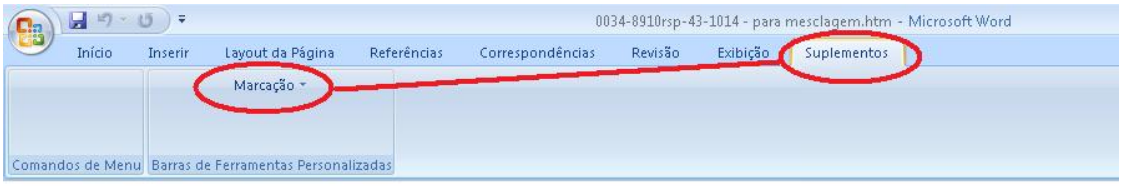

[article pii=nd doctopic=oa language=en ccode=br1.1 status=1 version=3.1 type="ilus gra tab" order=04 seccode=RSP010 spon dateiso=20091200 fpage=55 lpage=

#### Eficácia e segurança da vacina brasileira contra hepatite B em recém-nascidos

Eficiencia y seguridad de la vacuna brasilera contra hepatitis B en recién-nacidos

Expedito José de Albuquerque Luna<sup>1</sup>; José Cássio de Moraes<sup>II</sup>; Lygia Silveira<sup>II</sup>; Hilda Souza Neves Salinas<sup>III</sup>

Instituto de Medicina Tropical de São Paulo. Universidade de São Paulo. São Paulo, SP, Brasil <sup>4</sup>Departamento de Medicina Social, Faculdade de Ciências Médicas, Santa Casa de Misericórdia de São Paulo, São Paulo, SP, Brasil "Hospital Geral de Guarulhos. Guarulhos, SP, Brasil

Correspondência | Correspondence

Open an article or a text file.

As clicking on Markup button, two options will be shown: configuration and Markup DTD-SciELO. In Word 2007:

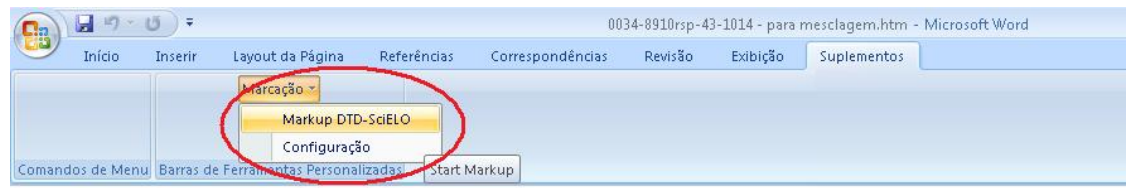

[article pii=nd doctopic=oa language=en ccode=br1.1 status=1 version=3.1 type="ilus gra tab" order=04 seccode=RSP010 spc dateiso=20091200 fpage=55 lpage

#### Eficácia e segurança da vacina brasileira contra hepatite B em recém-nascidos

Eficiencia y seguridad de la vacuna brasilera contra hepatitis B en recién-nacidos

Expedito José de Albuquerque Luna<sup>r</sup>; José Cássio de Moraes<sup>11</sup>; Lygia Silveira<sup>n</sup>; Hilda Souza Neves Salinas<sup>m</sup>

<sup>1</sup>Instituto de Medicina Tropical de São Paulo. Universidade de São Paulo. São Paulo, SP, Brasil manuau de medicina Tropical de São Fadio. Onversidade de São Fadio. São Fadio, SF, Brasil<br>"Oepartamento de Medicina Social. Faculdade de Ciências Médicas. Santa Casa de Misericórdia de São Paulo. São Paulo, SP, Brasil<br>"Hos

Correspondência | Correspondence

If the macro was not loaded normally, the message bellow will appear:

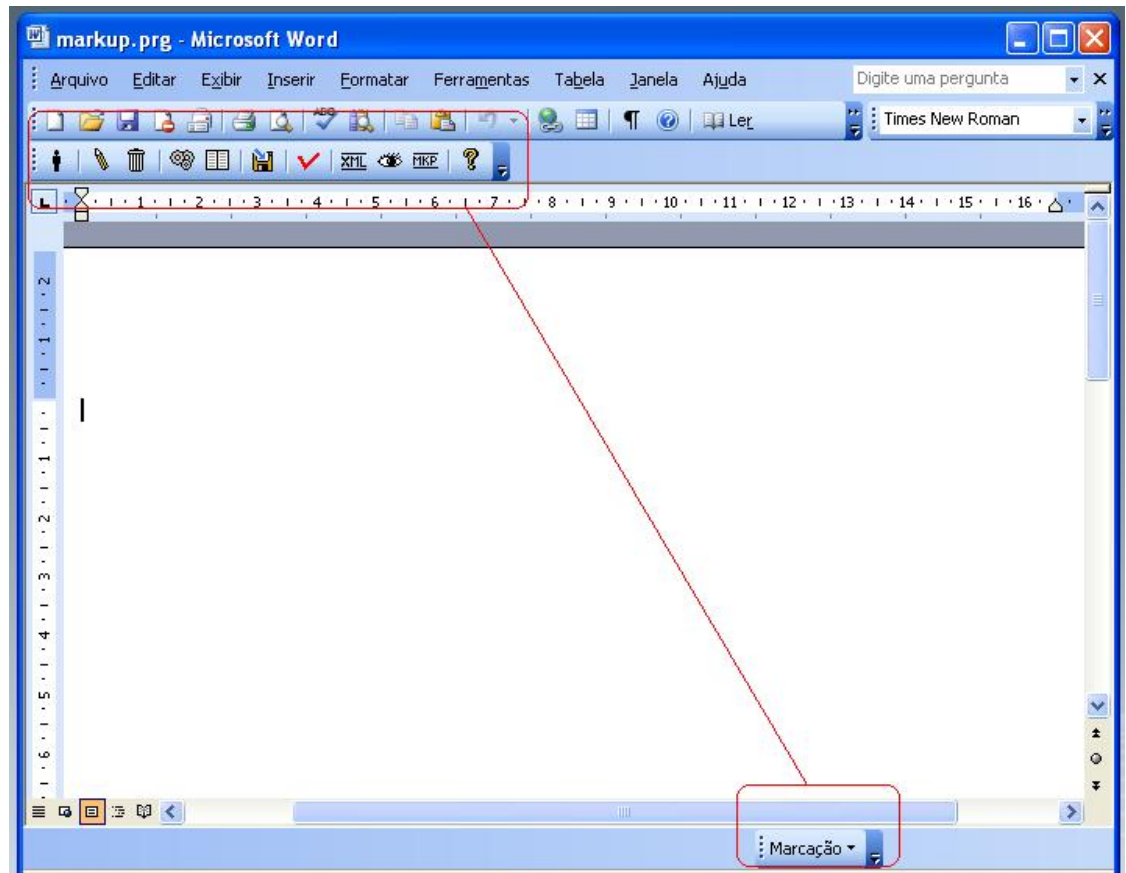

To solve it, select the Tools->Supplements and Models option of the menu.

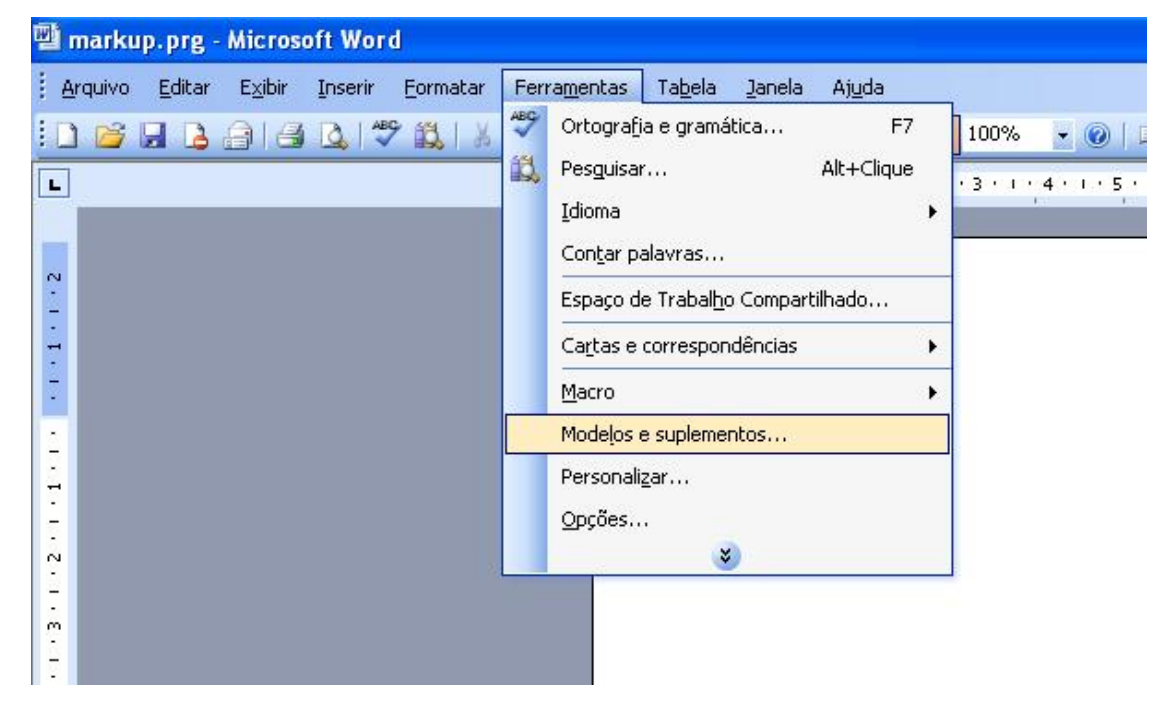

So, remove the incorrect item, and put on the right path file corresponding of c:\scielo\bin\markup\markup.prg.

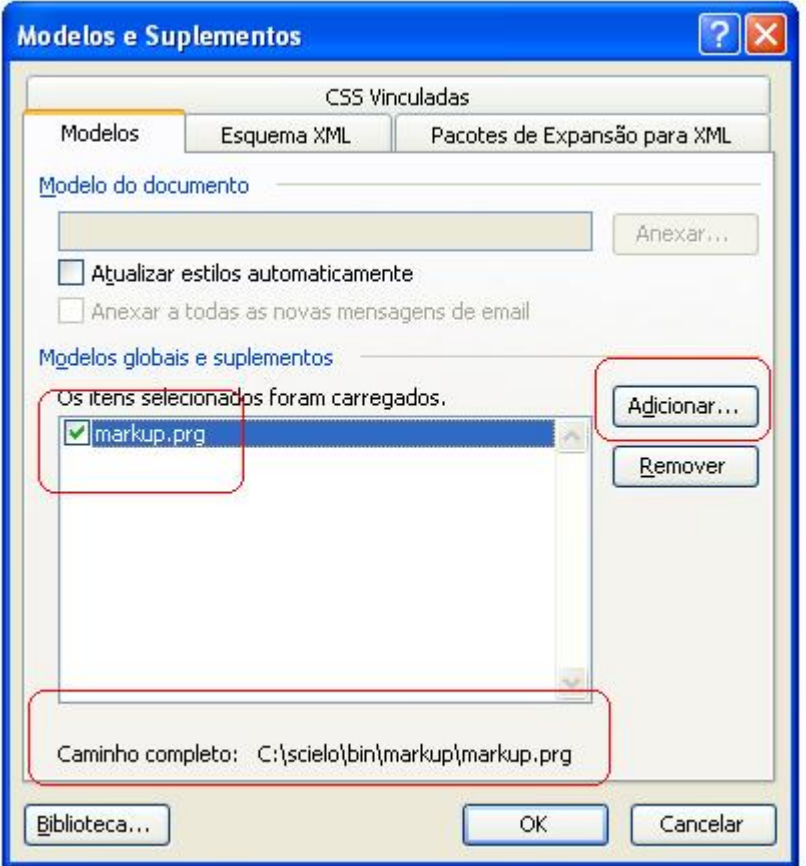

# **7.1.3 Using the program**

Open a .html or .doc file.

Click on Markup DTD-SciELO to start the markup.

The Word bars will disappear, remaining only the Markup bars:

- white: files operations, edit or eraser a tag, automatic markup
- orange: floating tags, can be used in any document part
- green: tags that have a specific hierarchy of DTD

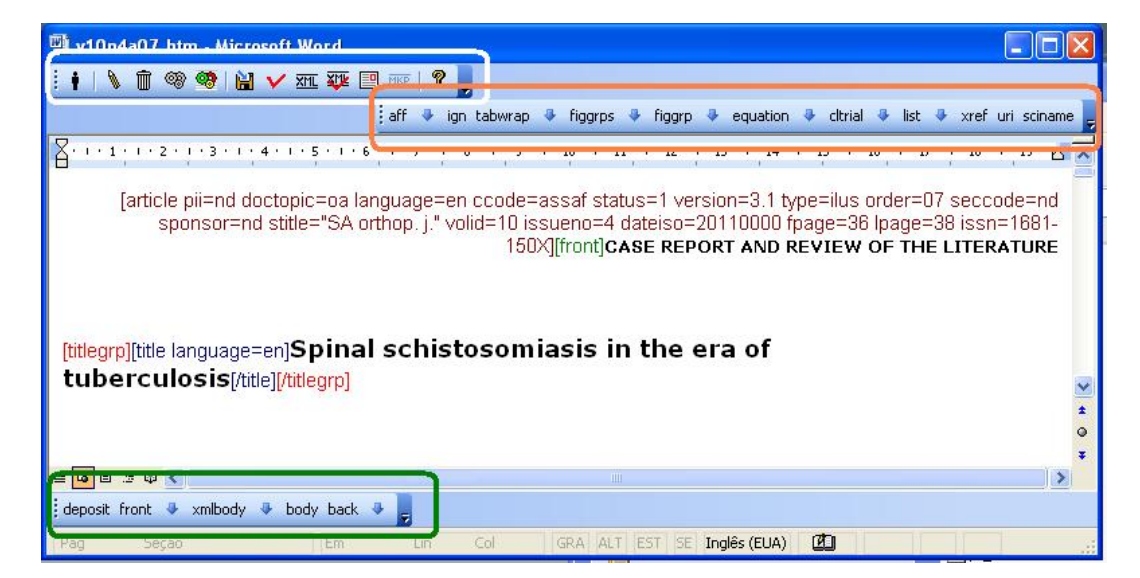

In Word 2007, all these tags bars are agrouped in Supplements.

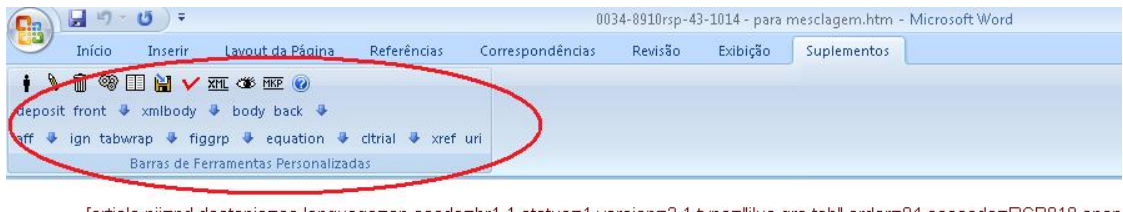

[article pii=nd doctopic=oa language=en ccode=br1.1 status=1 version=3.1 type="ilus gra tab" order=04 seccode=RSP010 spon dateiso=20091200 fpage=55 lpage=

#### Eficácia e segurança da vacina brasileira contra hepatite B em recém-nascidos

Eficiencia y seguridad de la vacuna brasilera contra hepatitis B en recién-nacidos

Expedito José de Albuquerque Luna<sup>r</sup>; José Cássio de Moraes<sup>11</sup>; Lygia Silveira<sup>n</sup>; Hilda Souza Neves Salinas<sup>m</sup>

'Instituto de Medicina Tropical de São Paulo. Universidade de São Paulo. São Paulo, SP, Brasil "Departamento de Medicina Social, Faculdade de Ciências Médicas, Santa Casa de Misericórdia de São Paulo, São Paulo, SP, Brasil "Hospital Geral de Guarulhos, Guarulhos, SP, Brasil

Correspondência | Correspondence

#### The markup starts when you click on document type button:

- Article specifies scientific articles. They must have key-words, abstracts and bibliographic references. It is accounted in bibliometric module as scientific production.
- Text specifies texts that are part of a journal, but don't have scientific worth. Ex.: Editorial, interview, review, etc.

## **7.1.4 The bars**

### **General bar**

寙 ෙ **ෙ** f 開入延延 巨 **MKP** 

#### **Exit button**

To exit the program, click on Exit button.

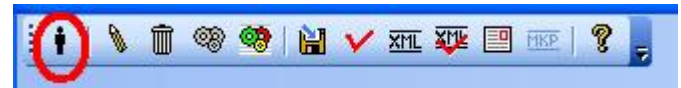

Choose one of the options bellow.

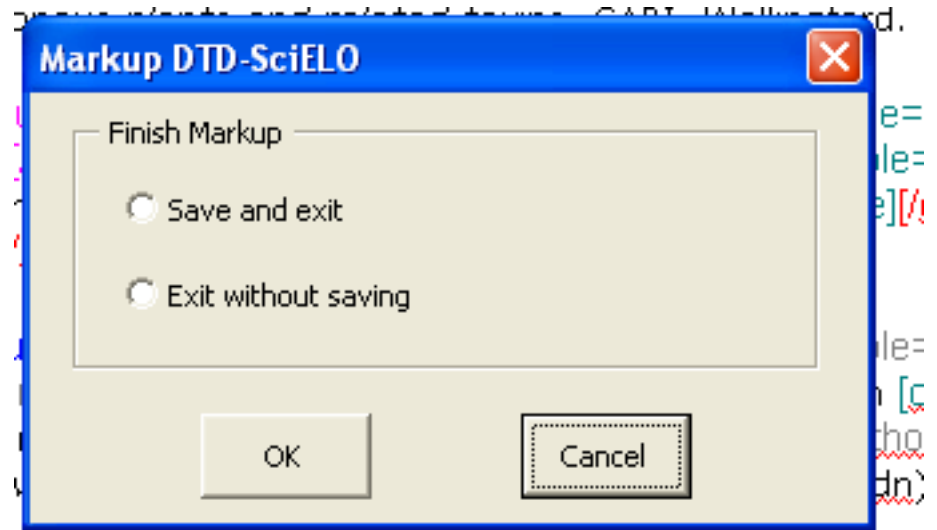

#### **Element's attribute edition button**

To edit attributes of an element, select the name element, then click on the edit (pencil) button. The program will ask for changing the values of the attributes.

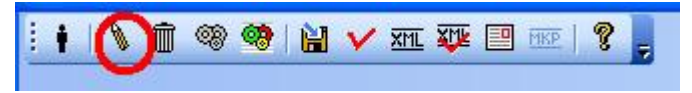

#### **Delete element button**

To delete one element and its attributes, select the element name, then click on the delete button. The program will ask to confirm this action.

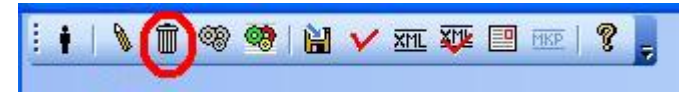

#### **Save file button**

To save a file, click on the save button.

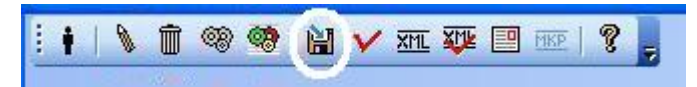

#### **Automata 1 button**

To mark bibliographic references automatically:

- the journal have to have an Automata file (read [how to programming an automata\)](automata.html), which configures the rules to identify the references elements.
- select one bibliographic reference until its final dot, including, and then click on the Automata 1 button.

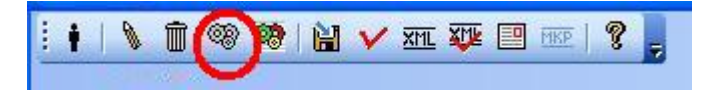

This action will activate a tool which will try to identify the bibliographic reference elements automatically. The tool will present the several possibilities of identification. So the user have to select the correct one.

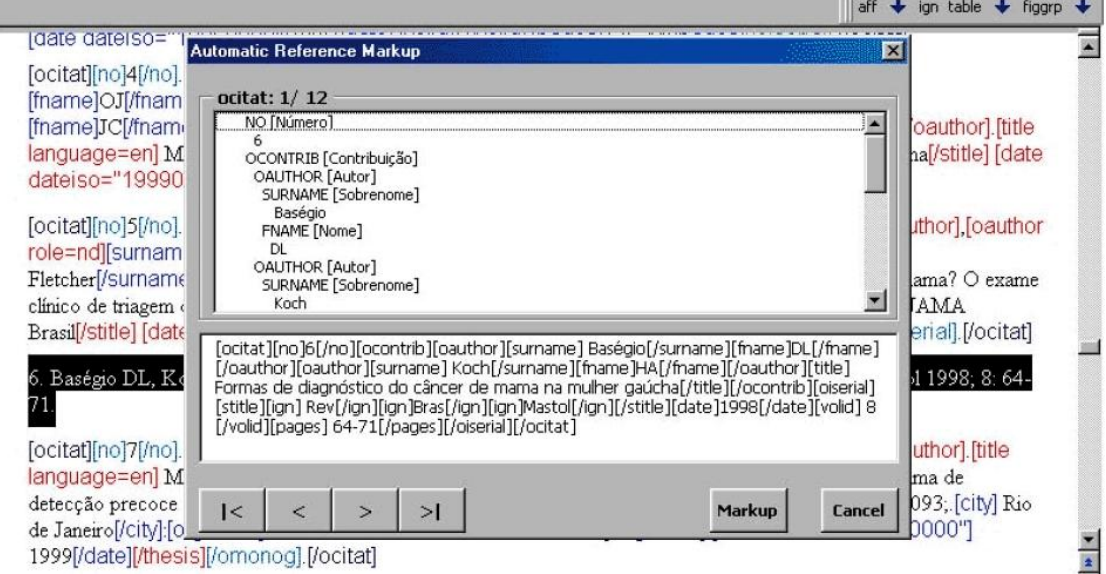

#### **Automata 2 Button**

To mark a set of bibliographical references automatically (available only for Vancouver standard). Select one or more bibliographic references and then click on the Automata 2 button.

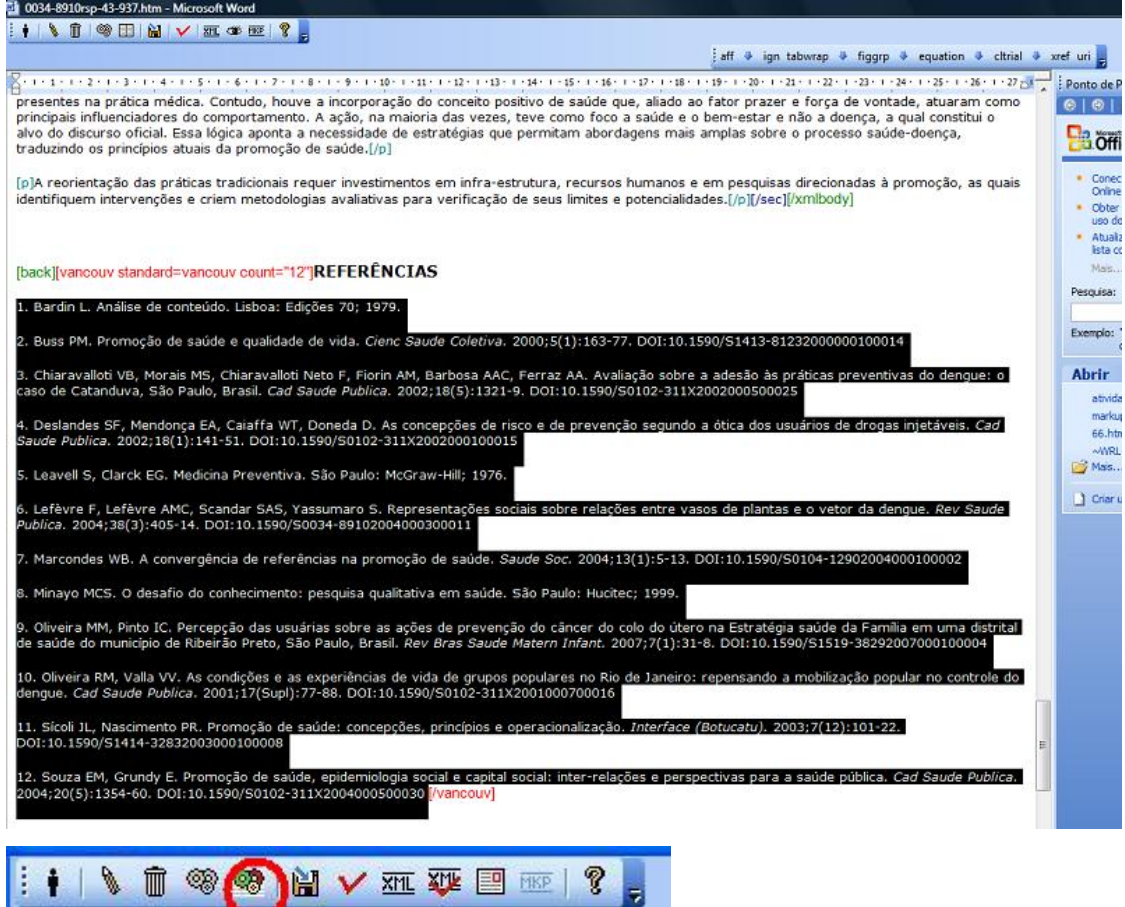

The program will mark all references it can identify and will also keep the original reference, marked as [text-ref]. Thus the user can compare them in order to check if the reference was correctly identified and proceed the correction, if it is necessary.

[back][vancouv standard=vancouv count="12"]REFERÊNCIAS [vcitat] 1. Bardin L. Análise de conteúdo. Lisboa: Edições 70; 1979. [/vcitat] [vcitat][text-ref]2. Buss PM. Promoção de saúde e qualidade de vida. Cienc Saude Coletiva. 2000;5(1):163-77. DOI:10.1590/S1413-81232000000100014[/text-ref]  $[no]2[/no].$ [vcontrib] [author role=nd][surname]Buss[/surname][fname]PM[/fname][/author]. [vtitle][title language=pt]Promoção de saúde e qualidade de vida[/title][/vtitle] [/vcontrib]. [viserial] [vstitle][stitle]Cienc Saude Coletiva[/stitle][/vstitle] [date dateiso="20000000"]2000[/date]; [volid]5[/volid]. [issueno]1[/issueno] [pages]163-77[/pages][doi]10.1590/S1413-81232000000100014[/doi] [/viserial].

[/vcitat]

#### **Validate markup button**

To validate the markup, click on the Validate markup button. It will run the [SGML Parser.](parser.html)

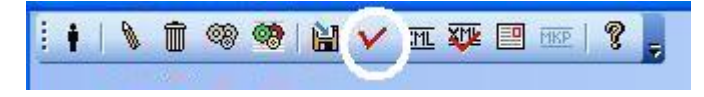

### **7.1.5 Floating tag bar**

 $\frac{1}{2}$  aff 县 ign tabwrap + figgrps + figgrp + equation + cltrial + list + xref uri sciname

The floating elements are the ones which can appear in any part of the text.

aff identifies an author affiliation

ign identifies a text which can be ignored

tabwrap (only valid for XML PMC)

figgrps (only valid for XML PMC)

figgrp (only valid for XML PMC)

equation (only valid for XML PMC)

cltrial identifies clinical trials data

list (only valid for XML PMC)

xref (only valid for XML PMC) uri (only valid for XML PMC) sciname (only valid for XML PMC)

# **7.1.6 Hierarchical tags bar**

This bar groups the elements according to the DTD. This bar will present the elements of one hierarchical level each time. As the user goes to a down or up level, the bar presents respectively, only the down or up level. The user goes to a down level, when clicks on an element or on a down arrow, and goes to an up level, clicking on the up arrow.

If there is no element marked in the text, then the initial elements buttons (article and text) are presented.

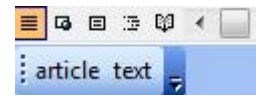

If there are any element marked in the text, the level just below the article or text are presented.

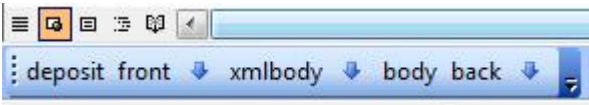

#### **Navegation**

The down and up arrows are to navegate between hierachical elements levels. The user should find the elements to mark in the bars.

Clicking on the down arrow next to bibcom, its children (hierarchical related) will appear.

Clicking on the up arrow, at the right side of the bar, the elements of the superior level will appear.

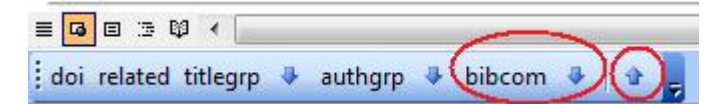

For example:

#### **Down**

Bar of front element

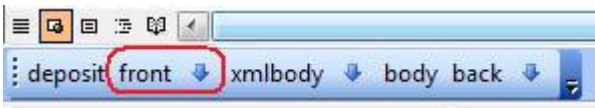

Bar of front element's children

doi related titlegrp authgrp ↓ bibcom ↓ &

Bar of titlegrp element's chidren

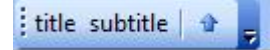

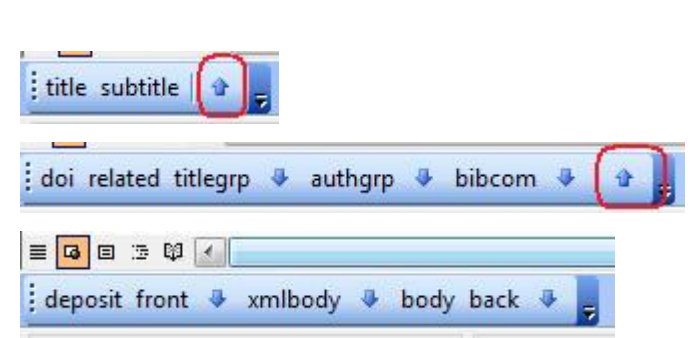

## **7.1.7 Error messages**

**Up**

To avoid errors and to guide the user during the markup, the program presents some messages in case the procedures described previously have not been correctly done. For example:

- If the user has clicked on an element button and no text was selected.
- If a mandatory atribute value wasn't filled in.
- If the user try to insert a tag in an incorrect place, disaccording to DTD.

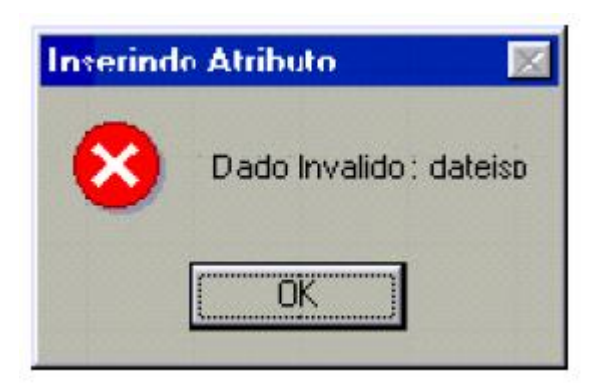

Bad value to a mandatory attribute

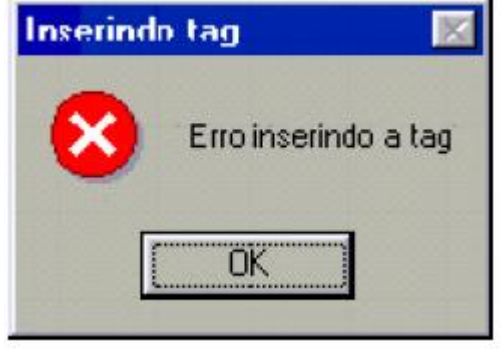

The user tried to identify an element which is not according to the hierarchical structure / DTD

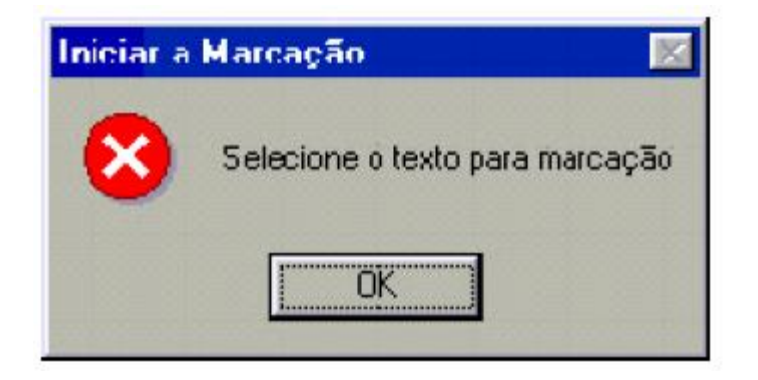

the user has clicked on an element button and no text was selected

# **7.2 Markup PMC**

Use the same Markup Program. So, read its documentation. And use a copy of the markup file to generate the XML file to PMC. The PMC Markup will be done on a copy of a markup file. PMC Files Specifications: <http://www.ncbi.nlm.nih.gov/pmc/pub/filespec/>

# **7.2.1 The bars**

#### **General bar**

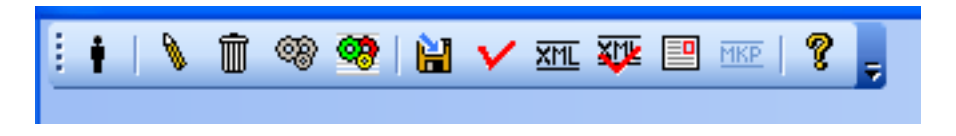

#### **Generate XML file button**

To generate the XML files to PMC, the user must guarantee that xmlbody and other tags must exist, including the regular markup.

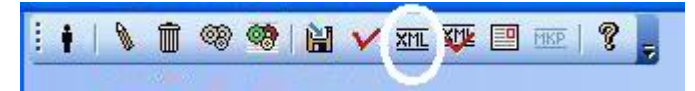

#### **Validate XML file button**

Click on it, to validate the XML file.

$$
\underbrace{\left| \begin{array}{c|c} \bullet & \bullet & \bullet & \bullet \\ \bullet & \bullet & \bullet & \bullet \end{array} \right| \left. \begin{array}{c|c} \bullet & \bullet & \bullet & \bullet \\ \bullet & \bullet & \bullet & \bullet \end{array} \right| \left. \begin{array}{c|c} \bullet & \bullet & \bullet & \bullet \\ \bullet & \bullet & \bullet & \bullet \end{array} \right| \left. \begin{array}{c|c} \bullet & \bullet & \bullet & \bullet \\ \bullet & \bullet & \bullet & \bullet \end{array} \right| \left. \begin{array}{c|c} \bullet & \bullet & \bullet & \bullet \\ \bullet & \bullet & \bullet & \bullet \end{array} \right| \left. \begin{array}{c|c} \bullet & \bullet & \bullet & \bullet \\ \bullet & \bullet & \bullet & \bullet \end{array} \right| \left. \begin{array}{c|c} \bullet & \bullet & \bullet & \bullet \\ \bullet & \bullet & \bullet & \bullet \end{array} \right| \left. \begin{array}{c|c} \bullet & \bullet & \bullet & \bullet \\ \bullet & \bullet & \bullet & \bullet \end{array} \right| \left. \begin{array}{c|c} \bullet & \bullet & \bullet & \bullet \\ \bullet & \bullet & \bullet & \bullet \end{array} \right| \left. \begin{array}{c|c} \bullet & \bullet & \bullet & \bullet \\ \bullet & \bullet & \bullet & \bullet \end{array} \right| \left. \begin{array}{c|c} \bullet & \bullet & \bullet & \bullet \\ \bullet & \bullet & \bullet & \bullet \end{array} \right| \left. \begin{array}{c|c} \bullet & \bullet & \bullet & \bullet \\ \bullet & \bullet & \bullet & \bullet \end{array} \right| \left. \begin{array}{c|c} \bullet & \bullet & \bullet & \bullet \\ \bullet & \bullet & \bullet & \bullet \end{array} \right| \left. \begin{array}{c|c} \bullet & \bullet & \bullet & \bullet \\ \bullet & \bullet & \bullet & \bullet \end{array} \right| \left. \begin{array}{c|c} \bullet & \bullet & \bullet & \bullet \\ \bullet & \bullet & \bullet & \bullet \end{array} \right| \left. \begin{array}{c|c} \bullet & \bullet & \bullet & \bullet \\ \bullet & \bullet & \bullet & \bullet \end{array} \right| \left. \begin{array}{c|c} \bullet & \bullet & \bullet & \bullet \\ \bullet & \bullet & \bullet & \bullet \end{array} \right| \left. \begin{array}{c|c} \bullet & \bullet & \bullet & \bullet \\ \bullet
$$

If the XML file is invalid:

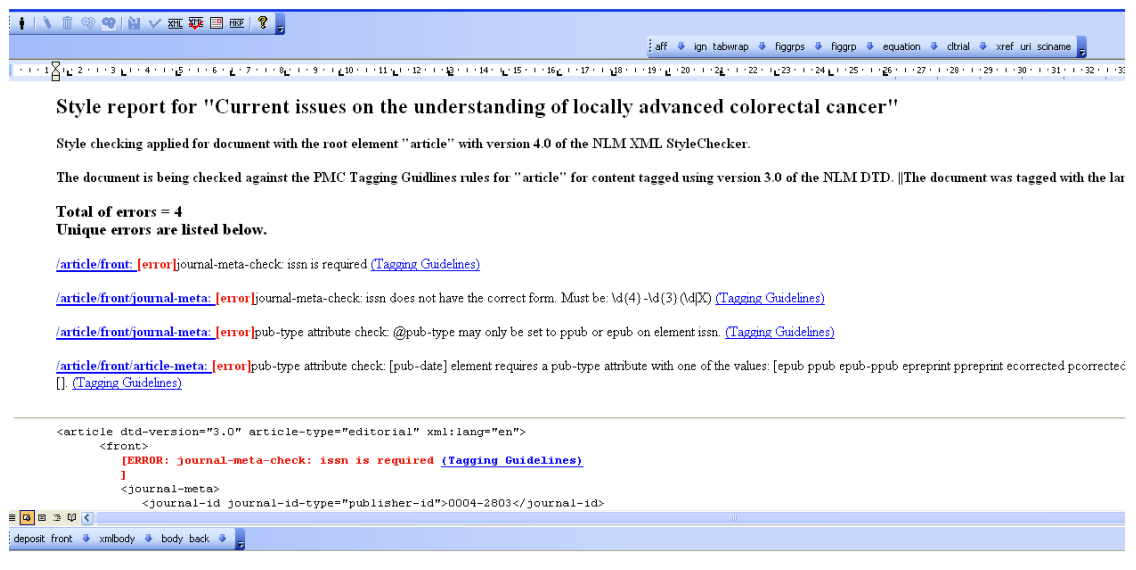

#### If the XML file is valid:

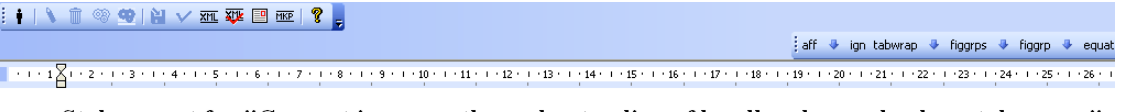

#### Style report for "Current issues on the understanding of locally advanced colorectal cancer"

Style checking applied for document with the root element "article" with version 4.0 of the NLM XML StyleChecker.

The document is being checked against the PMC Tagging Guidlines rules for "article" for content tagged using version 3.0 of the NLM DTD. []

#### Total of  $errors = 0$ Unique errors are listed below.

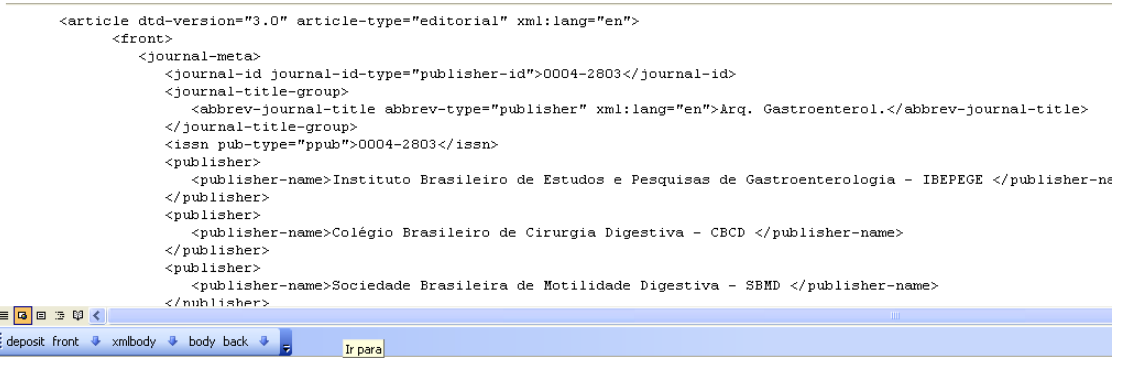

#### **Preview the text generated using the XML file button**

To preview the text, generated from XML file, in order to check if how the fulltext will be presented in the website, click on the Preview text button.

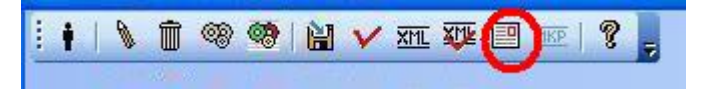

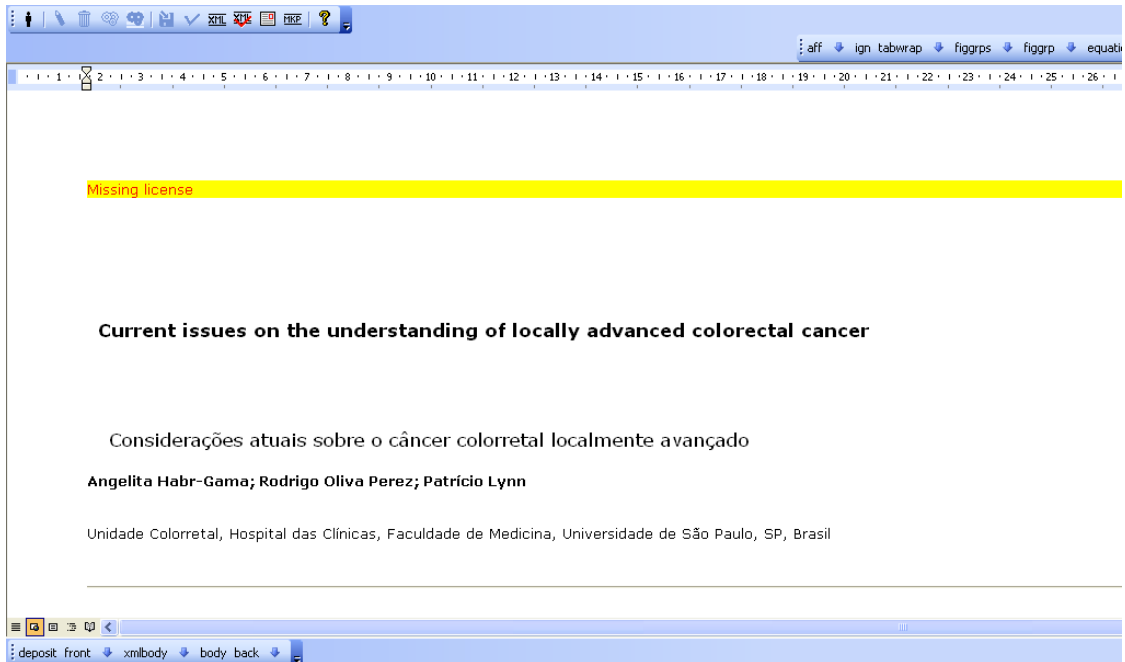

# **7.2.2 Markup button**

To go back to markup file.

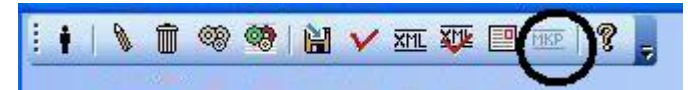

# **7.2.3 Floating tag bar**

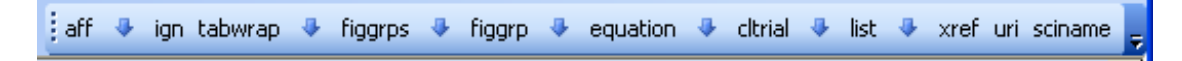

The floating elements are the ones which can appear in any part of the text.

aff identifies an author affiliation

ign identifies a text which can be ignored

tabwrap identifies a table (includes label, caption and image) (only valid for XML PMC)

figgrps identifies a compound figure (Fig 1A, 1B, etc), and each one must be figgrp (only valid for XML PMC)

figgrp identifies a figure (includes label, caption and image) (only valid for XML PMC)

equation identifies an equation (represented by image or LaTex or mml:math) (only valid for XML PMC)

list identifies a list (only valid for XML PMC)

xref identifies cross reference (only valid for XML PMC)

uri identifies external links (only valid for XML PMC)

sciname identifies scientific names (only valid for XML PMC)

# **7.3 SGML Parser**

- single-user program built in Visual Basic and C, and uses sp120.dll library.
- It is always installed, because it is used in several situations: by the Markup, by the Converter (internally), and stand-alone.
- tool to check whether the markup done using [Markup](markup.html) is according to [DTD SciELO.](dtd_scielo.html)

This program can be run:

• or from [Markup](markup.html)

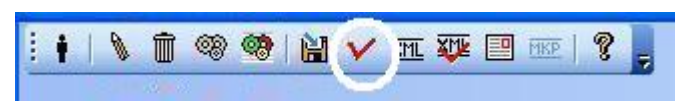

• or by PC Programs' menu

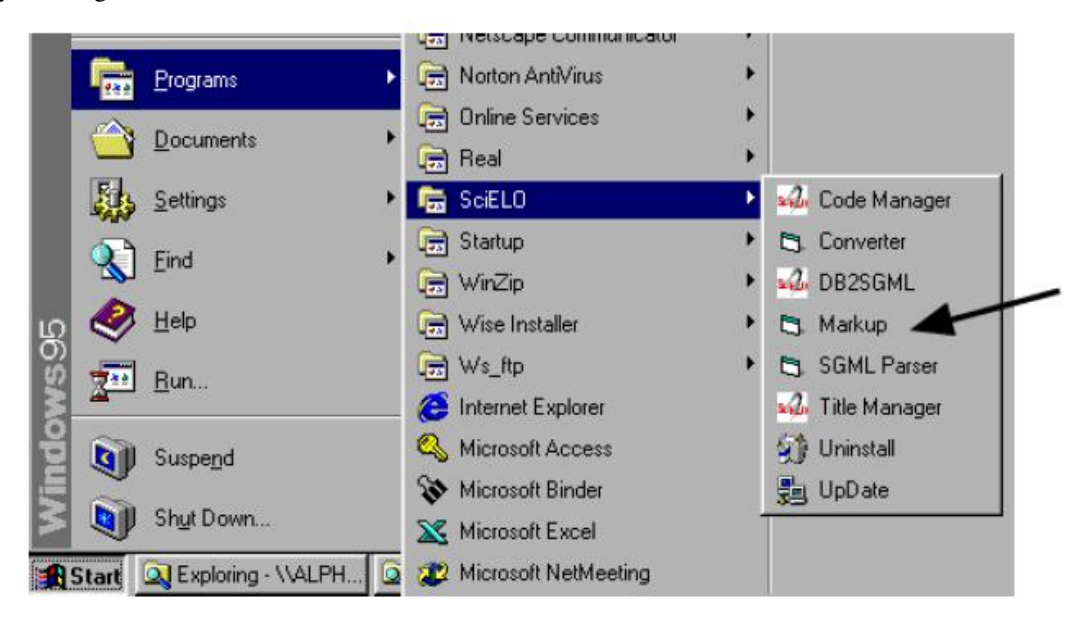

• or by Converter, internal use, to analyze and obtain the values of the elements and their attributes. Parser called by Markup: the file, which is open in the Markup program, is open in SGML Parser program.

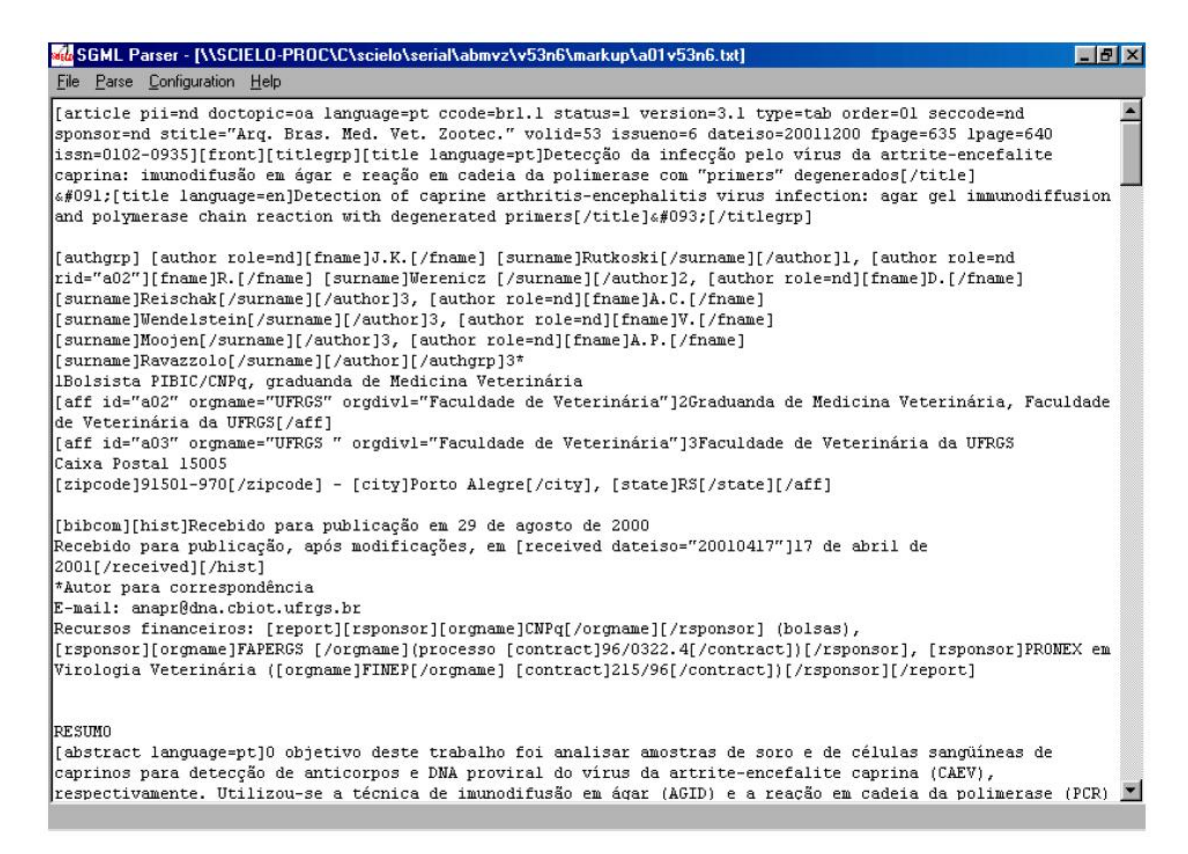

Parser called by Menu: after opening SGML Parser program, the user have to open a file .txt or .sci, by accessing the File menu option.

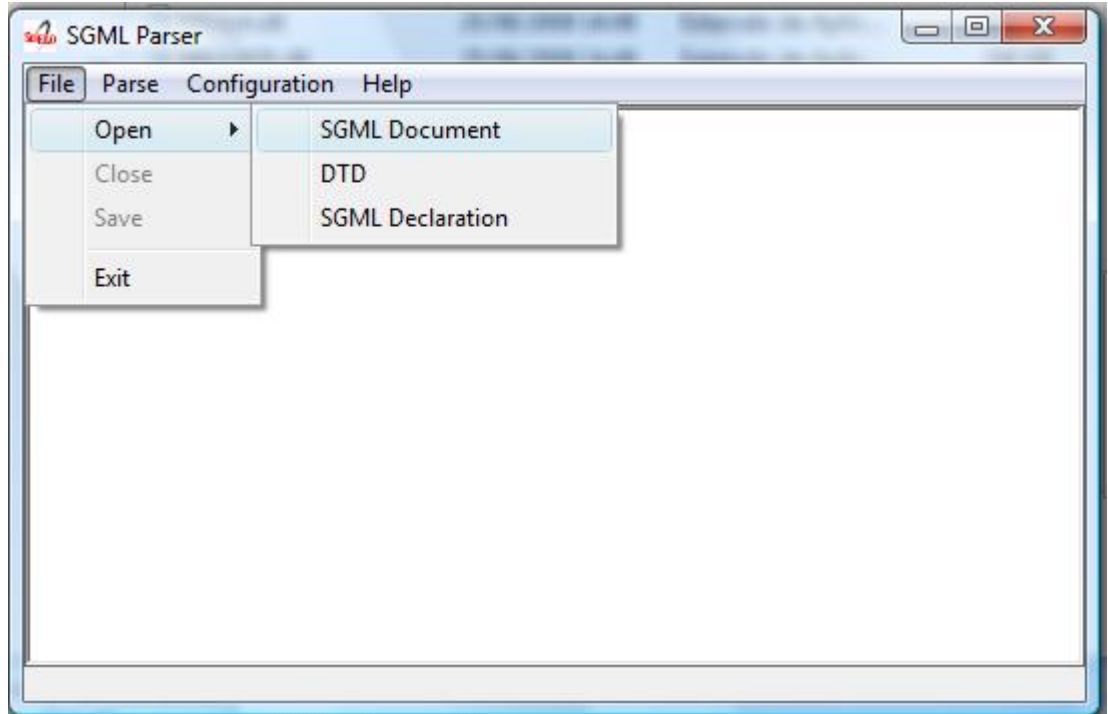

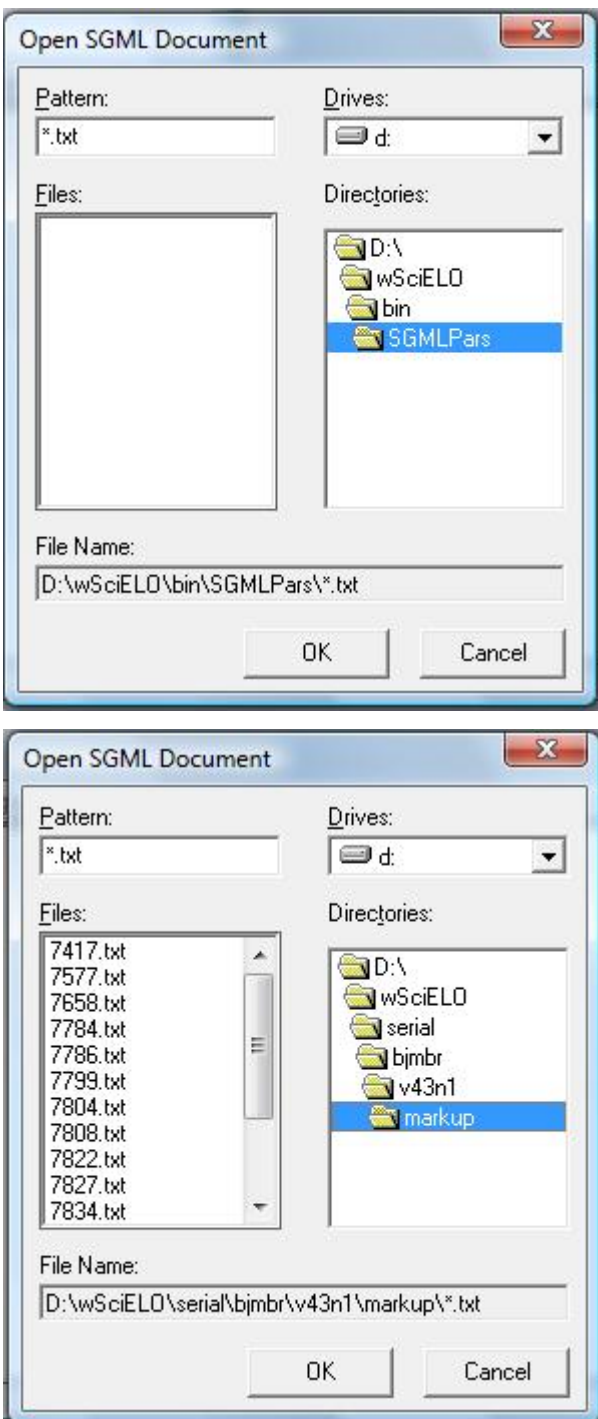

This procedure must be done to \*.sci files generated by Converter when some problem is identified in the marked files.

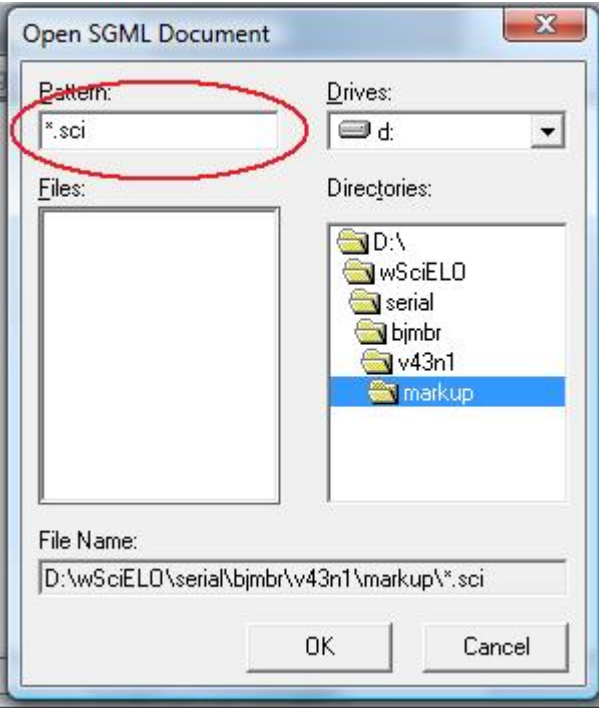

# **7.3.1 Configuration**

Access the Menu and select Configuration option.

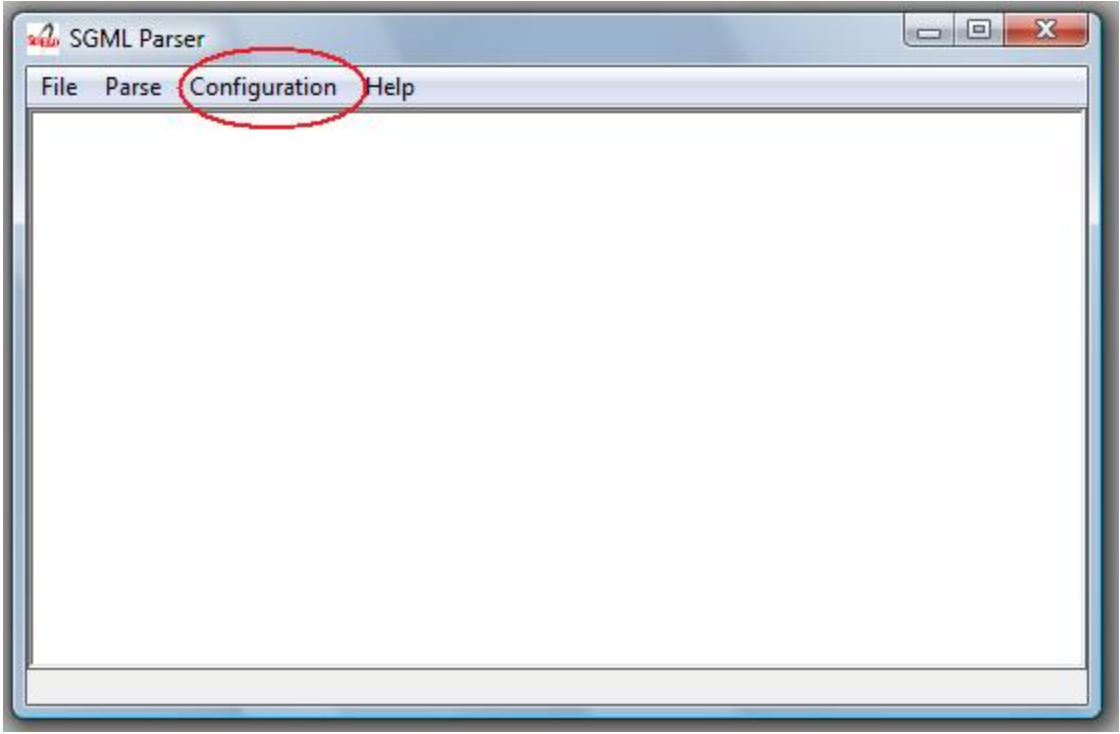

The options Add ignore markup to document and Add SGML declaration to document must be selected, when the document is:

- an article
	- File Containing the DTD = C:\SCIELO\BIN\SGMLPARS\article4\_0.dtd
	- Document Type Name = article
- a text
	- File Containing the DTD = C:\SCIELO\BIN\SGMLPARS\text4\_0.dtd
	- Document Type Name = text

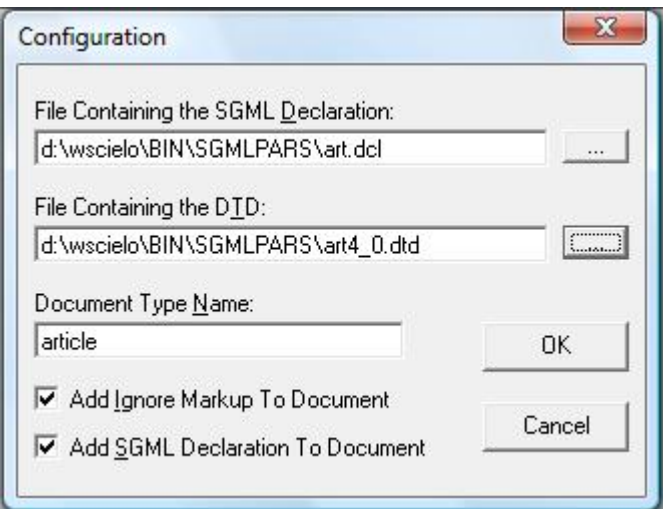

# **7.3.2 Document analysis**

After configuring, the user have to use Parse menu option in order to analyze the marked document.

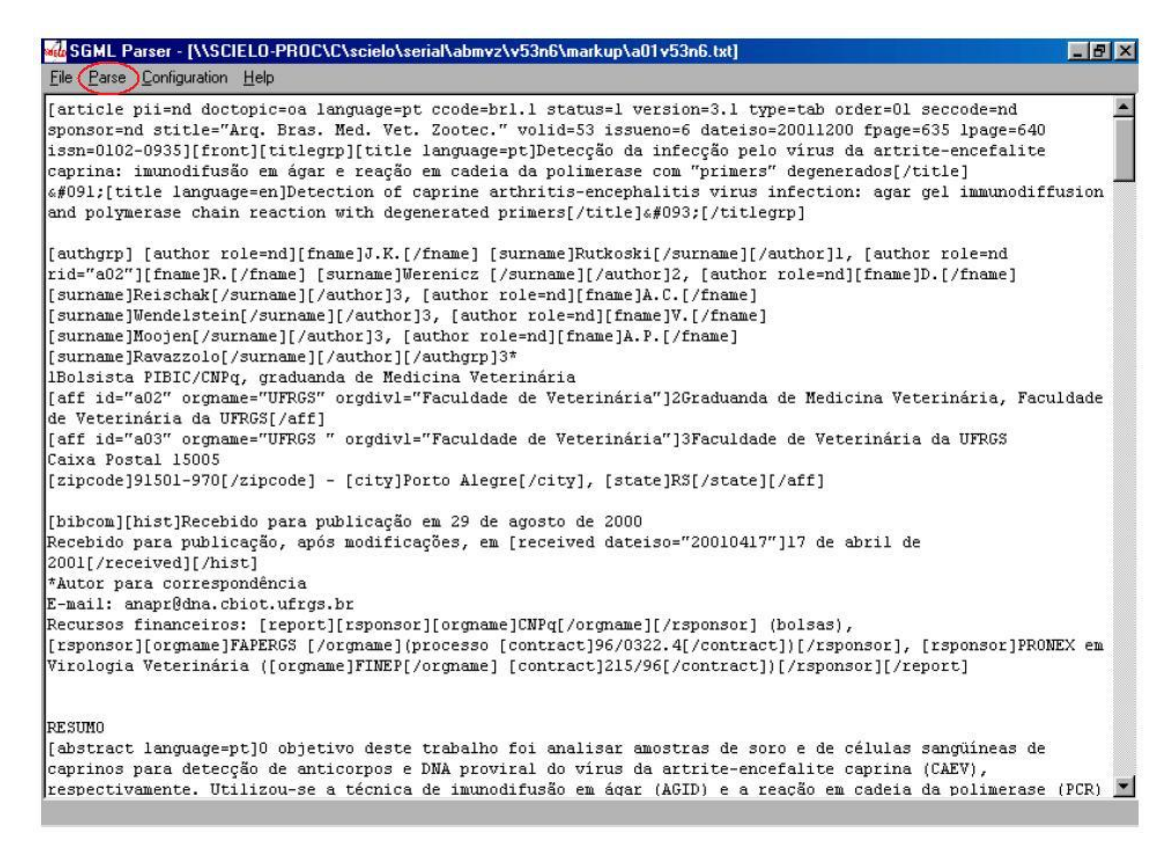

If everything is correct, the message bellow is presented:

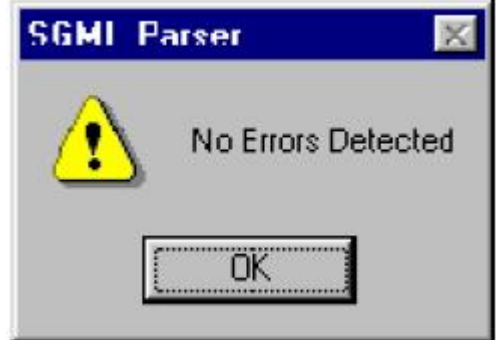

So, the user can exit the program.

If there are errors, the Parser will indicate the line and the error type occured. In this case, the user must go back to Markup program and make corrections and then repete the procedure of using SGML Parser, until there is no error.

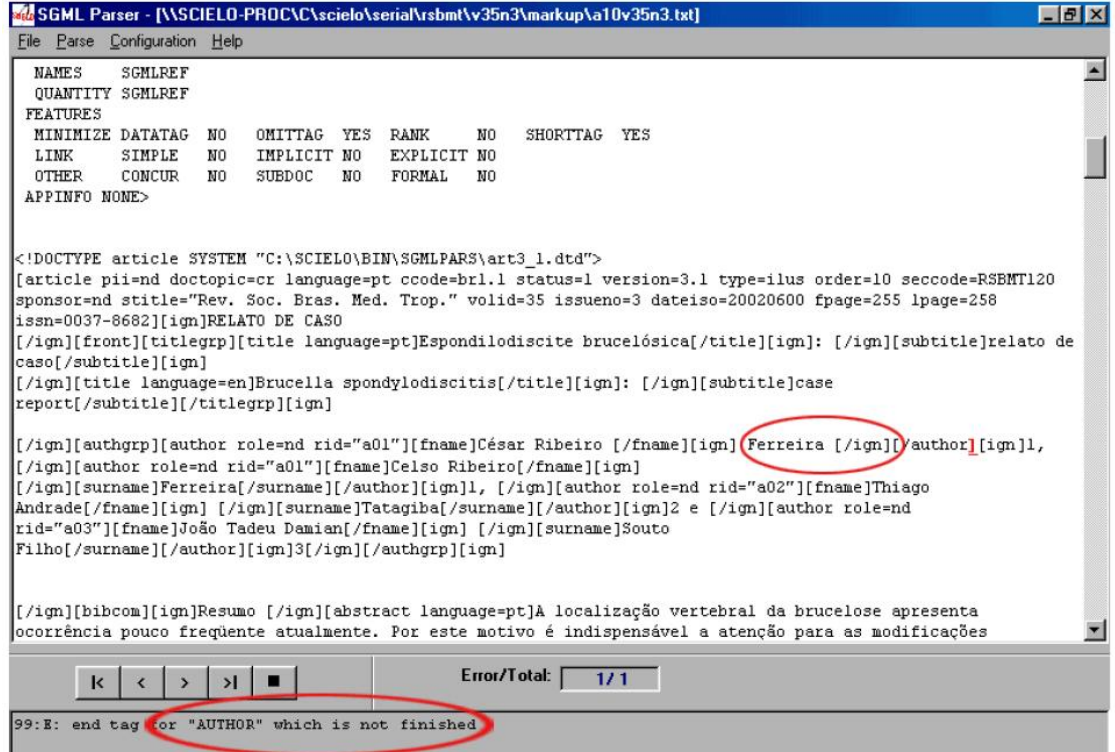

# CHAPTER 8

Support

How to get [support](http://docs.scielo.org/en/latest/index.html#support)